# HP Project and Portfolio Management Center

Software Version: 9.12 Content Pack 1

Operational Reporting User's Guide

Document Release Date: July 2011 Software Release Date: July 2011

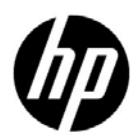

## Legal Notices

#### **Warranty**

The only warranties for HP products and services are set forth in the express warranty statements accompanying such products and services. Nothing herein should be construed as constituting an additional warranty. HP shall not be liable for technical or editorial errors or omissions contained herein.

The information contained herein is subject to change without notice.

#### Restricted Rights Legend

Confidential computer software. Valid license from HP required for possession, use or copying. Consistent with FAR 12.211 and 12.212, Commercial Computer Software, Computer Software Documentation, and Technical Data for Commercial Items are licensed to the U.S. Government under vendor's standard commercial license.

#### Copyright Notices

© Copyright 1997-2011 Hewlett-Packard Development Company, L.P.

#### Trademark Notices

Business Objects and the Business Objects logo, BusinessObjects, Web Intelligence, and other Business Objects products and services mentioned herein as well as their respective logos are trademarks or registered trademarks of Business Objects Software Ltd. Business Objects is an SAP company.

Adobe® is a trademark of Adobe Systems Incorporated.

Intel®, Intel® Itanium®, Intel® Xeon®, and Pentium® are trademarks of Intel Corporation in the U.S. and other countries.

Microsoft®, Windows®, Windows® XP, and Windows Vista® are U.S. registered trademarks of Microsoft Corporation.

Oracle® and Java™ are registered trademarks of Oracle Corporation and/or its affiliates.

UNIX® is a registered trademark of The Open Group.

## Documentation Updates

This manual's title page contains the following identifying information:

- Software version number, which indicates the software version
- Document release date, which changes each time the document is updated
- Software release date, which indicates the release date of this version of the software

To check for recent updates, or to verify that you are using the most recent edition of a document, go to:

#### h20230.www2.hp.com/selfsolve/manuals

You will also receive updated or new editions if you subscribe to the appropriate product support service. Contact your HP sales representative for details.

## **Support**

You can visit the HP Software Support Web site at:

#### hp.com/go/hpsoftwaresupport

HP Software Support Online provides an efficient way to access interactive technical support tools. As a valued support customer, you can benefit by using the support site to:

- Search for knowledge documents of interest
- Submit and track support cases and enhancement requests
- Download software patches
- Manage support contracts
- Look up HP support contacts
- Review information about available services
- Enter into discussions with other software customers
- Research and register for software training

Most of the support areas require that you register as an HP Passport user and sign in. Many also require a support contract.

To find more information about access levels, go to:

h20230.www2.hp.com/new\_access\_levels.jsp

To register for an HP Passport ID, go to:

h20229.www2.hp.com/passport-registration.html

# **Contents**

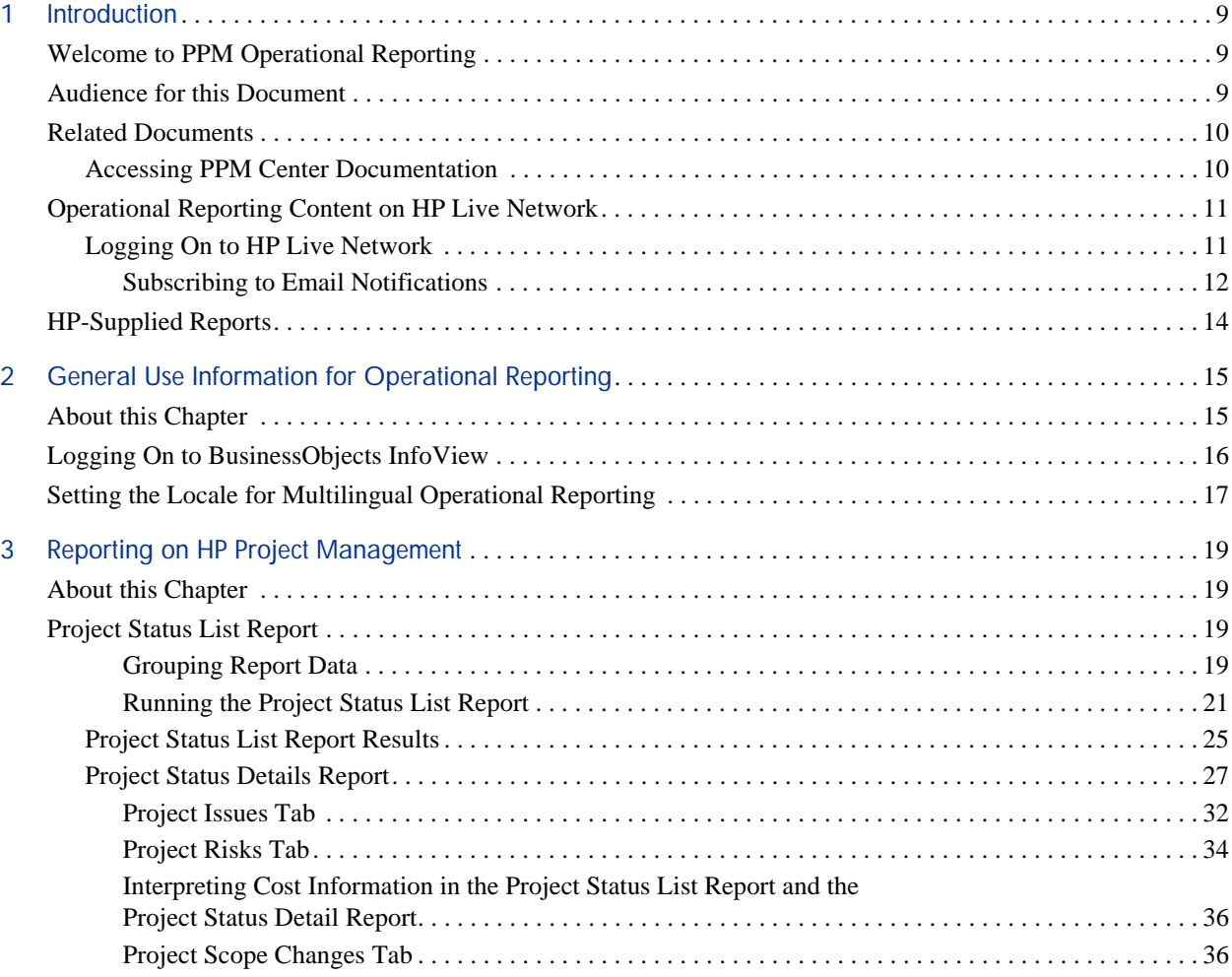

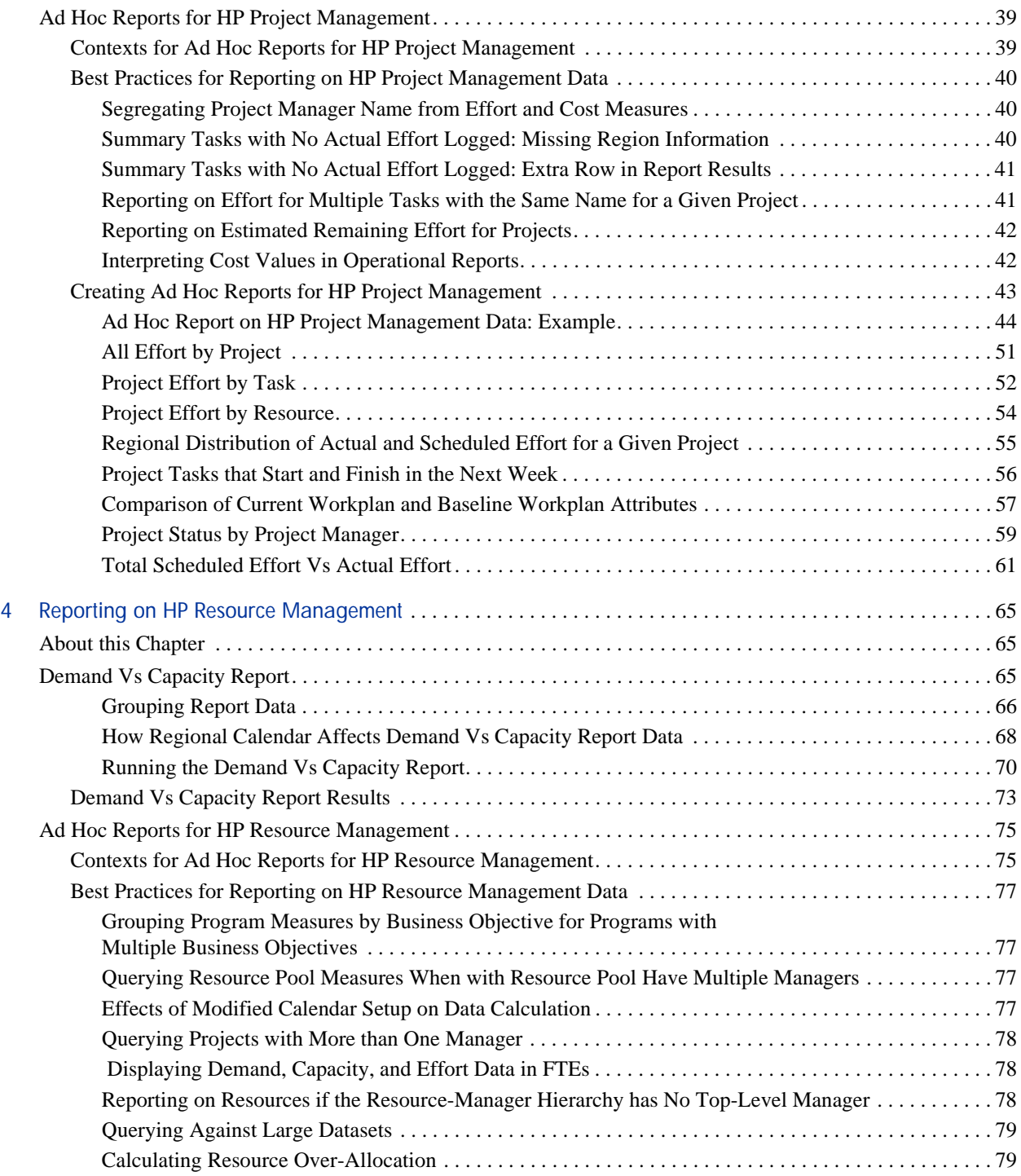

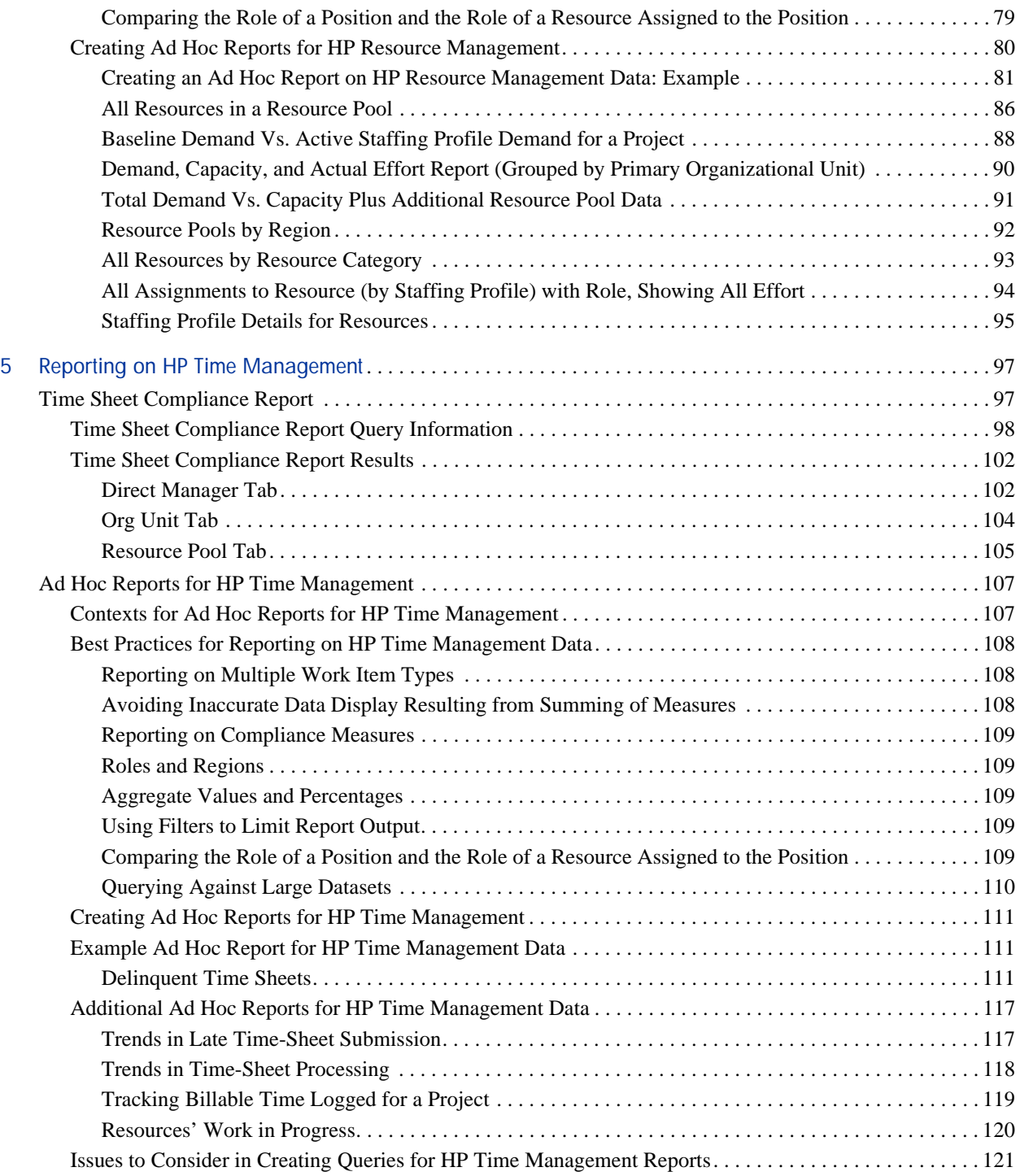

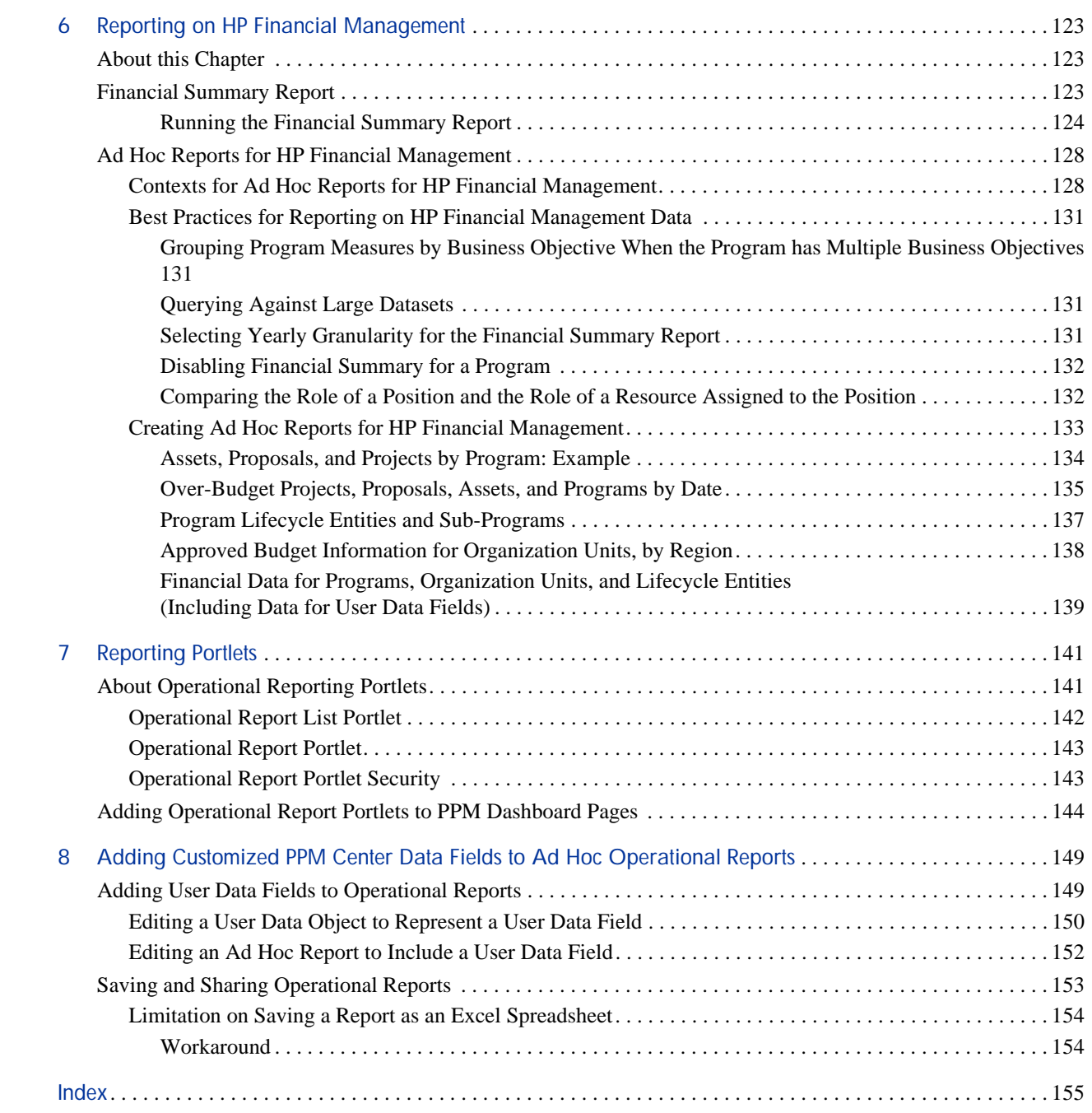

# <span id="page-8-0"></span>1 Introduction

# <span id="page-8-1"></span>Welcome to PPM Operational Reporting

Operational Reporting for HP Project and Portfolio Management Center (PPM Center) enables you to provide rich, interactive reports on PPM Center data. You can use it to distribute weekly reports, provide customers with personalized service offerings, or to integrate business-critical information into corporate portals.

This document provides details about how to use BusinessObjects' web desktop tool InfoView to generate operational reports on HP Project Management, HP Resource Management, HP Time Management, and HP Financial Management data. The chapters include descriptions of the preconfigured operational reports that HP supplies with the solution and instructions on how to run them. covers some of the ad hoc reports that you can create for PPM Center data, and provides detailed examples of how to create the Web Intelligence documents and construct queries for ad hoc reports.

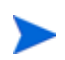

New development of PPM Center reports will continue to expand on this new Operational Reporting platform.

## <span id="page-8-2"></span>Audience for this Document

This document is written for PPM Center users, particularly users who act as direct managers, resource managers, and project managers. Readers are assumed to be familiar with the functionality of all PPM Center products and with SAP BusinessObjects.

# <span id="page-9-0"></span>Related Documents

This section lists the HP and SAP BusinessObjects documents that contain useful information for Operational Reporting users. HP provides the relevant SAP BusinessObjects guides in PDF format on the HP Operational Reporting software CD. For information about how to obtain the HP documents listed, see *[Accessing PPM Center Documentation](#page-9-1)*.

The following HP documents provide useful information for Operational Reporting users:

- *Release Notes*
- *Operational Reporting Administrator's Guide*
- *Data Model Guide* (provides details about the internal structure of the data models for both PPM Center and Operational Reporting)
- *HP Project Management User's Guide*
- *HP Financial Management User's Guide*
- *HP Resource Management User's Guide*
- *HP Time Management User's Guide*
- *HP-Supplied Entities Guide* (includes descriptions of all portlets, request types, and workflows in PPM Center)

For detailed information about SAP BusinessObjects Enterprise, see your SAP documentation.

### <span id="page-9-1"></span>Accessing PPM Center Documentation

To obtain all of the HP PPM Center documentation, go to the HP Software Product Manuals Web site ([h20230.www2.hp.com/selfsolve/manuals\)](http://h20230.www2.hp.com/selfsolve/manuals). To access this Web site, you must first set up an HP Passport account.

# <span id="page-10-0"></span>Operational Reporting Content on HP Live Network

HP Live Network (HPLN) is an online virtual community for product experts, partners, and customers to collaborate and share knowledge, best practices, and add-on content for HP software products, including PPM Center and Operational Reporting. You can log in to the Operational Reporting Community page on HPLN to access the latest news, updates, and documentation for Operational Reporting. You can browse from the Operational Reporting community page or subscribe to receive notifications via email.

Access to HPLN is free to all PPM Center customers. You must have an HP passport account to access the PPM Center and Operational Reporting community pages.

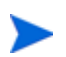

Only project owners and administrators can post to the Announcements forum. If you are not a project owner or administrator, direct your feedback to the project owner or the general discussion forum.

### <span id="page-10-1"></span>Logging On to HP Live Network

To access Operational Reporting content on HPLN:

- 1. Go to the [Operational Reporting community](https://h22038.www2.hp.com/) page on HP Live Network (h22038.www2.hp.com).
- 2. Log on to the HP Passport sign-in page.
- 3. To view the latest announcements about Operational Reporting, select the **Operational Reporting Content Announcements** link.
- 4. To access Operational Reporting documentation from the HP manuals site, under **Help and Support,** click **Download Documentation.**

A link to each of the following documents is listed.

#### <span id="page-11-0"></span>Subscribing to Email Notifications

To subscribe to receive email notifications of announcements and discussions on HPLN:

1. On the Operational Reporting Content delivery page, in the **Latest Announcements and Discussions** heading, click **Manage Notifications.**

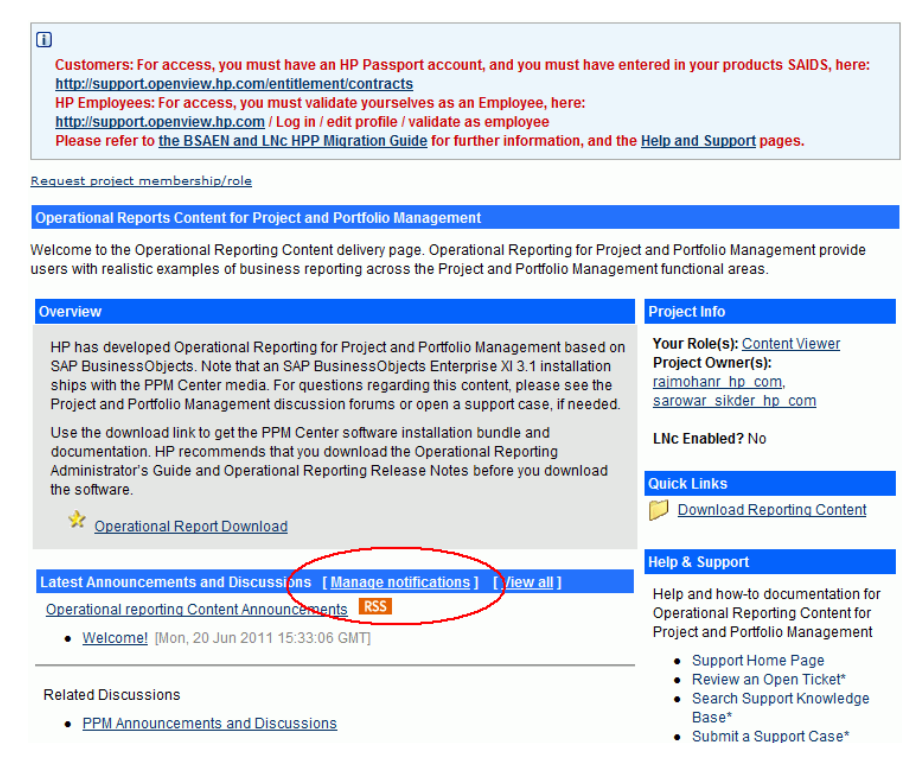

2. On the Manage notifications page, select the **Subscribed** check box, and then click **Save Changes.**

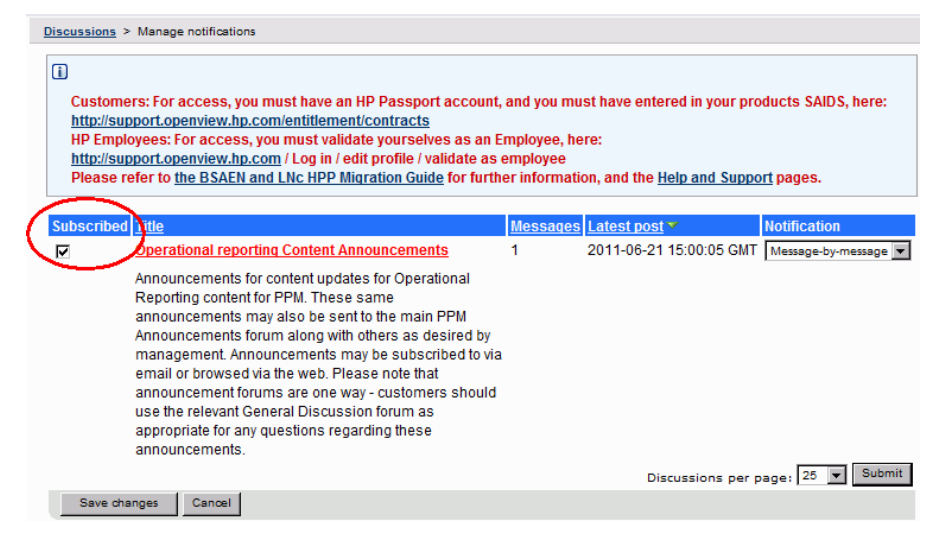

The Operational Reporting community page provides links to pages where you can submit a support ticket, access HP Support Online, and search the support knowledge base. It also provides a link to the HP Project and Portfolio Management Center community page.

# <span id="page-13-0"></span>HP-Supplied Reports

HP provides the following preconfigured, module-specific reports with the Operational Reporting for HP Project and Portfolio Management Center (PPM Center):

• Project Status List report for HP Project Management data

The Project Status List report includes the following linked reports:

- o Project Status Detail report
- o Project Issues report
- o Project Risks report
- o Project Scope Changes report
- Demand Vs Capacity report, for HP Resource Management data
- Time Sheet Compliance report, for HP Time Management data
- Financial Summary report, for HP Financial Management data

You can use these HP-supplied reports to quickly run a report query that generates clear data that are easy to interpret, even if you have limited knowledge of BusinessObjects and InfoView. Each of these preconfigured reports is a Web Intelligence document that you can view and work with using BusinessObjects' Web desktop InfoView.

Each of the HP-supplied reports has an associated set of prompts that you can use as configured or modify to filter your data differently. These reports are designed for typical use-case scenarios and are described fully in later chapters.

# <span id="page-14-0"></span>2 General Use Information for Operational Reporting

# <span id="page-14-1"></span>About this Chapter

This short chapter provides instructions on how to log on to BusinessObjects' web desktop tool InfoView, and how to set the locale for viewing operational reports if your organization has a multilingual PPM Center instance.

# <span id="page-15-0"></span>Logging On to BusinessObjects InfoView

To log on to BusinessObjects InfoView:

1. Go to the InfoView URL that your reporting administrator provides. The URL

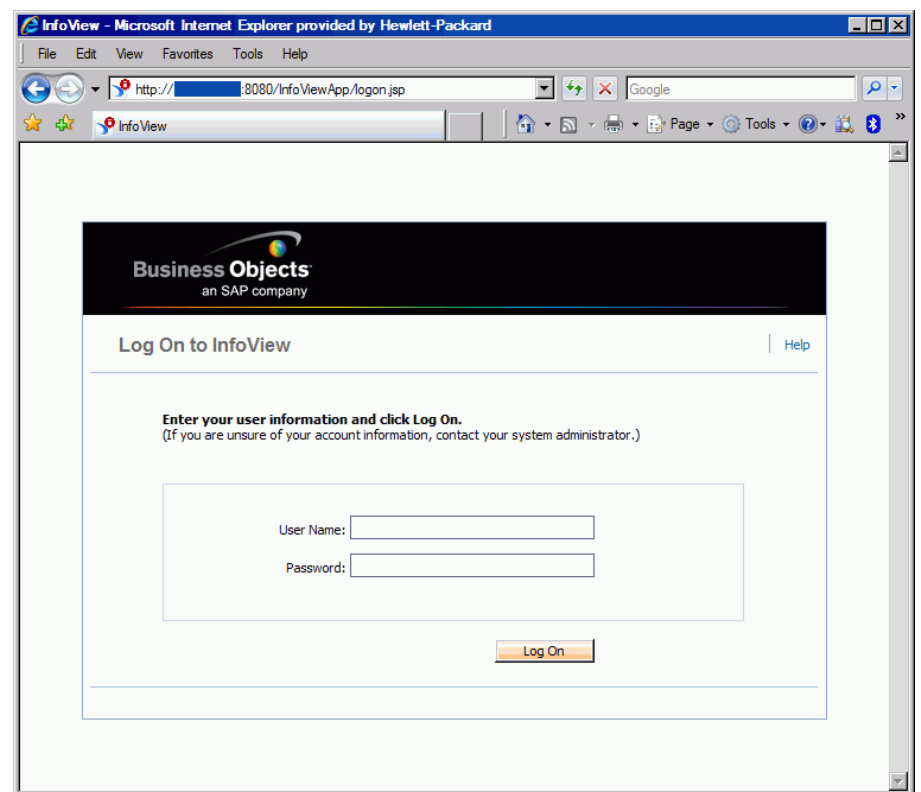

- 2. In the **User Name** box, type the user name provided by your reporting administrator.
- 3. In the **Password** box, type the password provided by your reporting administrator.
- 4. Click **Log On.**

http://<*BusinessObjects\_Server\_Name\_or\_IP*>:8080/InfoViewApp/ logon.jsp

# <span id="page-16-1"></span><span id="page-16-0"></span>Setting the Locale for Multilingual Operational Reporting

If your organization has multilingual Operational Reporting enabled and you are viewing non-English instances of InfoView, then you must configure InfoView to display numeric values and dates in your operational reports correctly for your locale.

To make sure that numeric values and dates are correctly displayed for your locale, do the following:

- 1. Open a web browser window and log on to InfoView.
- 2. Click **Preferences.**
- 3. In the **General** section of the Preferences page, scroll down and, from the **Preferred Viewing Locale** list, select a locale.
- 4. Click **OK.**

When you start viewing operational reports in InfoView, dates and numeric values are displayed correctly.

# <span id="page-18-0"></span>3 Reporting on HP Project Management

# <span id="page-18-1"></span>About this Chapter

This chapter covers Operational Reporting for HP Project Management. It provides information about the preconfigured Project Status report, which HP supplies, and some of the many the ad hoc reports that you can create for your HP Project Management data.

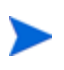

If you organization has multilingual Operational Reporting enabled, make sure that you configure InfoView to display your operational report data correctly for your locale. For instructions, see *[Setting the Locale for Multilingual Operational Reporting](#page-16-1)* [on page 17.](#page-16-1)

# <span id="page-18-2"></span>Project Status List Report

The Project Status List report that HP supplies with Operational Reporting is designed to help you review and manage all of your PPM Center projects. This report can include various project header attributes, such as project health, region, project type and percent complete, as well as effort and cost fact information at the project level, as captured in the workplans assigned to projects. To view additional information about a particular project, you can drill down on specific report results to see underlying details such as project health, major milestones, issues, risks, and scope changes.

#### <span id="page-18-3"></span>Grouping Report Data

You can group project information presented in the report based on region, project class, project type, business unit, or program.

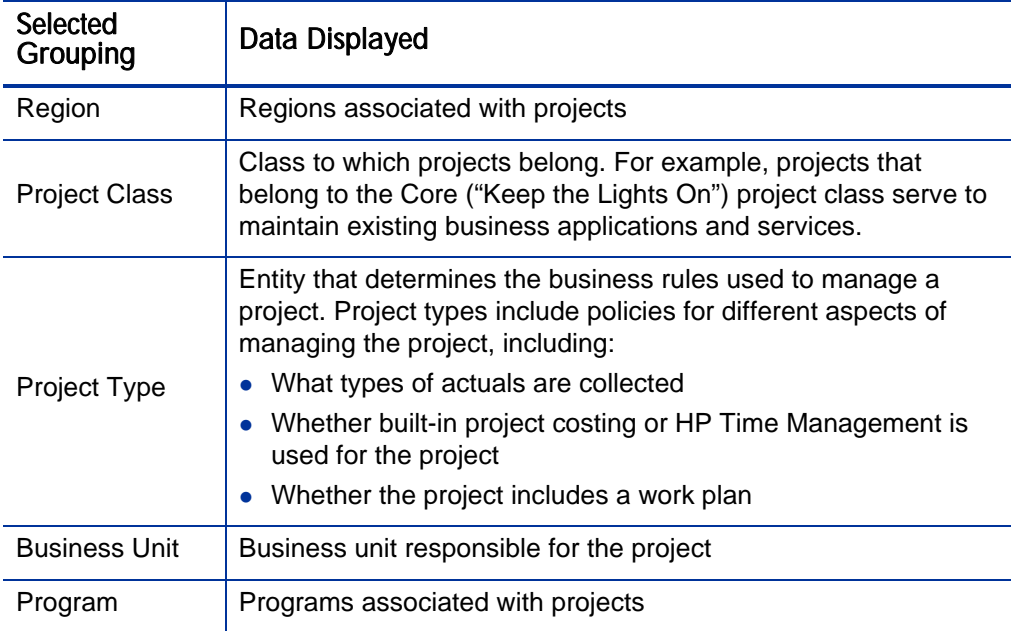

Table 3-1. Data display in the Project Status List report based on grouping

#### <span id="page-20-0"></span>Running the Project Status List Report

To run the Project Status List Report:

1. Log on to InfoView and open the Document List.

The folders and objects visible in the document list vary, depending on the account you logged on to, the rights that your BusinessObjects Enterprise administrator granted to you, and the settings that you and your administrator enable.

2. In the Tree panel, expand the **Public Folders** folder, and then select **HP PPM Reports.**

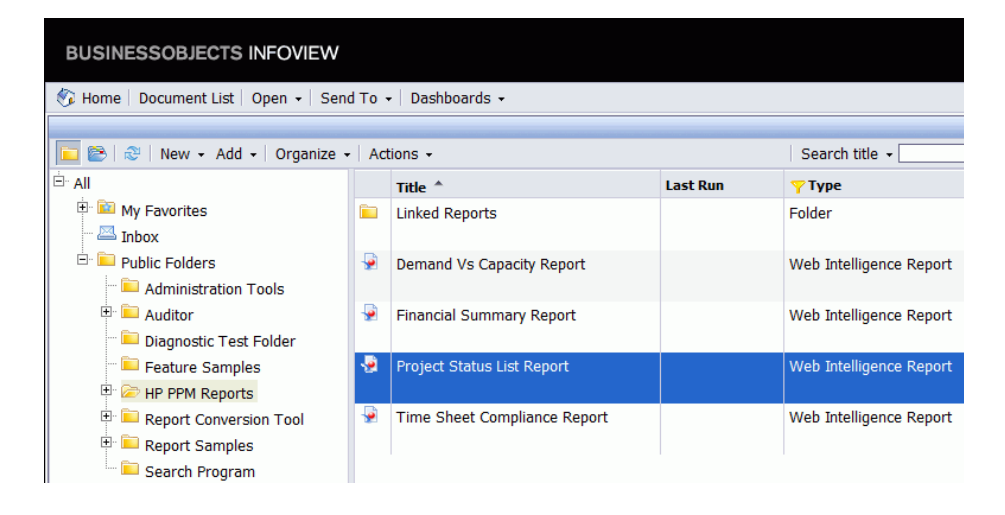

3. In the **Title** section, double-click **Project Status List Report.**

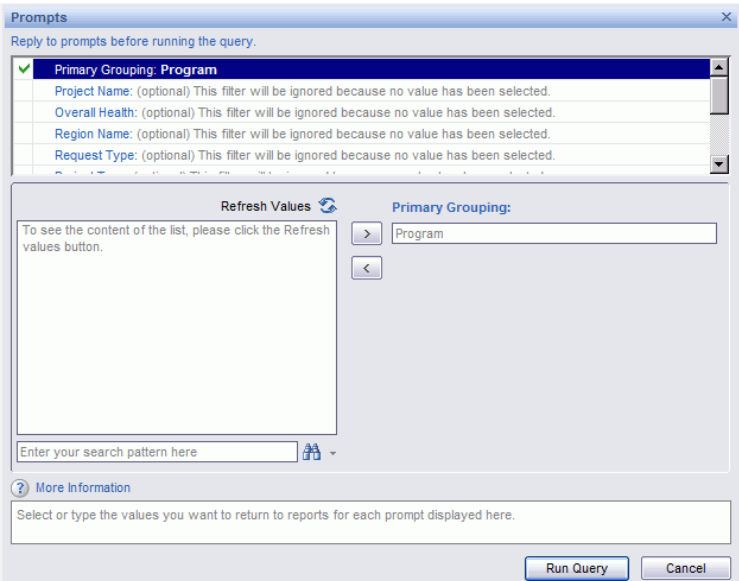

The Prompts dialog box lists the filters that are available for the report query. All filters for which values are required have default values, but you can change these values, and specify values for any or all of the optional filters listed.

A green check mark  $(\vee)$  to the left of a prompt indicates that a value (or values) is specified for the prompt. A red arrow  $(\rightarrow)$  to the left of a prompt indicates that the filter is required and you must specify a value for it before you can run the report query.

4. Run the query as it is or, to filter the data further, before you run the report, provide information for the prompts listed and described in the following table.

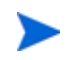

If you do not specify a value for a prompt, the prompt is not used to filter report data.

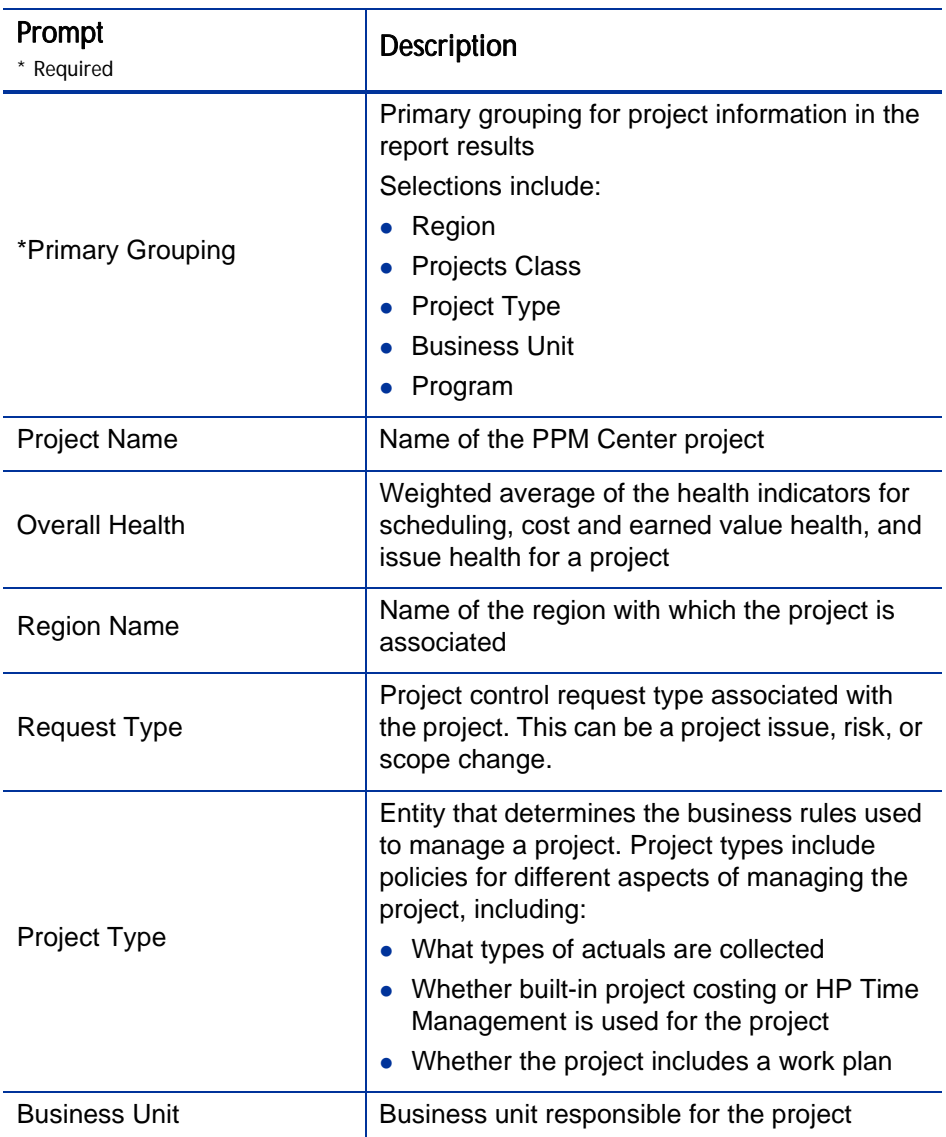

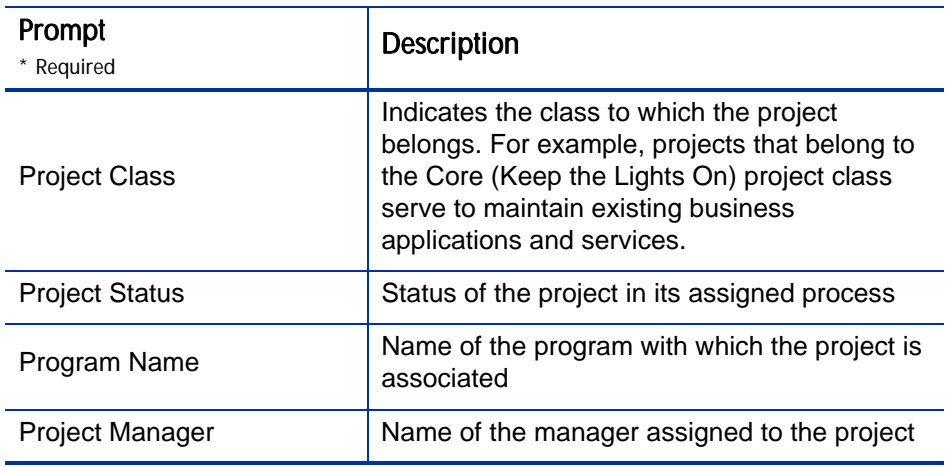

5. After you finish specifying data filters, run the query.

Web Intelligence retrieves the data for the default values and returns the report results.

### <span id="page-24-0"></span>Project Status List Report Results

<span id="page-24-1"></span>*[Figure 3-1](#page-24-1)* shows the results of the Project Status List report.

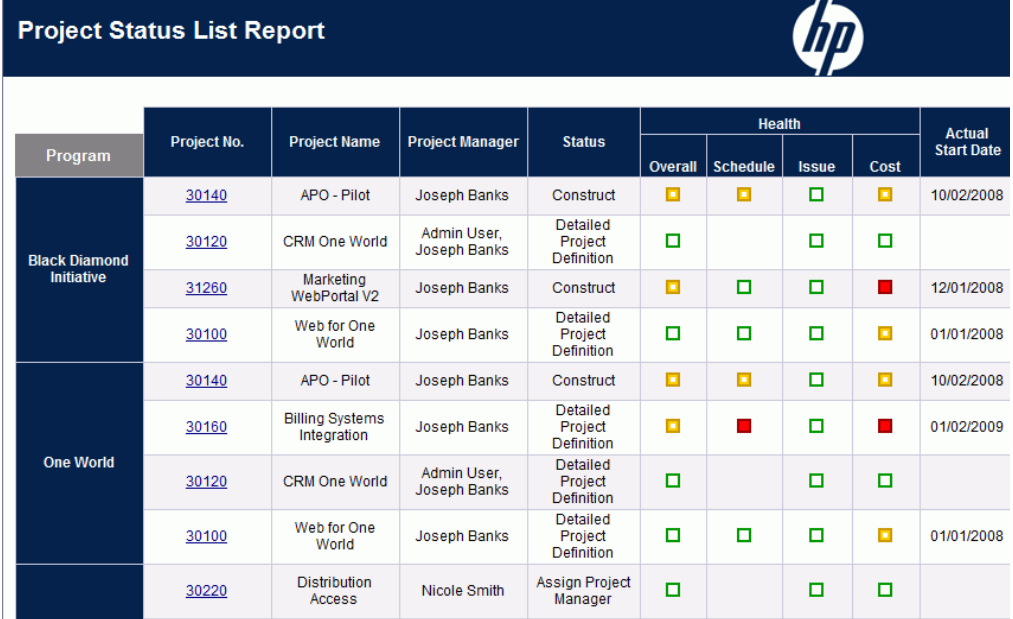

Figure 3-1. Project Status List Report results

*[Table 3-2](#page-24-2)* lists descriptions of the columns displayed in the Project Status List report.

Table 3-2. Columns displayed in the Project Status List report

<span id="page-24-2"></span>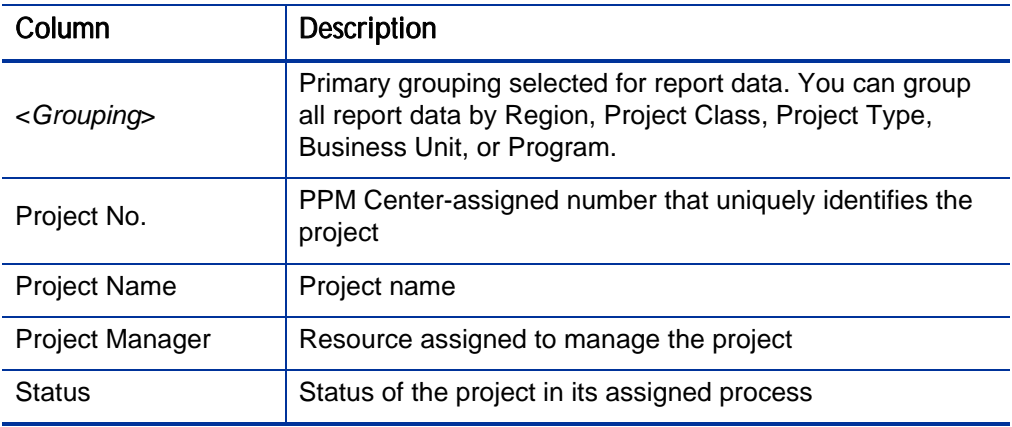

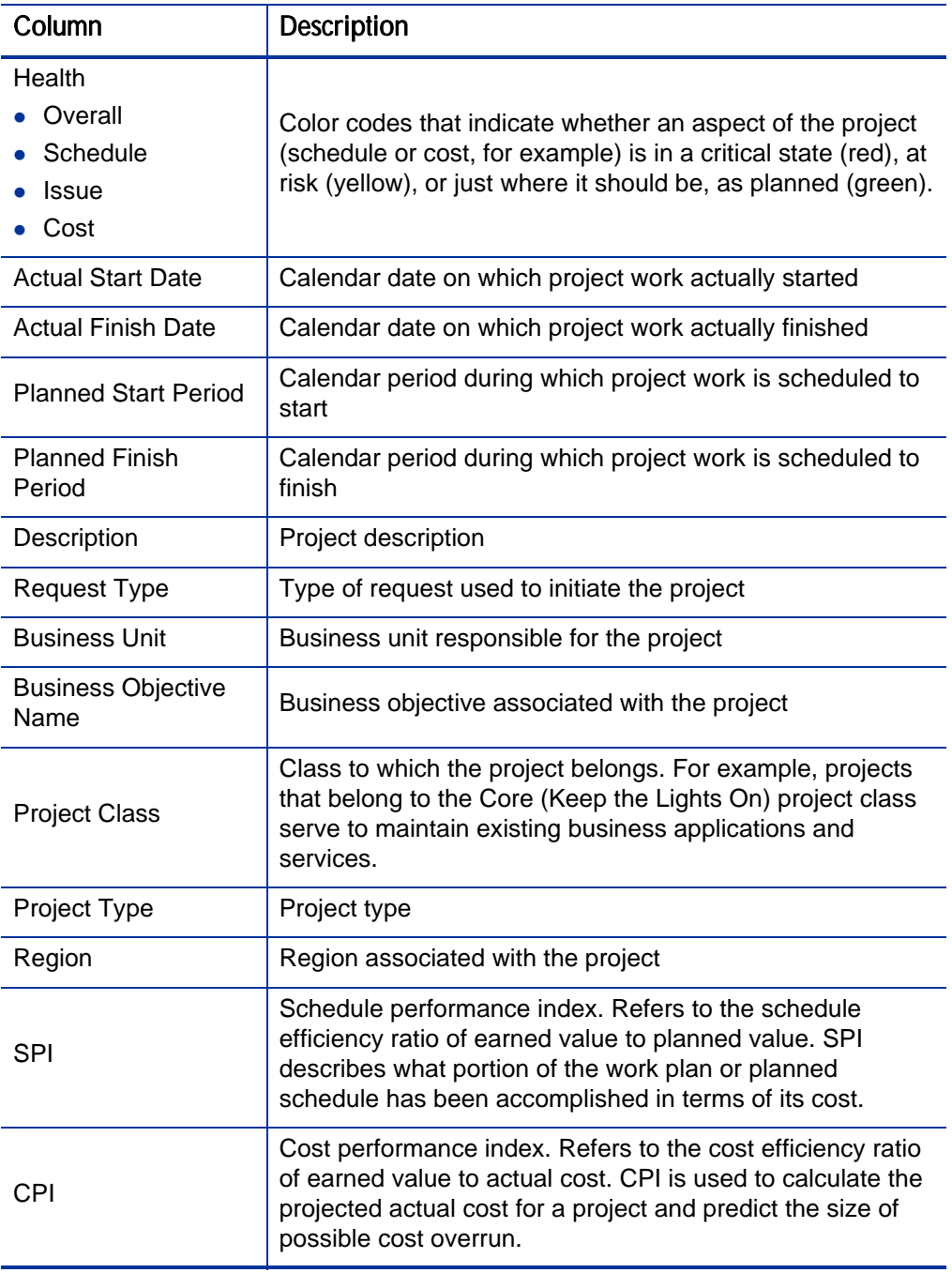

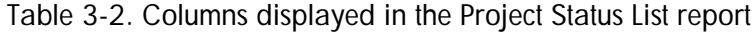

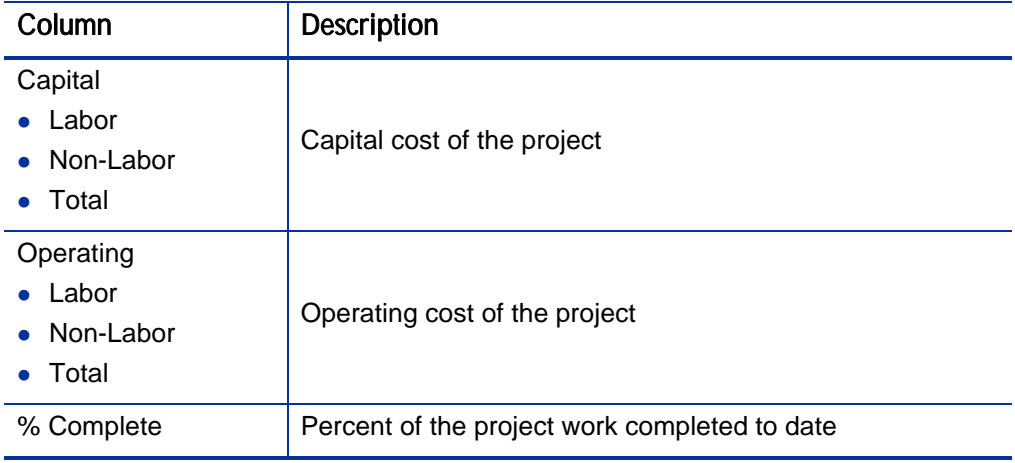

Table 3-2. Columns displayed in the Project Status List report

### <span id="page-26-0"></span>Project Status Details Report

To view the detailed data that underlie the information shown for a project listed in the Project Status List Report:

 In the **Project No.** column of the Project Status List Report, click the link for a project for which you want to see more detailed data.

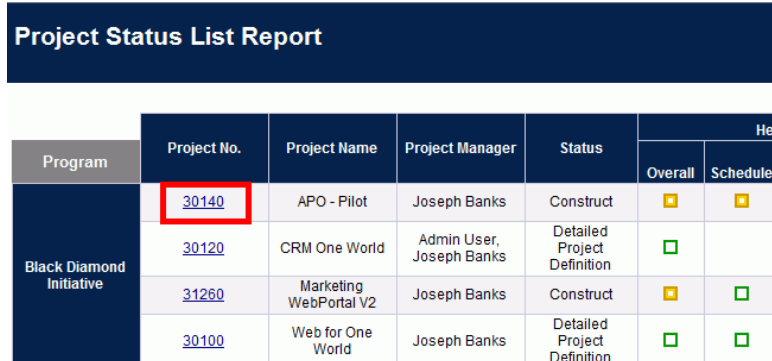

The Project Status Details Report opens in a new browser window.

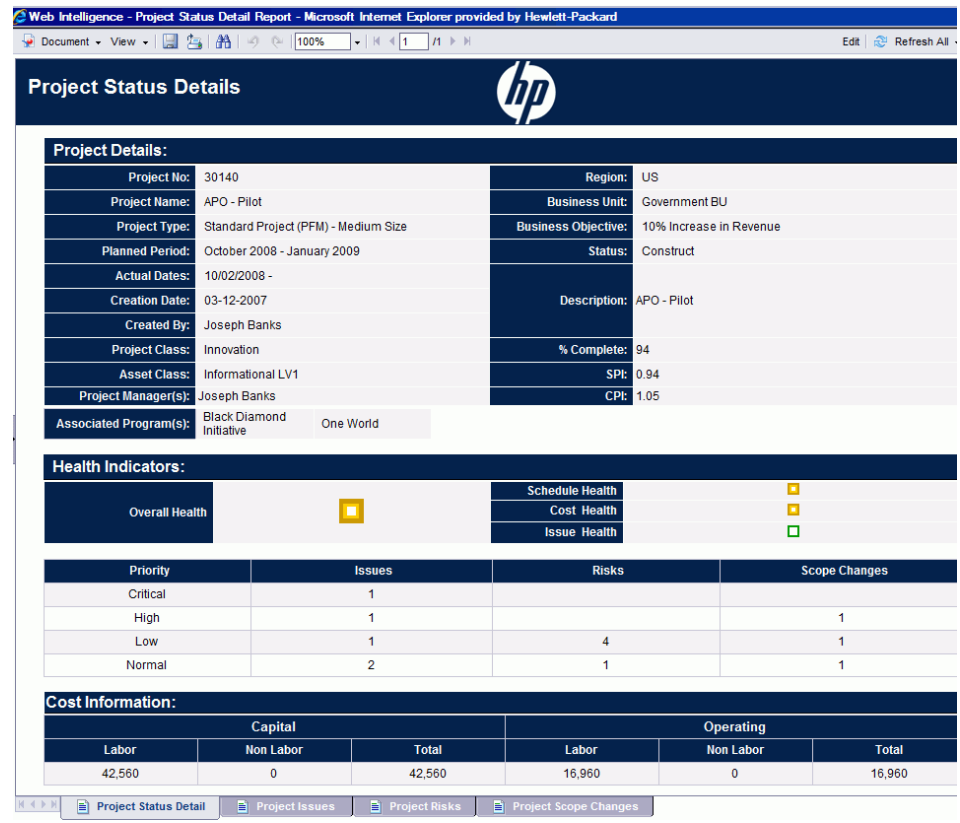

<span id="page-27-0"></span>*[Table 3-3](#page-27-0)* lists the fields displayed in the Project Status Details report.

Table 3-3. Fields displayed in the Project Status Details report

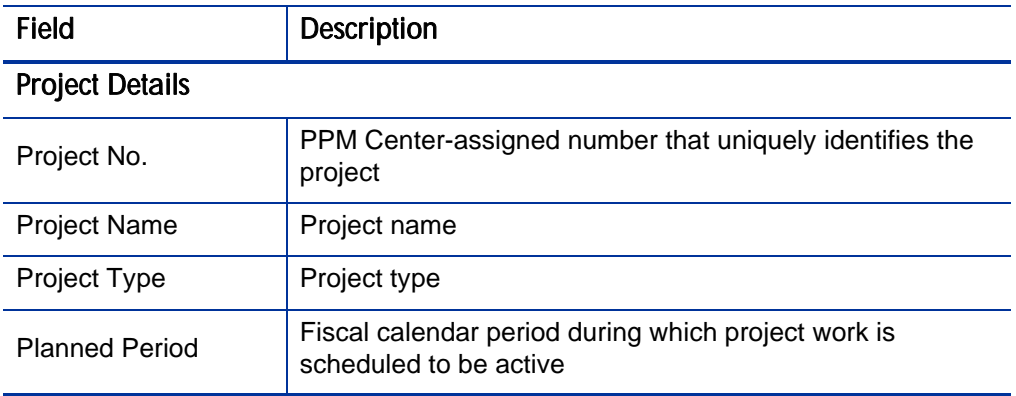

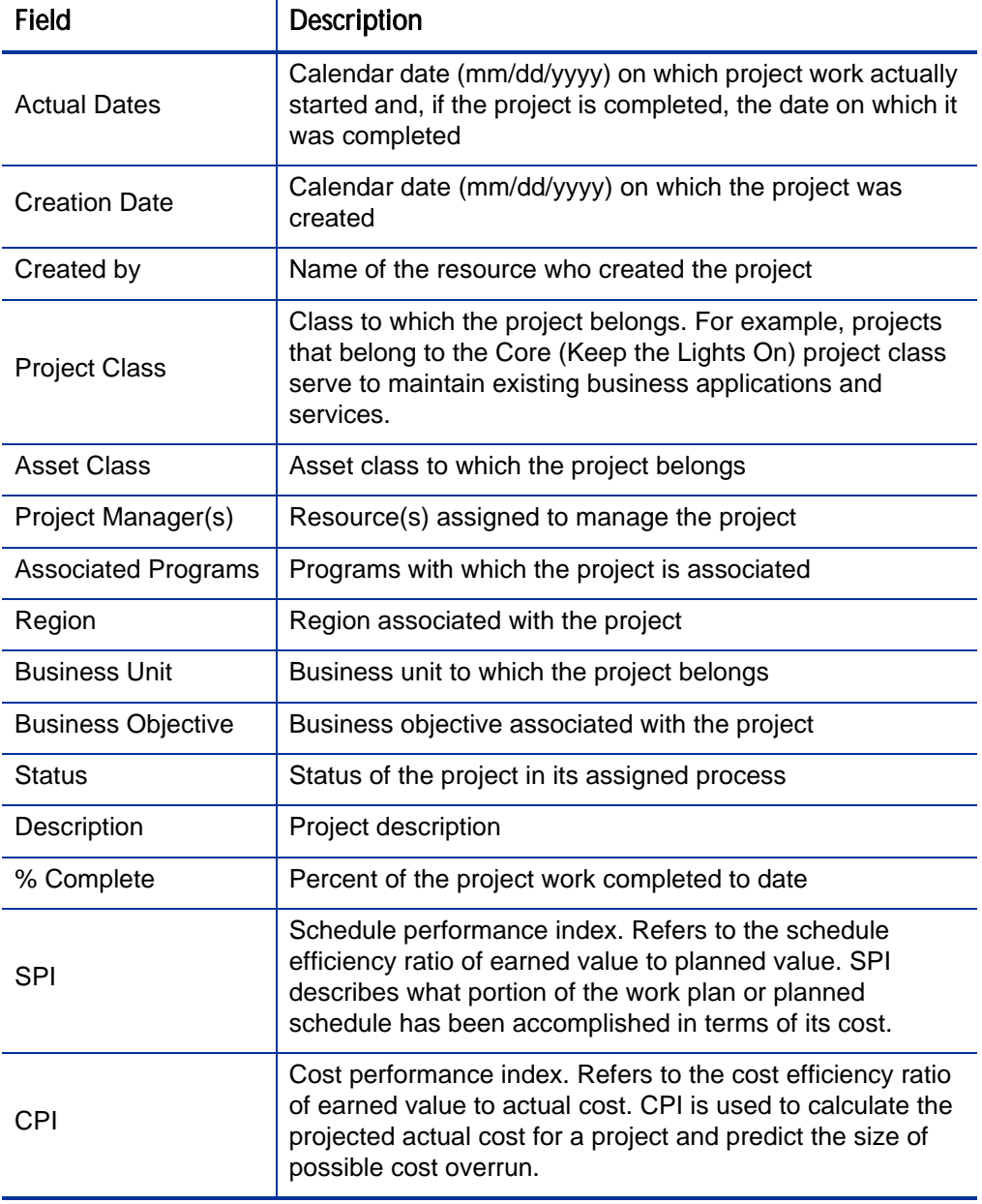

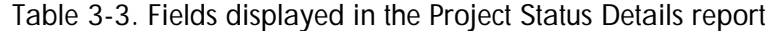

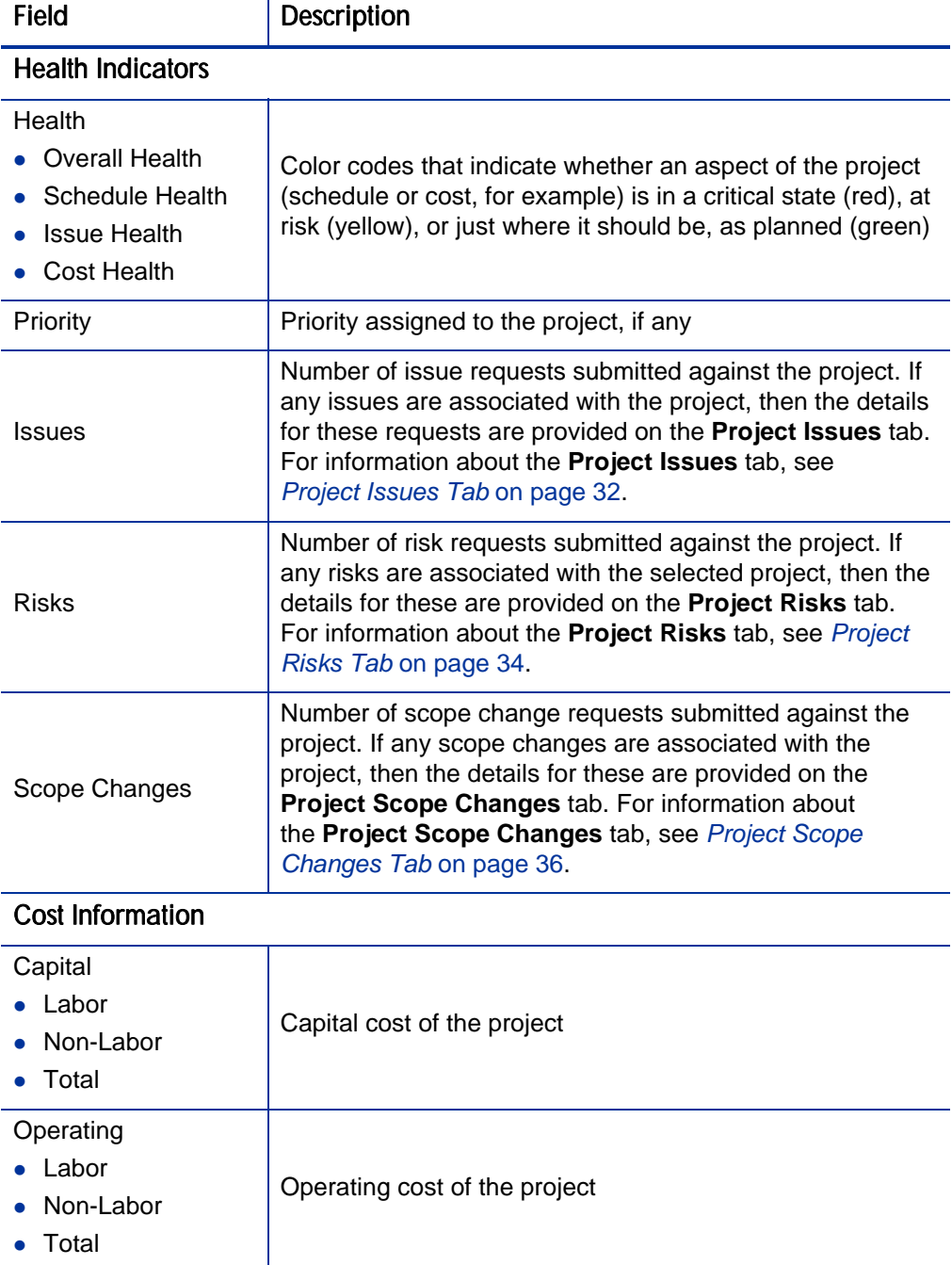

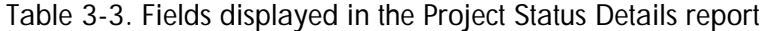

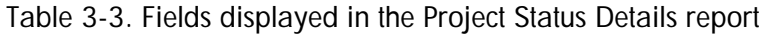

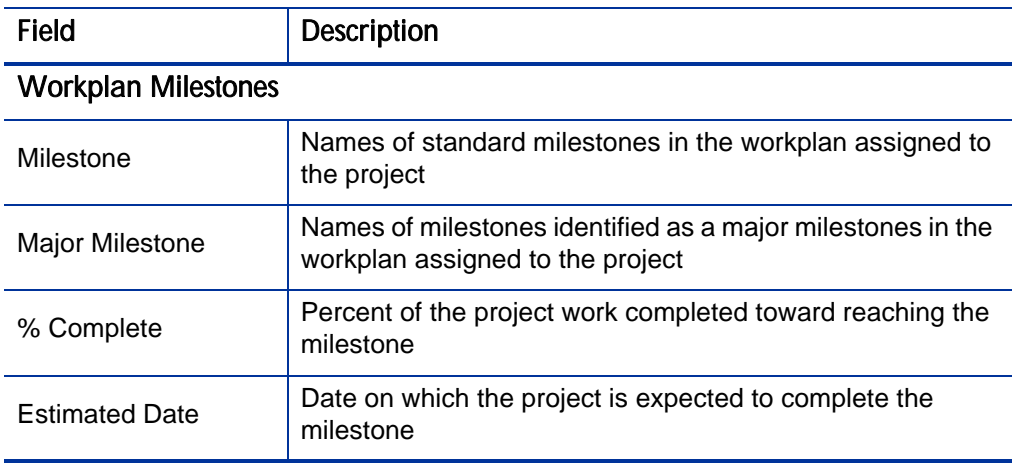

If any issues, risks, or scope changes requests are associated with the selected project, then the details for these requests are provided on the **Project Issues, Project Risks** and **Project Scope Changes** tab. These tabs are described in the following sections.

#### <span id="page-31-0"></span>Project Issues Tab

If project issue requests have been submitted against the project you selected in the Project Status List report, the number of issues is listed in the **Issues** column at the bottom of the Project Detail report.

To view all project issues, click the **Project Issues** tab.

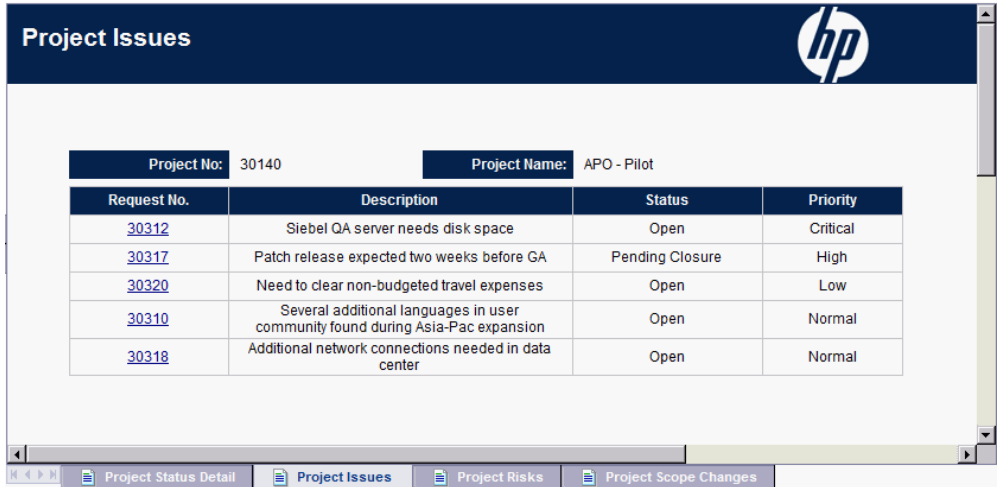

To view detailed information about an issue listed on the **Project Issues** tab, click its link in the **Request No.** column. The Issue Details window opens in a new browser window.

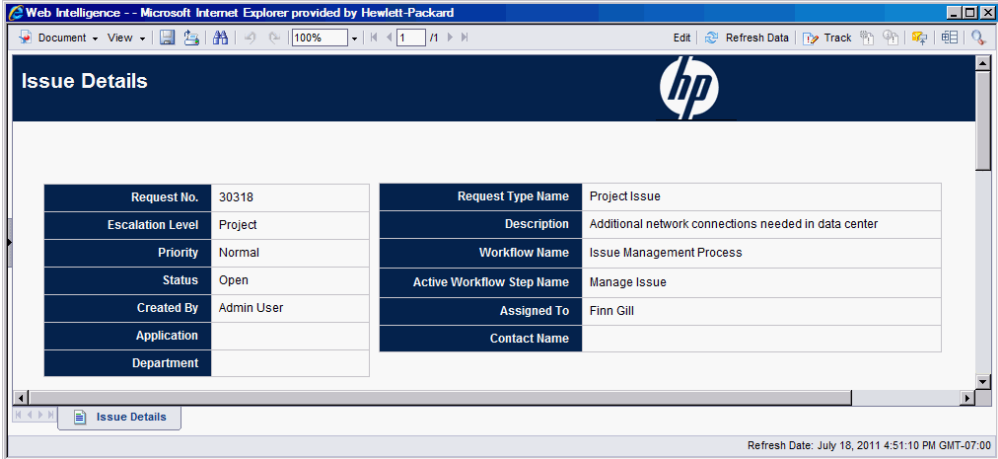

<span id="page-32-0"></span>*[Table 3-4](#page-32-0)* lists the fields shown on the **Issue Details** tab for a selected issue.

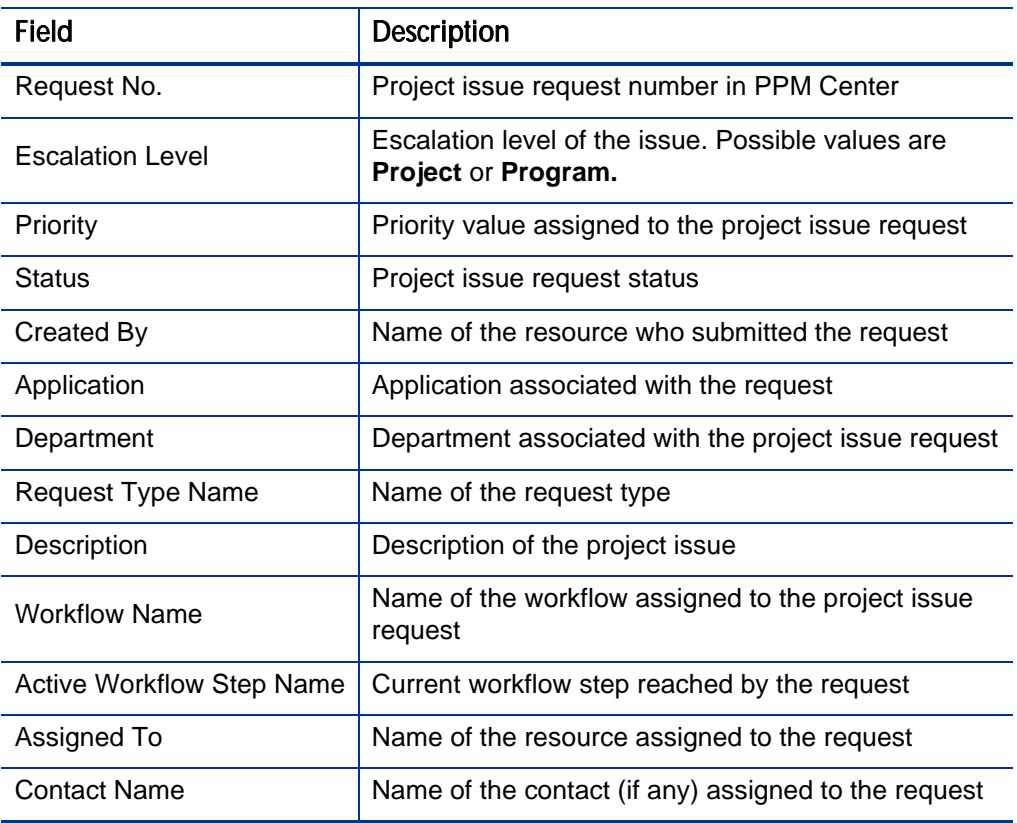

Table 3-4. Fields displays on the Issue Details tab

### <span id="page-33-0"></span>Project Risks Tab

If project risk requests have been submitted against the project selected in the Project Status List report, the number of risks is listed in the **Risks** column at the bottom of the Request Detail report.

To view all project risks, click the **Project Risks** tab.

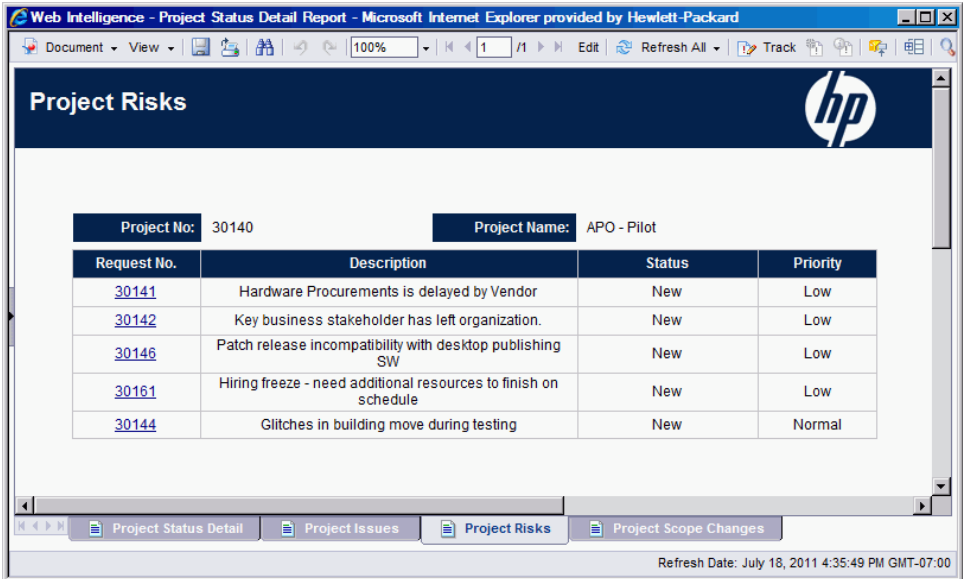

To view detailed information about an issue listed on the **Project Risks** tab, click its link in the **Request No.** column. The Risk Details window opens in a new browser window.

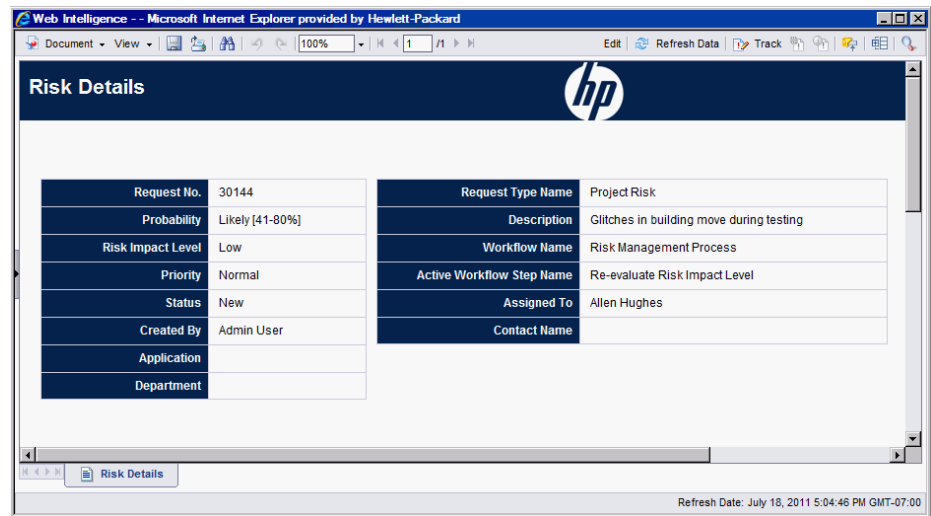

*[Table 3-5](#page-34-0)* lists the fields shown on the **Risk Details** tab for a selected risk.

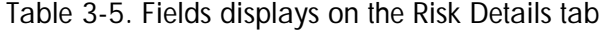

<span id="page-34-0"></span>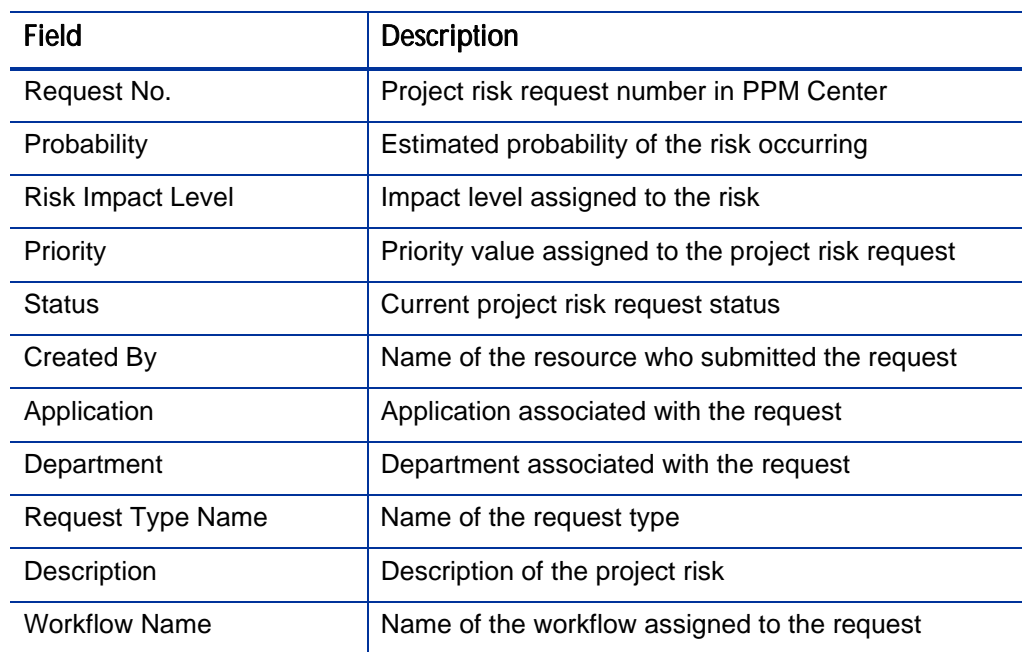

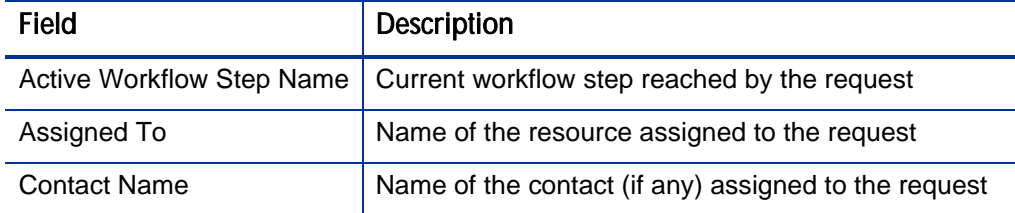

#### <span id="page-35-0"></span>Interpreting Cost Information in the Project Status List Report and the Project Status Detail Report

In PPM Center, tracking of capitalizable costs is turned on via the COST\_ CAPITALIZATION\_ENABLED server configuration parameter. Each PPM Dashboard page that displays cost information behaves according to this setting. Operational Reporting, however, does not check the COST\_ CAPITALIZATION\_ENABLED parameter. If the PPM Center instance is not set up to track Capital Cost, then a report displays empty Capital Cost fields, and displays Actual Cost as Operating Cost.

### <span id="page-35-1"></span>Project Scope Changes Tab

If project scope change requests have been submitted against the project selected in the Project Status List report, the number of scope changes is listed in the **Scope Changes** column at the bottom of the Project Status Detail report.

To view the details for a scope change request listed in the **Scope Changes**  column, click its request number. The **Scope Changes** tab displays the Request Detail report for the scope change request.

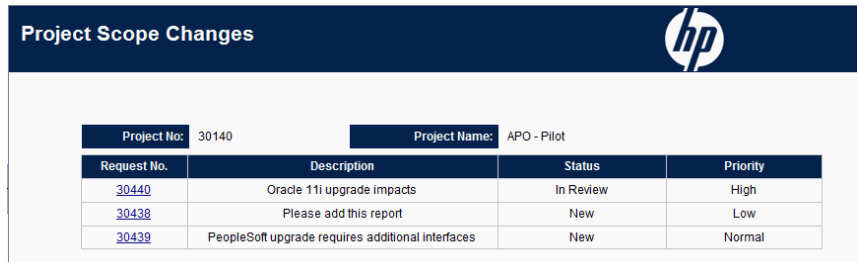
To view detailed information about a scope change listed on the **Scope Changes** tab, click its link in the **Request No.** column. The Scope Change Details window opens in a new browser window.

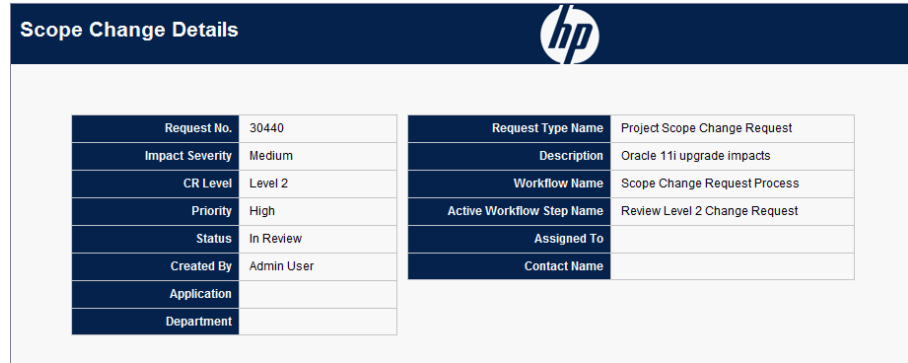

*[Table 3-6](#page-36-0)* lists the fields shown on the **Scope Change Details** tab for a selected scope change request.

<span id="page-36-0"></span>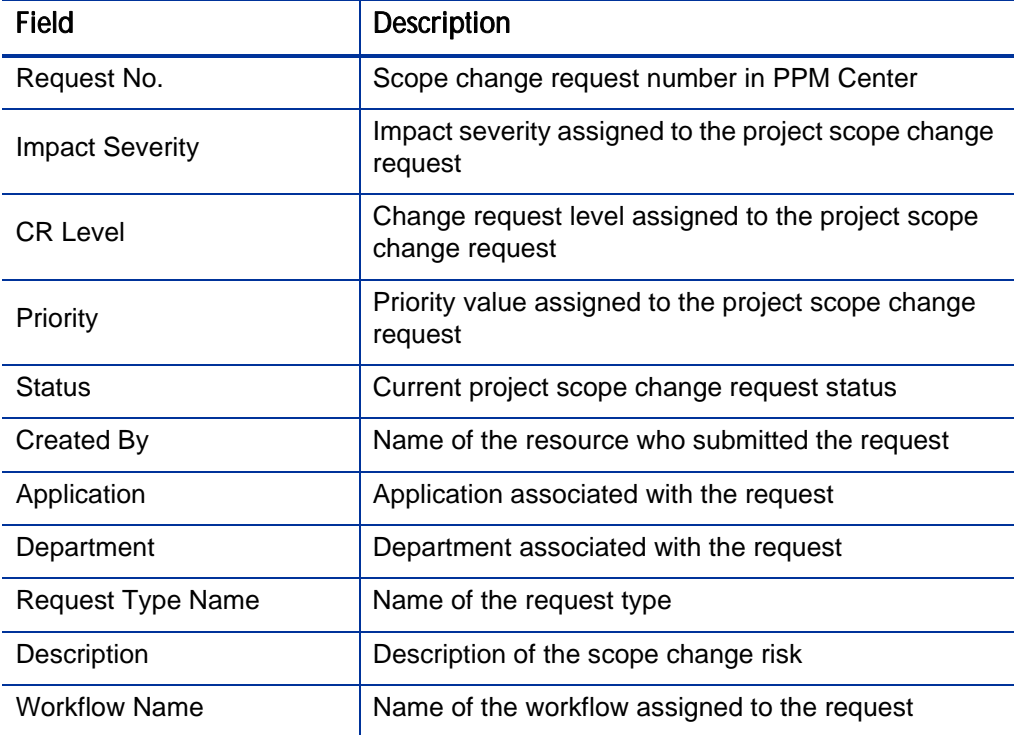

Table 3-6. Fields displays on the Scope Change Details tab

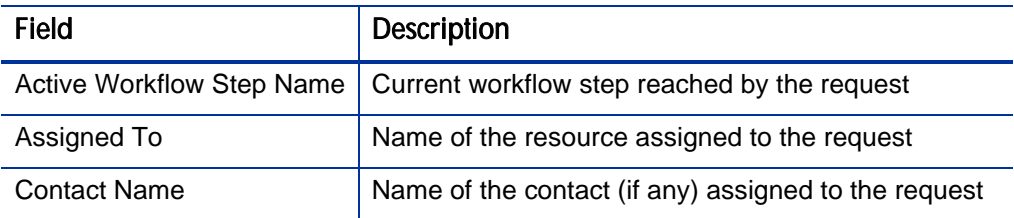

Table 3-6. Fields displays on the Scope Change Details tab

# Ad Hoc Reports for HP Project Management

This section provides information about the ad hoc operational reports that you can create for HP Project Management, and includes examples on how to create a few of these reports. It provides information about the contexts available for the reports, recommendations on creating the ad hoc reports, and includes guidance on how to use PPM Center universe objects in operational report queries.

# <span id="page-38-0"></span>Contexts for Ad Hoc Reports for HP Project Management

When you create an ad hoc report for HP Project Management, InfoView may prompt you to select a context for your report query. A context consists of a set of well-defined joins that create a unique query path involving multiple dimensions and facts.

If the multiple facts and measures in a reporting universe are related to a common set of dimensions, the joins between multiple facts and the related dimensions result in a loop. By providing separate contexts for each fact and the related dimensions, the loop is eliminated so that you can query multiple facts across a set of common dimensions.

Operational Reporting provides the following contexts for the ad hoc reports you create for HP Project Management data:

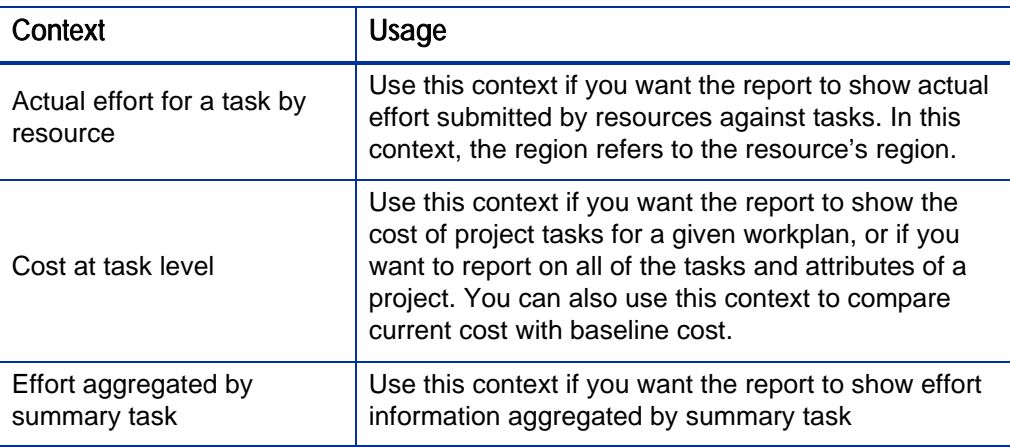

Table 3-7. Fields displays on the Scope Change Details tab

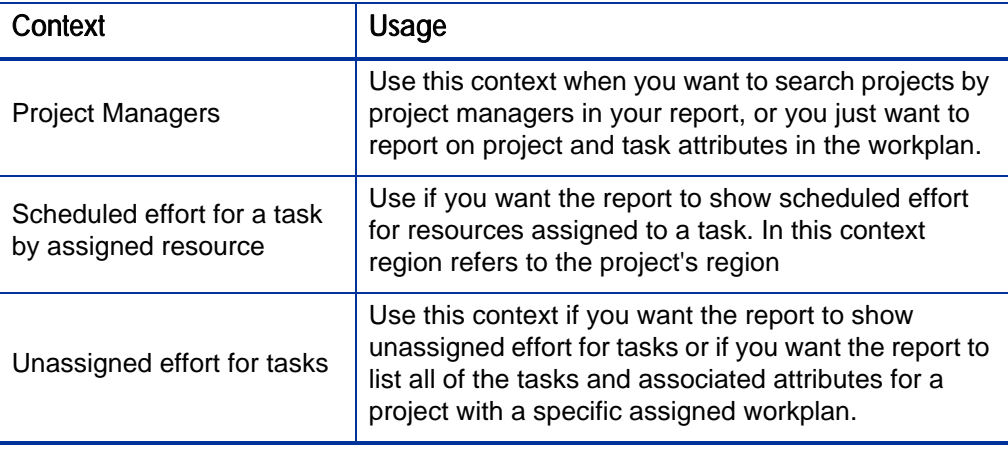

Table 3-7. Fields displays on the Scope Change Details tab

# Best Practices for Reporting on HP Project Management Data

This section provides recommendations for getting the best results from the ad hoc operational reports you create for your HP Project Management data.

# Segregating Project Manager Name from Effort and Cost Measures

Do not build queries that include effort or cost measures along with the Project Manager object. If a project has multiple managers, doing so may result in incorrect effort and cost totals.

If the sole purpose of the report is to display the effort and cost associated with each project manager, then use the All Project Managers object in the query and use the Project Manager object to create a filter to search by project manager name. If you still want to use the Project Manager object with effort and cost measures, then build separate queries, one that has the measures with other relevant dimensions, and another query for project and project managers information.

### Summary Tasks with No Actual Effort Logged: Missing Region Information

If your report query includes the task dimension, effort measures, and the region dimension, the resulting report does not display region information for summary tasks that have no actual effort logged against them. The relationship between the region dimension and effort and cost measures is intended for use at a higher level (for example, project level) than task level.

## Summary Tasks with No Actual Effort Logged: Extra Row in Report Results

If you build a report query that includes task attributes, project attributes, resource name, and all effort measures (actual, assigned schedule, unassigned schedule, estimated remaining effort), the report results include an extra row with the resource name "Not Assigned" for summary tasks for which no actual effort is logged.

If you do not want this extra row in your report results, add a filter condition to the query to eliminate the extra row, or modify the generated query to make the outer join between Task dimension to Effort facts an inner join instead of an outer join (done in the PM Derived Universe by default).

### Reporting on Effort for Multiple Tasks with the Same Name for a Given Project

BusinessObjects groups the facts by all of the dimensions in the query to present the aggregated measures correctly. This means that if all the dimensions provided for the effort measures are the same, those dimensions are grouped together.

If you want to create a report on effort measures for project tasks, keep in mind that if some tasks for a given project have same name, then the total effort reported may be summed incorrectly. To avoid this problem, make sure that your queries include an attribute such as parent task name to distinguish between tasks with the same name.

#### Reporting on Estimated Remaining Effort for Projects

To create reports that show reliable estimates of remaining effort for projects, set the Track Estimated Remaining Effort flag in your project settings when you create projects.

If you include the Estimated Remaining Effort object in the **Results** section of a report query, use the Track ERE object as follows:

=If([Track ERE] = 1) Then [Estimated Remaining Effort] Else ""

### Interpreting Cost Values in Operational Reports

In PPM Center, an administrator can enable the tracking of capitalizable costs by setting the COST\_CAPITALIZATION\_ENABLED server configuration parameter to true. Each PPM Center page that displays cost information checks this setting. However, Operational Reporting does not check this configuration setting.

If the PPM Center instance is not set up to track capital cost, then actual cost shows up under the Operating Cost in operational reports. PPM Center allows administrators to change the COST\_CAPITALIZATION\_ENABLED parameter setting even after a user has submitted capitalized cost for a project. But because Operational Reporting does not check the COST\_CAPITALIZATION\_ ENABLED parameter setting, operational reports display capital cost if a user has already entered the capitalized cost for that project, regardless of how COST CAPITALIZATION ENABLED is set on the PPM Center instance.

# Creating Ad Hoc Reports for HP Project Management

The PM Derived Universe delivered with PPM Center includes classes and objects that enable you to create your own operational reports for HP Project Management data. The following are just some of the ad hoc reports that you can create for your HP Project Management data:

- *[Project Tasks Running Behind Schedule](#page-44-0)*
- *[All Effort by Project](#page-50-0)*
- *[Project Effort by Task](#page-51-0)*
- *[Project Effort by Resource](#page-53-0)*
- *[Regional Distribution of Actual and Scheduled Effort for a Given Project](#page-54-0)*
- *[Project Tasks that Start and Finish in the Next Week](#page-55-0)*
- *[Comparison of Current Workplan and Baseline Workplan Attributes](#page-56-0)*
- *[Total Scheduled Effort Vs Actual Effort](#page-60-0)*

This section includes instructions on how to create one such report and provides descriptions of other ad hoc reports that you can create for HP Project Management.

## <span id="page-43-1"></span>Ad Hoc Report on HP Project Management Data: Example

You can create a report that shows which projects are running behind schedule. *[Table 3-8](#page-43-0)* shows the PM Derived Universe objects to use to create this Project Tasks Starting and Ending report, and where to place them on the New Web Intelligence Document page.

<span id="page-43-0"></span>Table 3-8. PM Derived Universe objects to include in a report on projects running behind

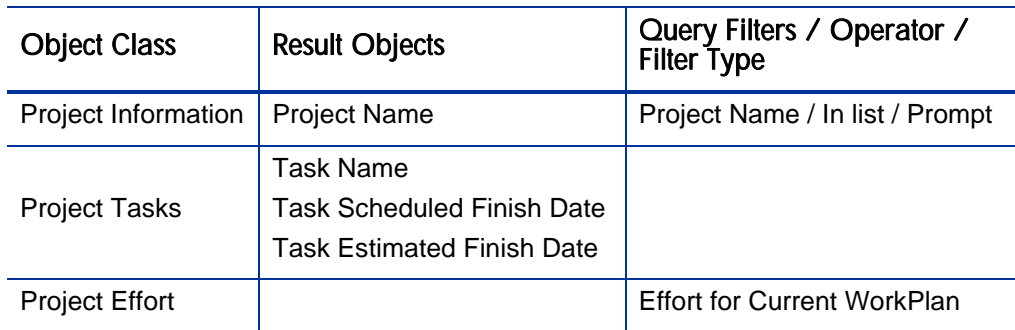

The following example includes very basic steps required to create and run this report query. For detailed information about creating Web Intelligence documents, see the *BusinessObjects Enterprise InfoView User's Guide.*

#### <span id="page-44-0"></span>Project Tasks Running Behind Schedule

To create a report that shows which projects are running behind schedule:

- 1. Open a web browser window and log on to InfoView.
- 2. In the **Navigate** section of the InfoView home page, click **Document List.**

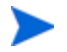

The folders and objects visible in the Document List depend on the account you logged on to, the rights that your BusinessObjects Enterprise administrator granted to you, and the settings that you and your administrator enable.

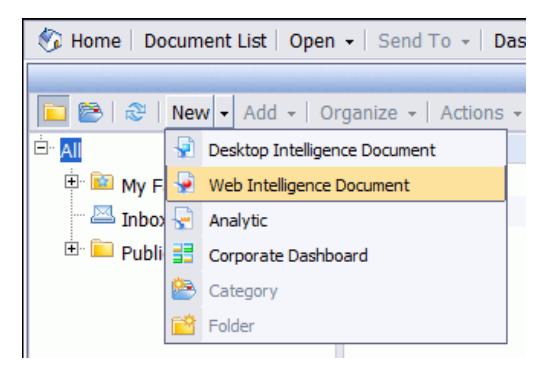

3. From the **New** list, select **Web Intelligence Document.**

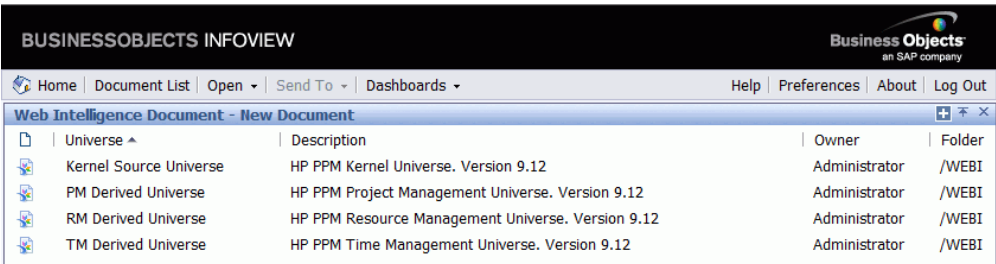

- 4. From the list of available universes, select **PM Derived Universe.**
- 5. A Warning Security dialog box opens to advise you of a security concern related to Java application components and to allow you to block potentially unsafe components. Click **No.**

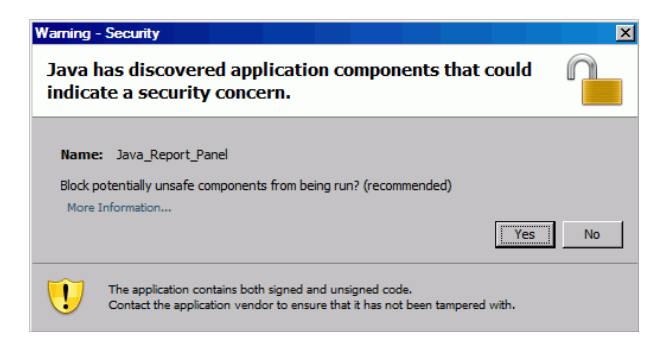

The **Data** tab in the left pane lists all of the available classes and objects in the PM Derived Universe.

- 6. Expand the **Project Information** class folder.
- 7. Drag the **Project Name** object to the **Result Objects** section on the right (top), and then drag the **Project Name** object to the **Query Filters** section on the right (bottom).
- 8. In the **Query Filters** panel, click the list button  $(\mathbf{E})$  at the right end of the **Project Name** box, and then select **Prompt.**

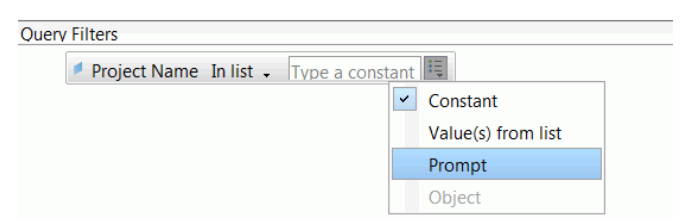

9. On the **Data** tab, expand the **Project Tasks** class folder, and then drag the **Task Name, Task Scheduled Finish Date,** and **Task Estimated Finish Date**  objects to the **Result Objects** section.

- 10. On the **Data** tab, expand the **Project Effort** class folder, and then drag the **Effort for Current WorkPlan** object to the **Query Filters section.**
- 11. Click **Run Query.**

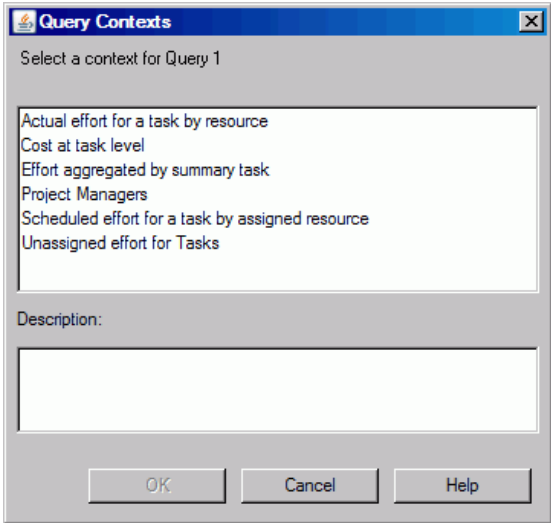

12. If, as in this case, the set of objects you select to construct your ad hoc report query can be retrieved through multiple join paths, the Query Context dialog box opens and prompts you to select a context for the query. Select **Scheduled effort for a task by assigned resource,** and then click **OK.**

To see how a context in the list affects report results, click the context name and read the content displayed in the **Description** box.

For information about the contexts for reports on HP Project Management data, see *[Contexts for Ad Hoc Reports for HP Project Management](#page-38-0)* on page 39.

The Prompts dialog box opens.

13. Specify the projects to include in the report, and then click **Run Query.**

- 14. In addition to adding the objects listed in *[Table 3-16](#page-60-1)* to your report query, this report requires that you create a variable to find out which project tasks have been delayed. To create the variable for delayed tasks:
	- a. In the Reporting toolbar, click **Variable Editor.**

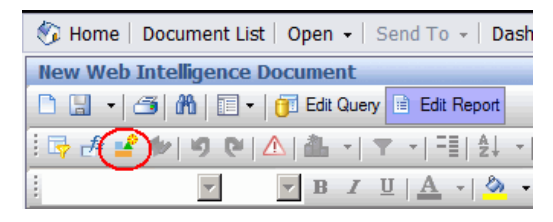

- b. In the **Name** box, type **Delayed.**
- c. In the **Qualification** list, leave **Dimension** selected.

#### d. In the **Formula** box, add the following formula:

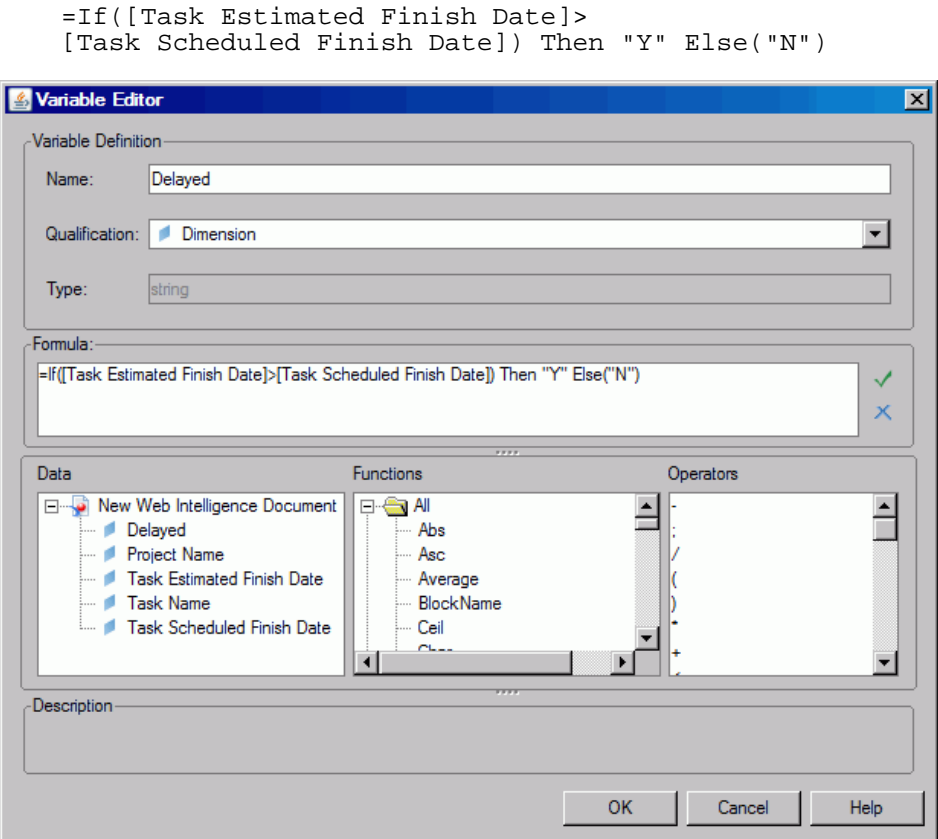

- e. Click **OK.**
- 15. On the **Data** tab, select the new Delayed variable.

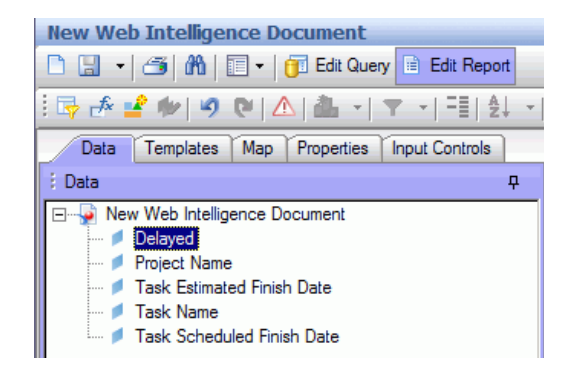

- 16. Drag the variable to the **Report** tab and insert it where you want the **Delayed** column displayed.
- 17. Provide a title for the report.

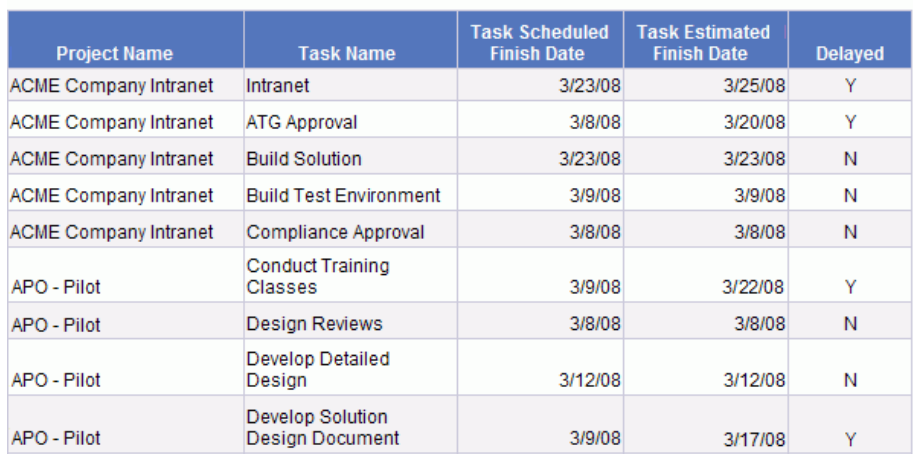

#### **Project Tasks Running Behind Schedule**

18. Name and save the document.

# <span id="page-50-0"></span>All Effort by Project

A report on all effort by project lets you view scheduled effort (assigned and unassigned), actual effort and estimated remaining effort for selected projects. If you do not filter for a specific project or projects, the report results include effort information for all projects.

*[Table 3-9](#page-50-1)* lists the PM Derived Universe objects to use to create an Effort by Project report.

<span id="page-50-1"></span>Table 3-9. PM Derived Universe objects for a report that shows all effort, grouped by project

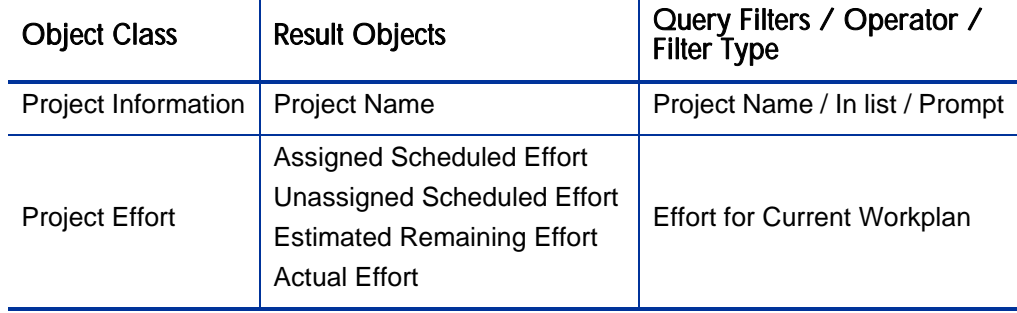

The following figure shows sample results for this report.

#### **All Effort by Project**

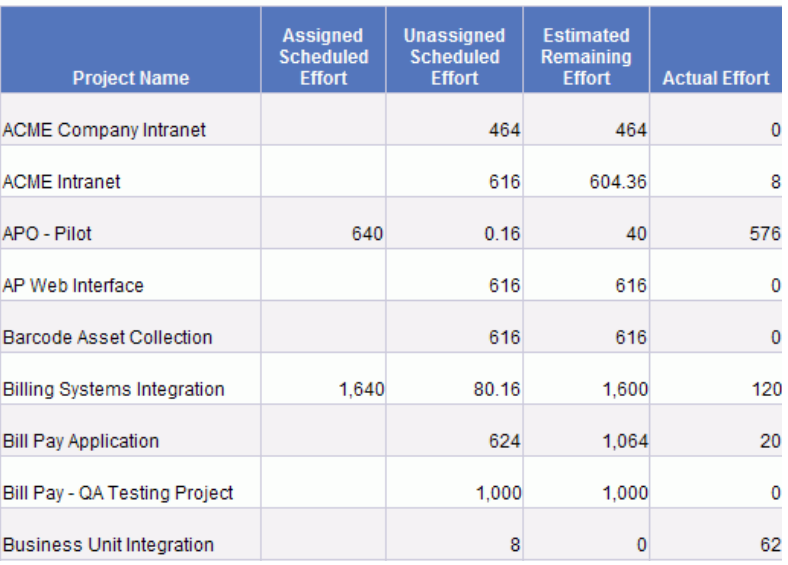

# <span id="page-51-0"></span>Project Effort by Task

You can create a Project Effort by Task report that shows scheduled effort (assigned and unassigned), actual effort and estimated remaining effort associated with the tasks (summary and leaf) for a selected project. This effort information is shown as an aggregated value for summary tasks. If you do not specify a project name as a report filter, then the report shows efforts for all projects at the task level.

*[Table 3-10](#page-51-1)* lists the PM Derived Universe objects to use to create a Project Effort by Task report.

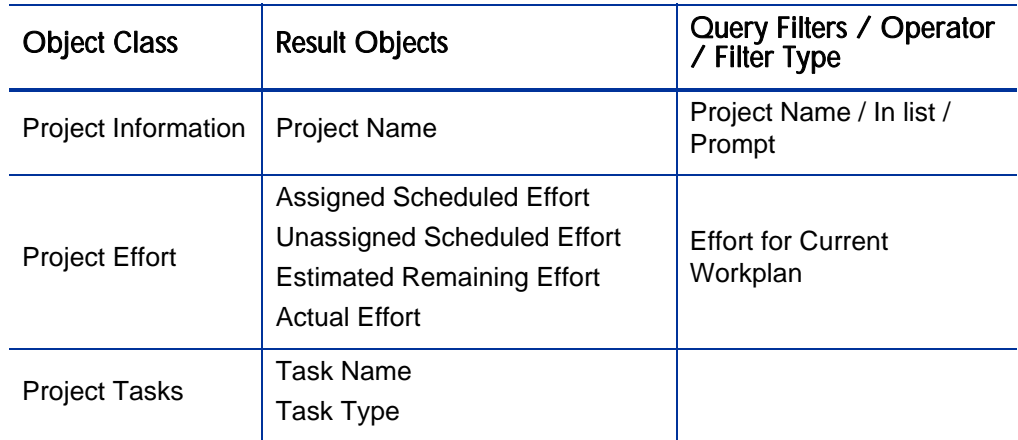

<span id="page-51-1"></span>Table 3-10. PM Derived Universe objects for a Project Effort by Task report

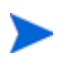

For an example of how to add objects to a Web Intelligence document, see the procedure described in *[Ad Hoc Report on HP Project Management Data: Example](#page-43-1)* [on page 44.](#page-43-1)

The following figure shows sample results for this report.

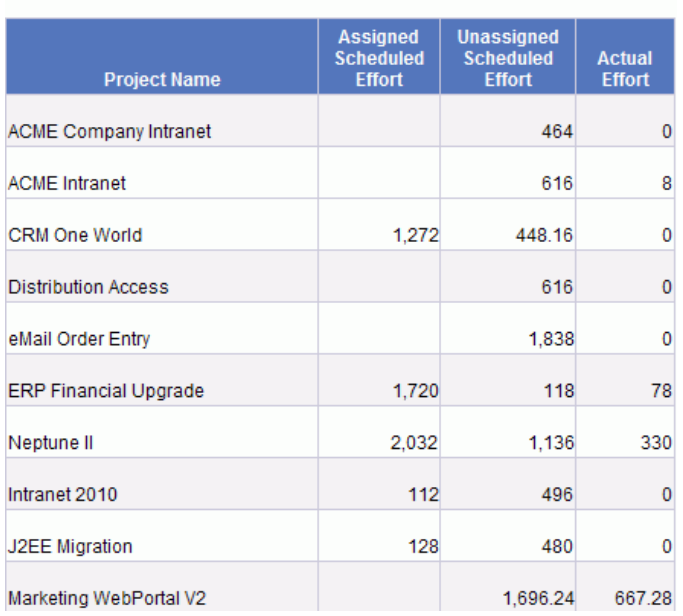

#### **Project Effort by Task**

## <span id="page-53-0"></span>Project Effort by Resource

You can create a Project Effort by Resource report that shows scheduled effort (assigned and unassigned), actual effort, and estimated remaining effort associated with the tasks (summary and leaf) by individual resources for a selected project. Effort value for summary tasks is not aggregated. If you do not specify a project name as a report filter, then the report shows efforts for all projects at the task level.

*[Table 3-11](#page-53-1)* lists the PM Derived Universe objects to use to create a Project Effort by Resource report.

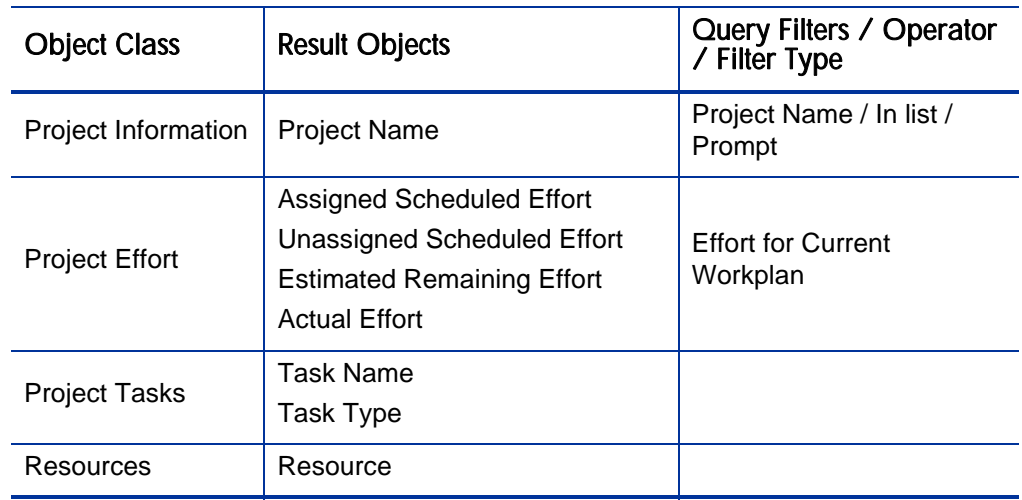

<span id="page-53-1"></span>Table 3-11. PM Derived Universe objects for a Project Effort by Resource report

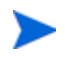

For an example of how to add objects to a Web Intelligence document, see the procedure described in *[Ad Hoc Report on HP Project Management Data: Example](#page-43-1)* [on page 44.](#page-43-1)

# <span id="page-54-0"></span>Regional Distribution of Actual and Scheduled Effort for a Given Project

A manager of a project with resources located in several different regions can create a report that quickly provides an overview of the distribution of effort (unassigned scheduled effort, assigned scheduled effort, and actual effort) across all of the regions. *[Table 3-12](#page-54-1)* shows the PM Derived Universe objects to use to create this report, and where to place them on the New Web Intelligence Document page.

<span id="page-54-1"></span>Table 3-12. PM Derived Universe objects to include in a report on the regional distribution of actual and scheduled effort for a project

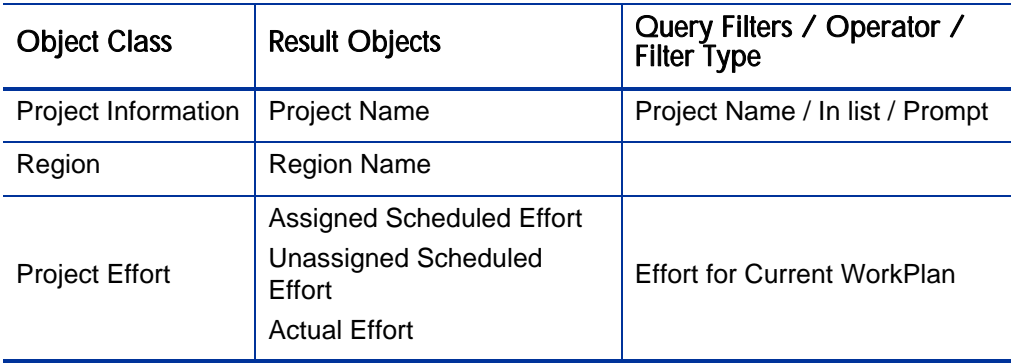

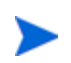

For an example of how to add objects to a Web Intelligence document, see the procedure described in *[Ad Hoc Report on HP Project Management Data: Example](#page-43-1)* [on page 44.](#page-43-1)

#### <span id="page-55-0"></span>Project Tasks that Start and Finish in the Next Week

A manager of multiple projects can create a report that shows all project tasks, scheduled start and end dates for all tasks that are scheduled to start or end during the next week. A project manager can group these report data by date or by project. *[Table 3-13](#page-55-1)* shows the PM Derived Universe objects to use to create this Project Tasks Starting and Ending report, and where to place them on the New Web Intelligence Document page.

<span id="page-55-1"></span>Table 3-13. PM Derived Universe objects to include in a report on project tasks scheduled to start or end during the next week

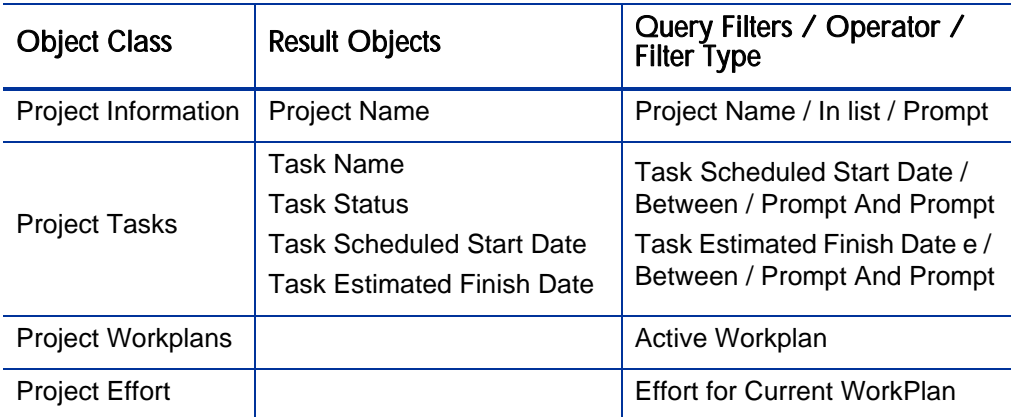

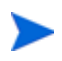

For an example of how to add objects to a Web Intelligence document, see the procedure described in *[Ad Hoc Report on HP Project Management Data: Example](#page-43-1)* [on page 44.](#page-43-1)

Nest the objects in the **Query Filters** section as shown in the following figure.

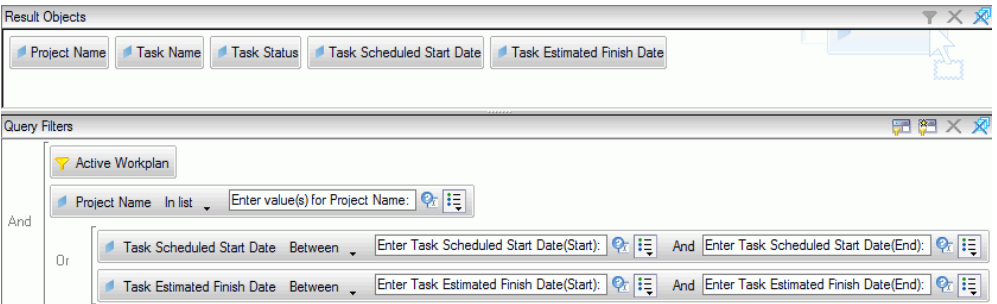

When the Query Context dialog box opens and prompts you to select a context for the query, select **Scheduled effort for a task by assigned resource**

The following figure shows example results for a report on tasks scheduled to start or end during the next week for a specific project.

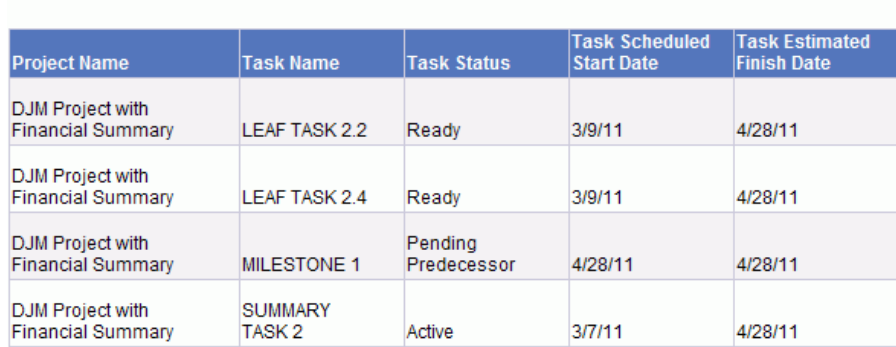

#### Tasks Starting and Finishing During the Next Work Week **DJM Project with Financial Summary**

# <span id="page-56-0"></span>Comparison of Current Workplan and Baseline Workplan Attributes

You can create a report that shows

*[Table 3-14](#page-56-1)* shows the PM Derived Universe objects to use to create this report, and where to place them on the New Web Intelligence Document page.

<span id="page-56-1"></span>Table 3-14. PM Derived Universe objects to include in a report that compares current and baseline workplan attributes

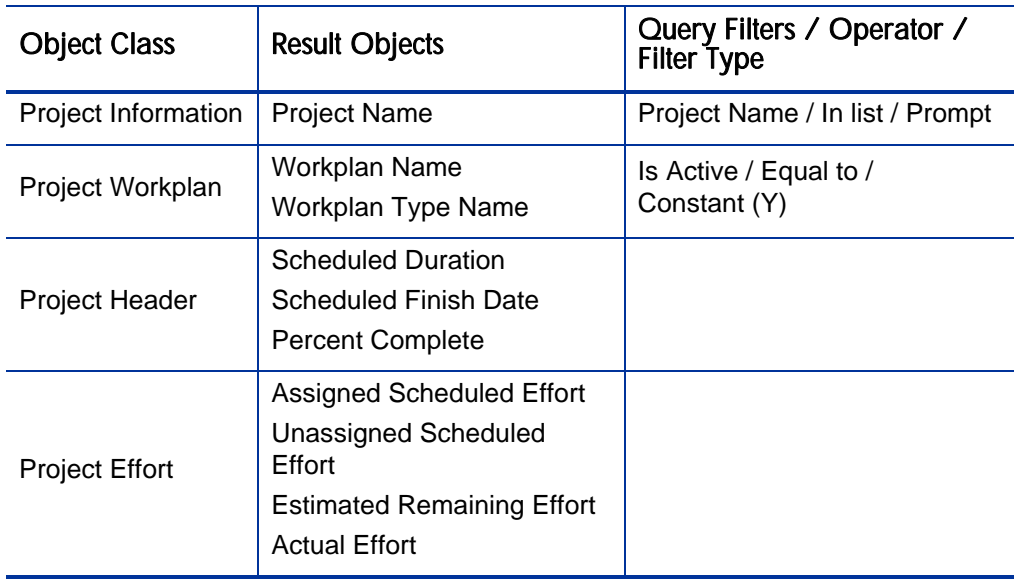

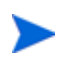

For an example of how to add objects to a Web Intelligence document, see the procedure described in *[Ad Hoc Report on HP Project Management Data: Example](#page-43-1)* [on page 44.](#page-43-1)

The following figure shows example results for a report designed to compare current workplan and baseline workplan attributes.

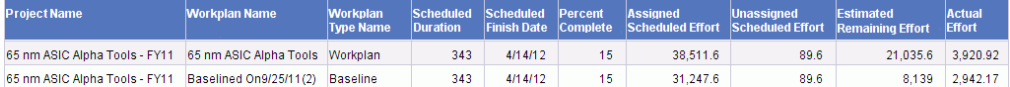

# Project Status by Project Manager

You can create a report that lets you quickly see the current status and health of projects assigned to project managers. *[Table 3-15](#page-58-0)* shows the PM Derived Universe objects to use to create a Project Status by Project Manager report, and where to place them on the New Web Intelligence Document page.

<span id="page-58-0"></span>Table 3-15. PM Derived Universe objects to add to a query for a report on the status of projects assigned to project managers

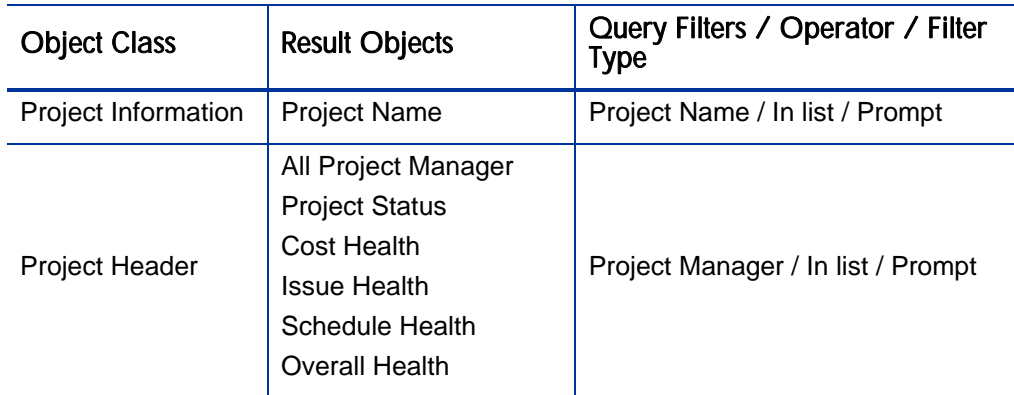

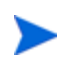

For an example of how to add objects to a Web Intelligence document, see the procedure described in *[Ad Hoc Report on HP Project Management Data: Example](#page-43-1)* [on page 44.](#page-43-1)

The following figure shows example results for the Project Status by Project Manager report.

#### **Ross Nelson**

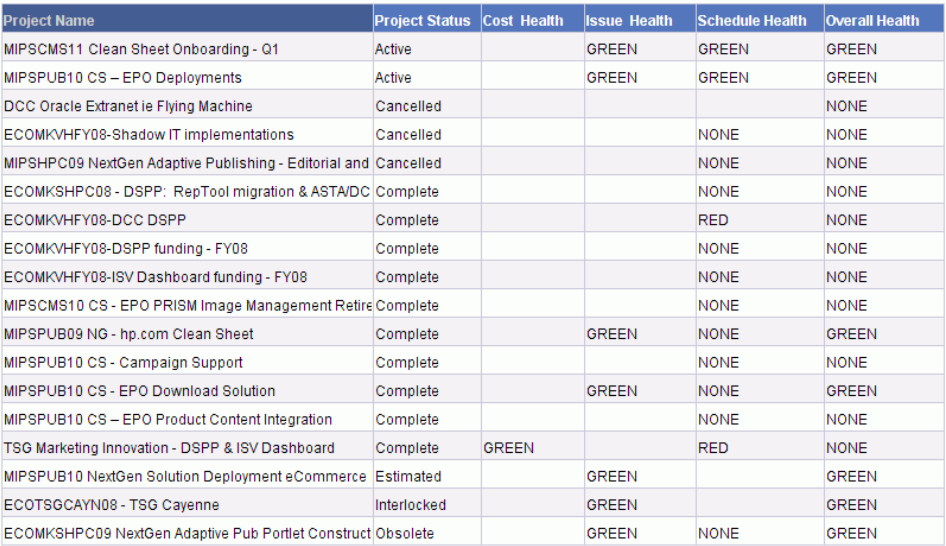

#### <span id="page-60-0"></span>Total Scheduled Effort Vs Actual Effort

As a project manager, you can create a report that shows the total scheduled effort (including assigned and unassigned effort), the actual effort, and the estimated remaining effort for a project for which you are responsible.

*[Table 3-16](#page-60-1)* lists the PM Derived Universe objects to add to a Web Intelligence document to create this report in InfoView.

<span id="page-60-1"></span>Table 3-16. PM Derived Universe objects to include in a report that compares scheduled effort, actual effort, and estimated remaining effort for a project

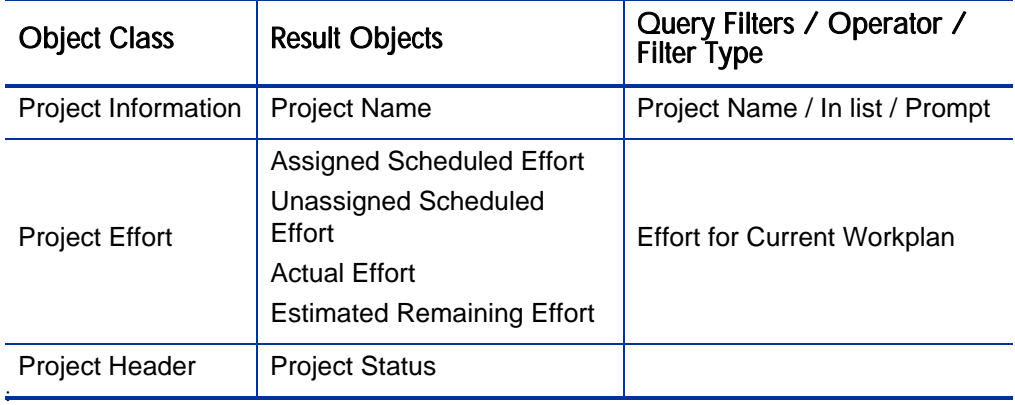

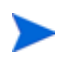

For an example of how to add objects to a Web Intelligence document, see the procedure described in *[Ad Hoc Report on HP Project Management Data: Example](#page-43-1)* [on page 44.](#page-43-1)

In addition to adding the objects listed in *[Table 3-16](#page-60-1)* to your report query, this report requires that you create a variable to calculate the total scheduled effort (sum of assigned scheduled effort and unassigned scheduled effort).

To create the variable for total scheduled effort:

1. After you add all of the objects to the report query, run the query.

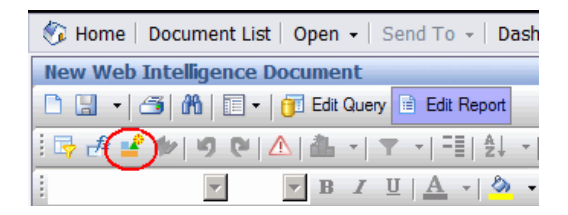

2. In the Reporting toolbar, click **Variable Editor** ( ).

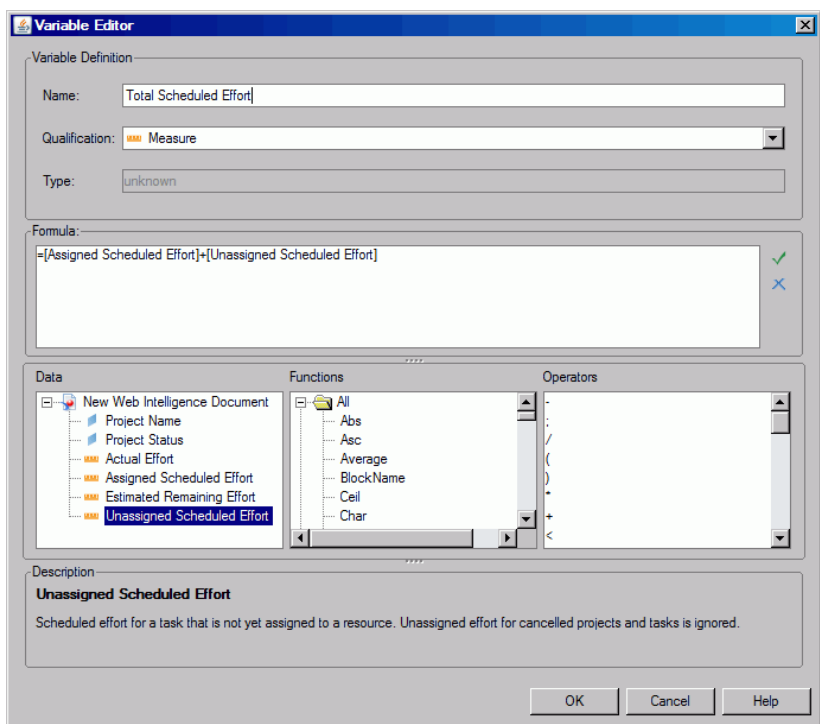

- 3. In the **Name** box, type **Total Scheduled Effort.**
- 4. From the **Qualification** list, select **Measure.**
- 5. In the **Formula** box, add the following:

=[Assigned Scheduled Effort] + [Unassigned Scheduled Effort]

- 6. Click **OK.**
- 7. In the left pane, click the **Data** tab.
- 8. Select the new **Total Scheduled Effort** object, drag it to the **Report** tab on the right, and insert it where you want the **Total Scheduled Effort** column displayed in the report.

The following figure shows example results for a report that compares scheduled effort, actual effort, and estimated remaining effort for a project.

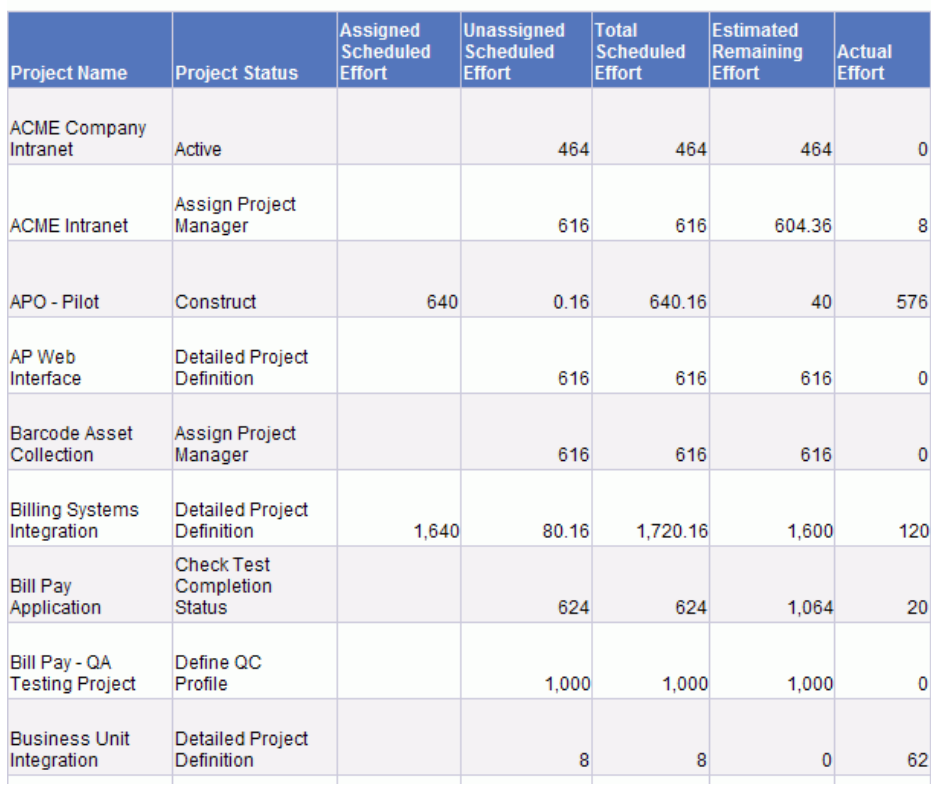

#### **Total Scheduled Effort Vs Actual Effort**

# 4 Reporting on HP Resource Management

# About this Chapter

This chapter addresses Operational Reporting for HP Resource Management. It provides information about the preconfigured Demand Vs Capacity report, which HP supplies, and some of the many the ad hoc reports that you can create for your HP Resource Management data.

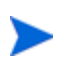

If you organization has multilingual Operational Reporting enabled, make sure that you configure InfoView to display your operational report data correctly for your locale. For instructions, see *[Setting the Locale for Multilingual Operational Reporting](#page-16-0)* [on page 17.](#page-16-0)

# Demand Vs Capacity Report

The Demand Vs Capacity Report that HP supplies with Operational Reporting is designed to help you review and proactively manage demand to optimize resource use within your organization. This report enables you to view PPM Center resource capacity (from resource pools, both named and unnamed), demand (from staffing profiles broken down by committed, soft-booked, and unmet demand), and the actual effort coming from time sheets. You can use the Demand Vs Capacity report to compare demand against capacity for different roles by grouping the data by region, resource pool level, or role.

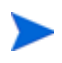

Because capacity is not assigned for a staffing profile or a position, resource capacity is captured within the context of a resource pool, and not in the context of staffing profile. Capacity for a resource is assigned by a resource pool manager who may not know how (to what position) a resource is to be allocated.

The actual effort shown in the Demand Vs Capacity report reflect all of the time that resources have logged in time sheets, except for time logged on time sheets that have been cancelled. If time logged against a task is rejected, that actual effort is excluded from the report.

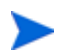

PPM Center's TM-PM Sync Service rolls up time sheet actuals to projects. Depending on how often this service is scheduled to run on your PPM Center system, the actual effort displayed in the Demand Vs Capacity report may not exactly match the staffing profile actuals.

### Grouping Report Data

You can group demand, capacity, and effort information presented in the report based on region, resource pool, or role. Based on the grouping parameter you select (you select only one grouping parameter at a time), the report displays an aggregate total for each group.

*[Table 4-1](#page-65-0)* provides information about how the Demand Vs Capacity report displays data based on the grouping you select.

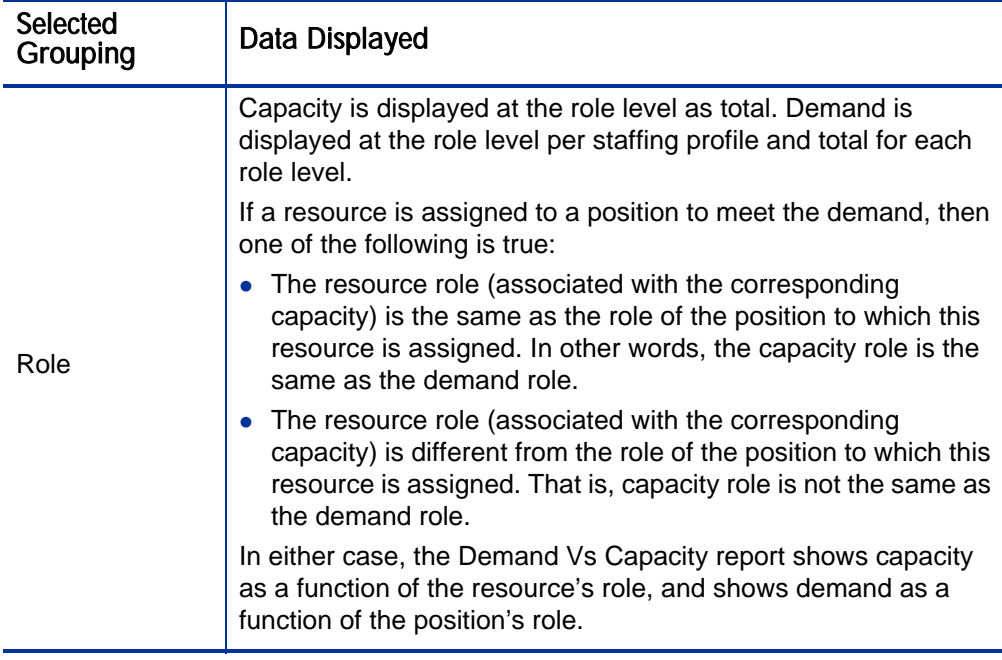

<span id="page-65-0"></span>Table 4-1. Data display in the Demand Vs Capacity report based on grouping

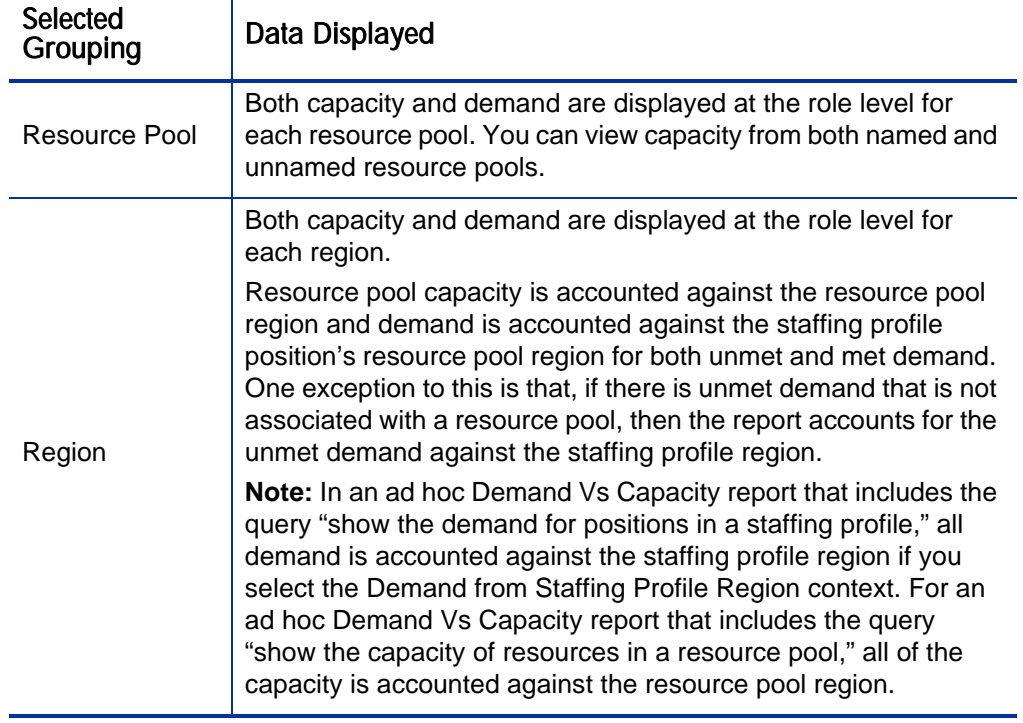

Table 4-1. Data display in the Demand Vs Capacity report based on grouping

#### How Regional Calendar Affects Demand Vs Capacity Report Data

*[Table 4-2](#page-67-0)* lists the calendars that affect how resource capacity is calculated for the Demand Vs Capacity report.

<span id="page-67-0"></span>Table 4-2. Calendars used to calculate capacity (in hours, person days, and FTEs) for different PPM Center entities

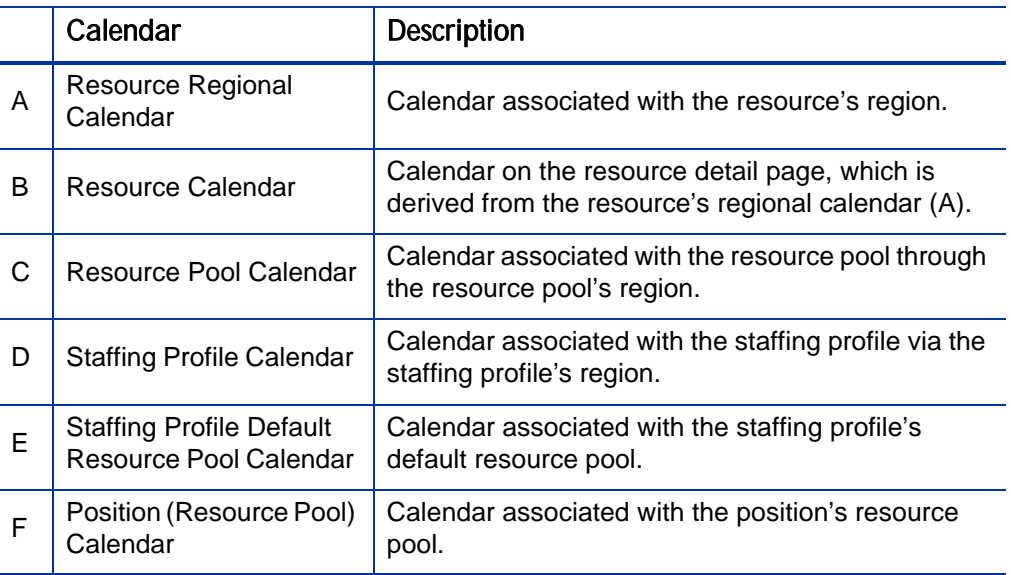

The following sections describe how the calendars listed in *[Table 4-2](#page-67-0)* affect PPM Center entities.

#### Capacity for Named Resources

When a named resource is added to the resource pool, the available number of hours or days for that resource comes from the Resource Calendar (B). The FTE is calculated against the Resource Regional Calendar (A).

#### Capacity for Unnamed Resources

The available number of hours or person days or FTE is manually entered for unnamed and conversion to FTE or hours is calculated against the Resource Pool Calendar (C).

#### **Demand**

If a staffing profile has a Regional Calendar and no default resource pool, then:

- When a position is created and no resource pool is linked to it, the demand entered is converted to hours or FTE against the Staffing Profile Calendar (D).
- When a position is created and is linked to a resource pool, the demand entered is converted to hours or FTE against the position's Resource Pool Calendar (F).
- When a position's assignment is created, the entered met demand values are defaulted from the Resource Calendar (B) and the hours or FTE is calculated against the resource's Regional Calendar (A).
- Unmet demand for position is also calculated against position's Resource Pool Calendar (F).

If a staffing profile has a regional calendar and a default resource pool, then:

- The default resource pool for the staffing profile is used just to default this pool on position. Because the position's resource pool for calculating the demand is considered, it does not matter whether this was a default pool or an overwritten pool.
- **Between Demand (position) and Met Demand (assignment), even if the demand is** met by FTE, the number of hours can vary if they use different calendars.
- If an assignment is made and then the calendar is changed, the data is not retroactively changed to reflect the changes in calendars.

#### Running the Demand Vs Capacity Report

To run the Demand Vs Capacity Report, do the following:

- 1. Open a web browser window and log on to InfoView.
- 2. In the **Navigate** section or in the header panel of the InfoView home page, click **Document List.**

The folders and objects visible in the document list vary, depending on the account you logged on to, the rights that your BusinessObjects Enterprise administrator granted to you, and the settings that you and your administrator enable.

- 3. In the Tree panel in the left portion of the page, expand the **Public Folders** folder, and then select **HP PPM Reports.**
- 4. In the panel to the right, double-click **Demand Vs Capacity Report.**

The Prompts dialog box lists the prompts that are available for the report query. All prompts for which values are required have default values, but you can change these values, and specify values for any or all of the optional prompts listed.

A green check mark  $\left(\vee\right)$  to the left of a listed prompt indicates that the prompt is required, and that a value has been specified for it. A red arrow  $(\rightarrow)$  to the left of a listed prompt indicates that the prompt is required and you must specify a value for it before you can run the report query.

5. To filter the data further, before you run the report, provide information for the prompts listed and described in the following table.

If you do not specify a value for a prompt, the filter is not applied to report data.

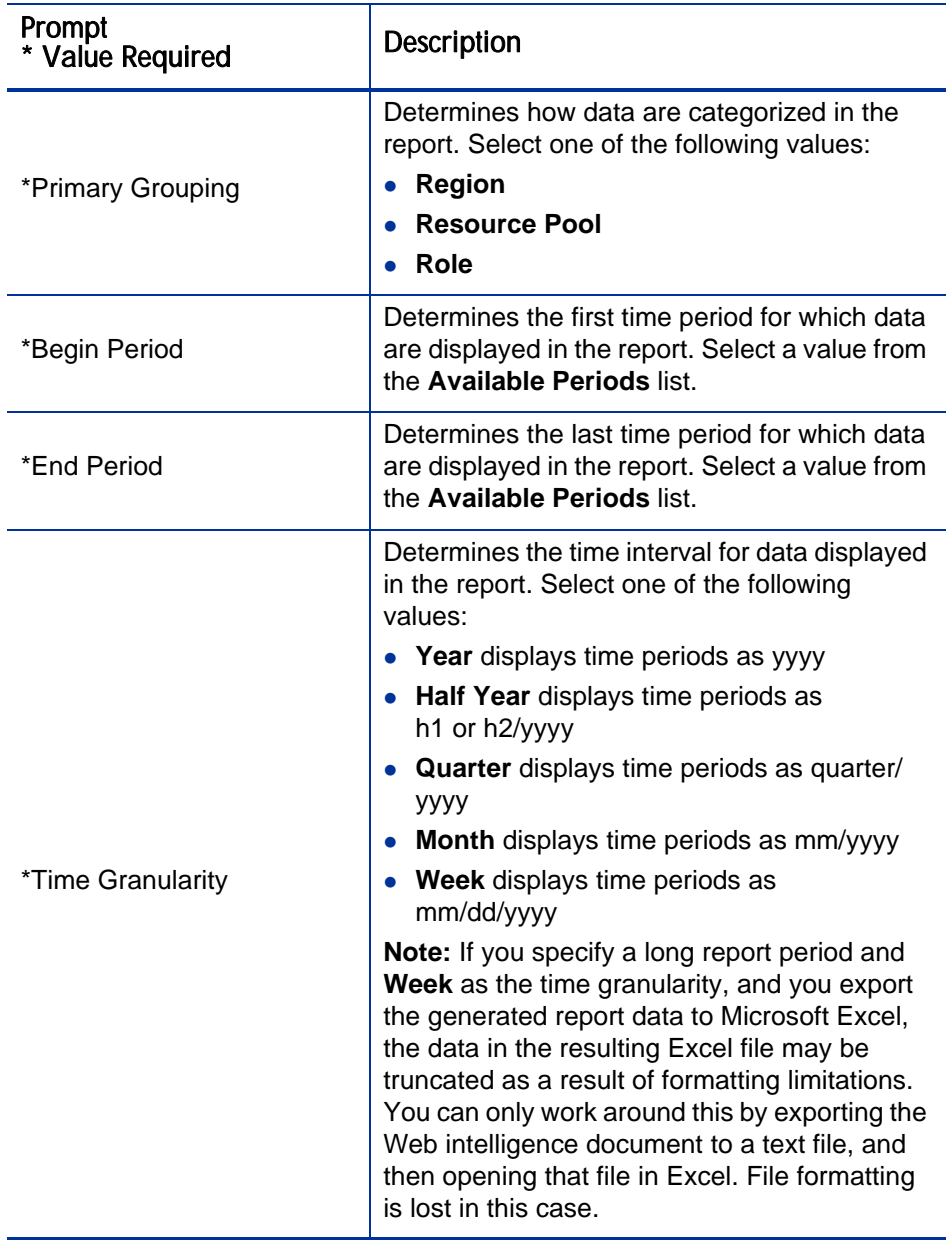

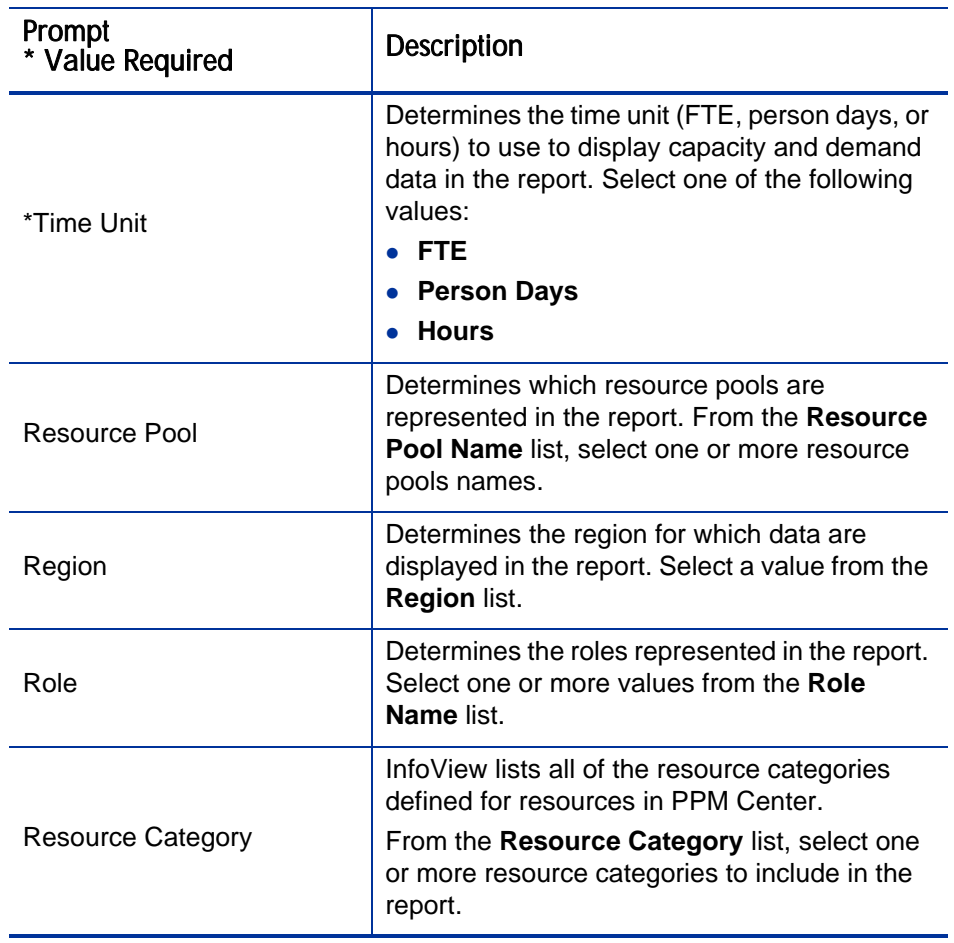

- 6. From the list in the top section of the dialog box, select a prompt.
- 7. InfoView lists available values for some prompts in the box in the lower left portion of the dialog box. If no values are listed for the prompt you select, click **Refresh Values** to display the values.
- 8. After you finish specifying optional data filters, click **Run Query.**

Web Intelligence retrieves the data for the default values and returns the results in the report.
#### Demand Vs Capacity Report Results

*[Table 4-3](#page-72-0)* provides descriptions of the columns displayed in the Demand Vs Capacity Report.

<span id="page-72-0"></span>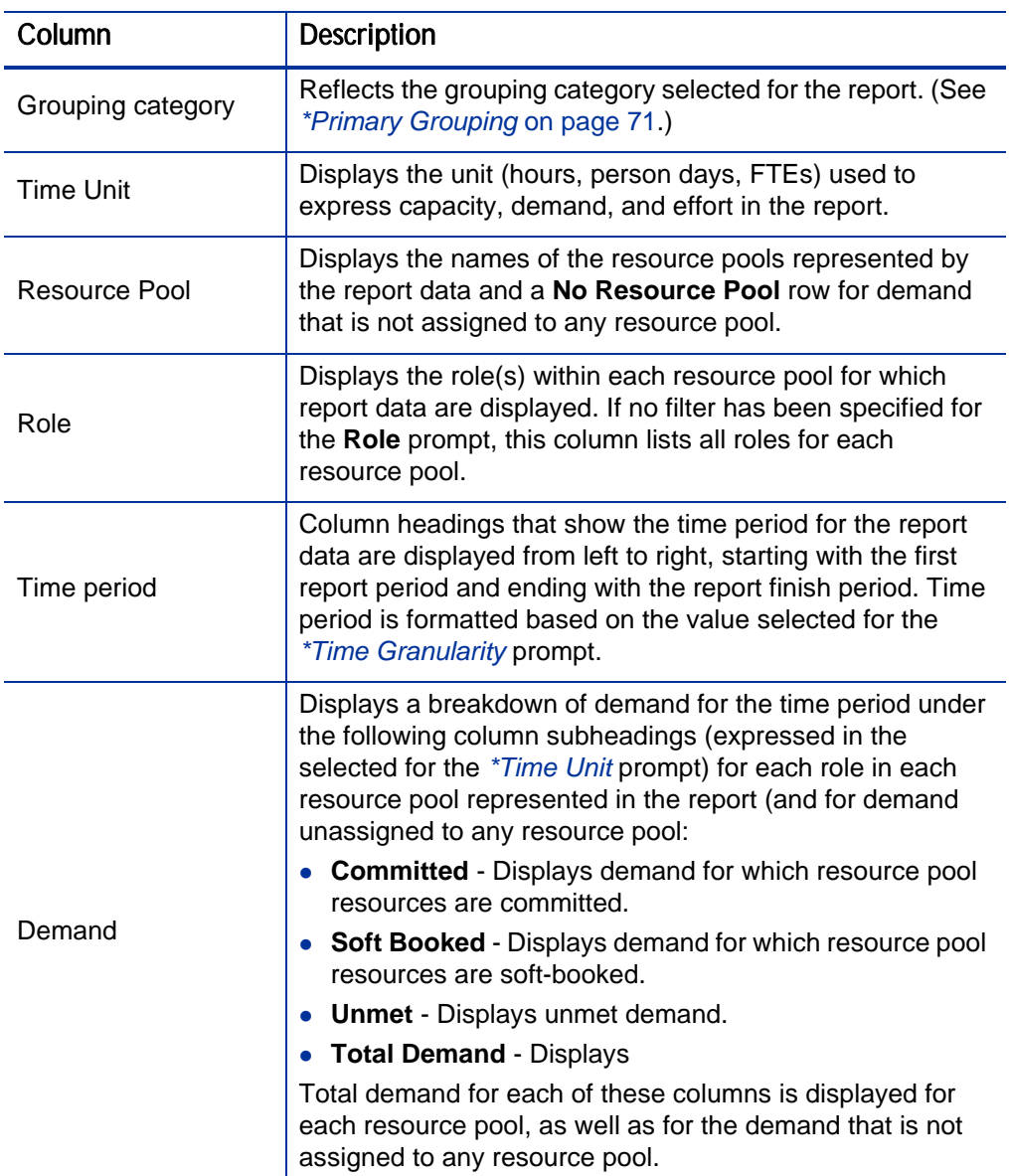

Table 4-3. Columns displayed in the Demand Vs Capacity Report

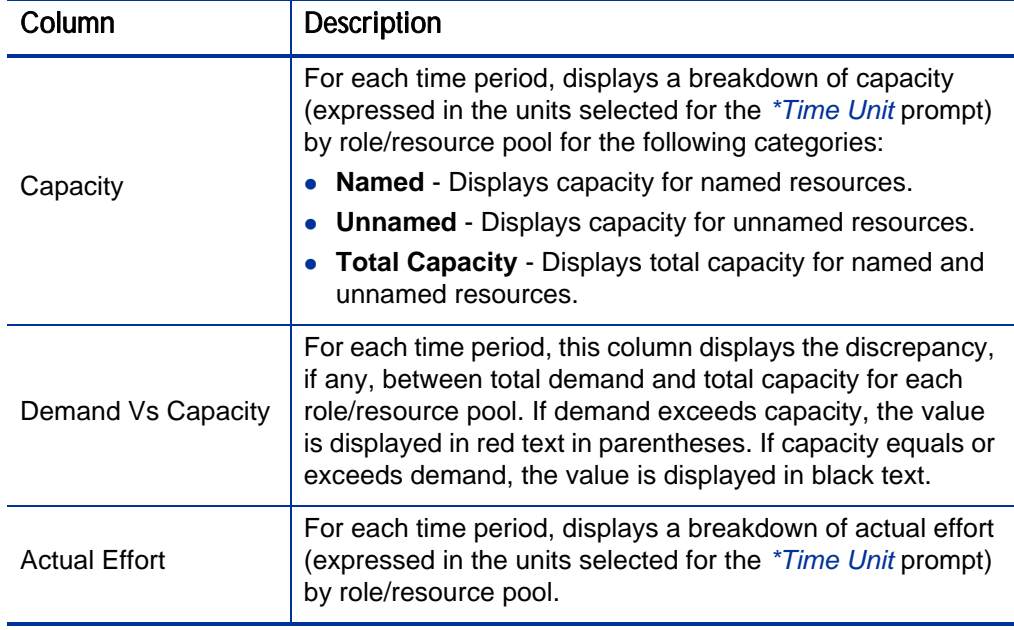

Table 4-3. Columns displayed in the Demand Vs Capacity Report

# Ad Hoc Reports for HP Resource Management

This section provides information about the operational reports that you can create for HP Resource Management, and includes examples on how to create a few of these reports. It provides information about the contexts available for the reports, recommendations on creating the ad hoc reports, and includes guidance on how to use PPM Center universe objects in operational report queries.

### Contexts for Ad Hoc Reports for HP Resource Management

When you create an ad hoc report for HP Resource Management, InfoView may prompt you to select a context for your report query. A context consists of a set of well-defined joins that create a unique query path involving multiple dimensions and facts.

If the multiple facts and measures in a reporting universe are related to a common set of dimensions, the joins between multiple facts and the related dimensions result in a loop. By providing separate contexts for each fact and the related dimensions, the loop is eliminated, so that you can query multiple facts across a set of common dimensions.

Operational Reporting provides the following contexts for the ad hoc reports you create for HP Resource Management data:

• Resource Capacity

Use the "Resource Capacity" context to retrieve capacity information across Resource, Resource pool, Roles, Org Unit over a fiscal time period. In this context, Region refers to the Resource Pool's region, Role refers to the resource's primary role and Organization Unit refers to the resource pool's organization unit

<span id="page-74-0"></span>Resource Demand on Resource Pool Region

Use the "Resource Demand on Resource Pool Region" context to view resource demand (as in the preconfigured Demand Vs Capacity report) based on region. Demand assigned to a resource pool is treated as a

demand on the resource pool's region. Demand that is not associated with a resource pool is treated as coming from the staffing profile's region.

In this context, Region refers to the resource pool's region, Role refers to the position's role, and Organization Unit refers to the staffing profile's Organization Unit.

<span id="page-75-0"></span>• Resource Demand from Staffing Pool Region

Use the "Resource Demand from Staffing Pool Region" context to retrieve resource demand data across positions, staffing profiles, resource pools, regions, and fiscal periods and to see which region (associated with the staffing profile) is the source of the demand.

In this context, Region refers to the region associated with a staffing profile, Role refers to the role assigned to a position, and Organization Unit refers to the organization unit staffing profile belongs to.

• Resource Effort

Use the "Resource Effort" context to retrieve effort data across various dimensions (for example, Roles, Resource Pools, Staffing Profiles, Regions, and so on.)

In this context, Region refers to the resource's region, Role refers to the task's role (if the task has a role) or the resource's primary role, and Organization Unit refers to the primary organization unit to which the resource is assigned.

• Resource Pool in a region and its Org Unit

Use the "Resource Pool in a region and its Org Unit" context to retrieve the resource pools in a region and the org units to which resource pools belong.

# Best Practices for Reporting on HP Resource Management Data

This section provides recommendations for getting the best results in the ad hoc operational reports you create for your HP Resource Management data.

#### Grouping Program Measures by Business Objective for Programs with Multiple Business Objectives

Suppose you want to construct an ad hoc report query that includes program measures (Forecast, Actuals, Approved, and so on) grouped by business objective, and you want the query results to include one or more objects from the Business Objectives class (in the FM Derived Universe). If you are reporting on a program that has multiple business objectives, the resulting data for the measures are multiplied by the number of associated business objectives. This produces incorrect report data.

To work around this issue, create a report variable that counts the number of separate business objectives for the program. Use this variable in each ad hoc report cell that displays the program measure, to divide the cell's total by this value. (The Financial Summary report uses this mechanism.)

#### Querying Resource Pool Measures When with Resource Pool Have Multiple Managers

Suppose you create a query that includes measures such as Capacity or Demand against the Resource Pool dimension, and your query results include the Resource Pool Manager object. If you are reporting on a resource pool that has multiple managers, the resulting data for the measures are multiplied by the number of resource pool managers. This produces incorrect report data.

To work around this issue, create two separate report queries. Design one query to retrieve the information about the resource pool dimension or any other dimension objects as necessary, without including any measures. Design a second query to retrieve the measures.

#### Effects of Modified Calendar Setup on Data Calculation

If you modify the calendar setup, Actual Effort data displayed in FTEs and the Person Days data within the affected time range are not automatically recalculated unless modifications are also made to the relevant timesheets.

#### Querying Projects with More than One Manager

In querying a project based on project manager, exercise caution when creating the filter condition for the query. If the project has multiple managers assigned to it, make sure that the query returns all projects managed based on the resource name specified in the filter, whether the resource is the only manager assigned to the project or one of several managers assigned. When you create a query filter for the Project Manager object, select the "Matches pattern" operation and add the percent character (%) at the beginning and at the end of the name selected from the list of project managers.

#### Displaying Demand, Capacity, and Effort Data in FTEs

Demand, Capacity, Effort cannot be calculated in full time equivalents (FTE) if a given period the system calendar setup indicates that the total number of working days for the period is zero. For example, if every day in a given week is configured as a non-working day for a shut-down period, then the demand, capacity, and effort data for that week is displayed as zero FTEs. However, the value in hours may *not* be zero. That would be the case if, for example, a resource worked during the shut-down period. Even if the calendar indicates that the number of working days is zero, the capacity or effort may not be.

To avoid inaccuracies, if the report results show zero FTEs for demand, capacity, or effort data, check the values for the same measures in hours. A non-zero value indicates the problem lies in the calendar setup, in which case, the data returned in hours is more reliable unit for display. (The preconfigured Demand Vs Capacity report uses this mechanism to determine whether to display demand, capacity, and effort data in FTEs, or as "--" when the total number of working days in a period is calculated to be zero.)

#### Reporting on Resources if the Resource-Manager Hierarchy has No Top-Level Manager

In the PPM Center database, if a resource-manager hierarchy exists, but no top-level manager has been assigned to the hierarchy, then a loop exists. The results for any reports designed to include resources data excludes all of the resources. To prevent this from occurring, make sure that a top-level manager is assigned to the resource-manager hierarchy.

#### Querying Against Large Datasets

By default, queries time out after running for ten minutes. If you have selected query filters that retrieve a large volume of data, your query may time out and fail to return report results. To prevent this from occurring, do one or both of the following:

- Modify the universe parameters (on the **Controls** tab of the Universe Parameters dialog box) to increase the execution time limit.
- Modify the query filters to retrieve a smaller dataset.

#### Calculating Resource Over-Allocation

In reporting on over-allocation of a resource, make sure that you include the Staffing Profile Name object in the query result, and not just the Project Name object. This is especially important if a resource is assigned to multiple staffing profiles (some of which may be free-standing) or if org unit staffing profiles and not related to the project. If you add only the Project Name object without including the Staffing Profile Name object, the results exclude the assignment to the resource for non-project staffing profiles, and may not accurately reflect over-allocation.

#### Comparing the Role of a Position and the Role of a Resource Assigned to the Position

In creating a query that compares the role of a position with the actual role of a resource assigned to that position, you must do the following:

- Select the Role Name object (Roles class) for the role of the position
- Select the Primary Role object (Resource class) for the role of the resource
- Select either the *[Resource Demand from Staffing Pool Region](#page-75-0)* or *[Resource](#page-74-0)  [Demand on Resource Pool Region](#page-74-0)* context.

# Creating Ad Hoc Reports for HP Resource Management

The RM Derived Universe delivered with PPM Center includes classes and objects that enable you to create your own operational reports for HP Resource Management data. The following are just some of the ad hoc reports that you can create for your HP Resource Management data:

- *[Resources Assigned to Projects](#page-80-0)*
- *[All Resources in a Resource Pool](#page-85-0)*
- *[Baseline Demand Vs. Active Staffing Profile Demand for a Project](#page-87-0)*
- *[Demand, Capacity, and Actual Effort Report \(Grouped by Primary](#page-89-0)  [Organizational Unit\)](#page-89-0)*
- *[Total Demand Vs. Capacity Plus Additional Resource Pool Data](#page-90-0)*
- *[Resource Pools by Region](#page-91-0)*
- *[All Resources by Resource Category](#page-92-0)*
- *[All Assignments to Resource \(by Staffing Profile\) with Role, Showing All](#page-93-0)  [Effort](#page-93-0)*
- *[Staffing Profile Details for Resources](#page-94-0)*

This section includes instructions on how to create one such report and provides descriptions of other ad hoc reports that you can create for HP Resource Management.

#### <span id="page-80-2"></span>Creating an Ad Hoc Report on HP Resource Management Data: Example

A resource pool manager who needs to know how the resources in various resource pools are distributed across projects can quickly create a report that provides this information. *[Table 4-4](#page-80-1)* shows which RM Universe objects are required to create this report, and where they belong in the New Web Intelligence Document page.

<span id="page-80-1"></span>Table 4-4. RM Universe objects to include in a report on the resources in PPM Center resource pools

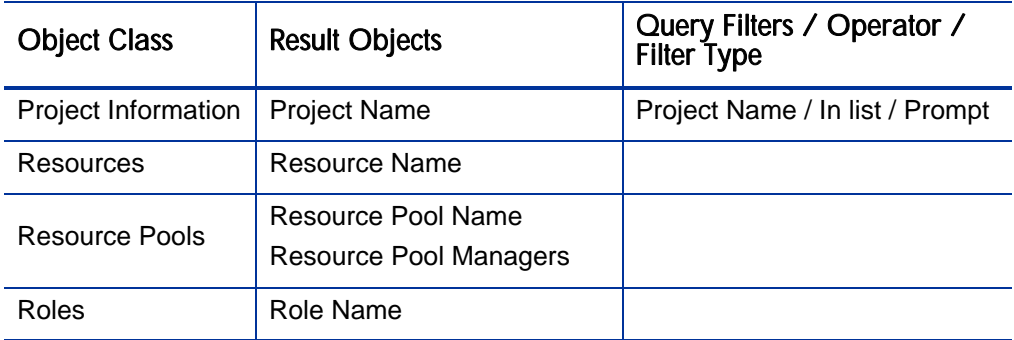

The following example includes the basic steps required to create and run this report query. For detailed information about creating Web Intelligence documents, see the *BusinessObjects Enterprise InfoView User's Guide.*

#### <span id="page-80-0"></span>Resources Assigned to Projects

To create a report that shows the resource pools and resources assigned to projects:

- 1. Open a web browser window and log on to InfoView.
- 2. In the **Navigate** section of the InfoView home page, click **Document List.**

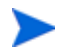

The folders and objects visible in the Document List depend on the account you logged on to, the rights that your BusinessObjects Enterprise administrator granted to you, and the settings that you and your administrator enable.

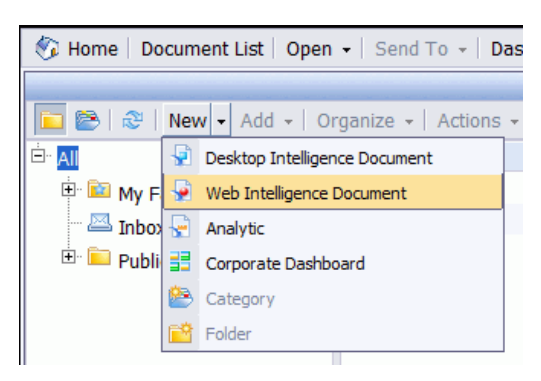

3. From the **New** list, select **Web Intelligence Document.**

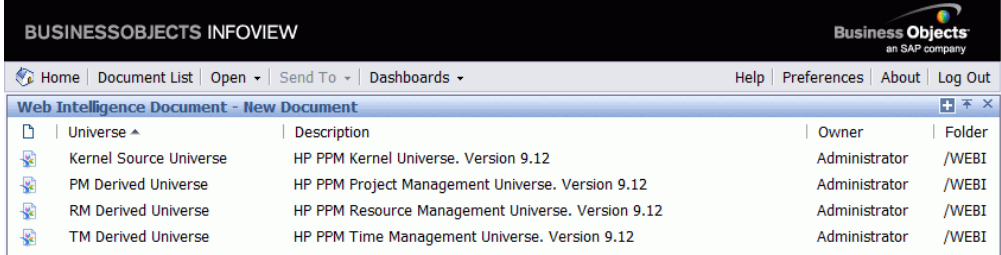

- 4. From the list of available universes, select **RM Derived Universe.**
- 5. A Warning Security dialog box opens to advise you of a security concern related to Java application components and to allow you to block potentially unsafe components. Click **No.**

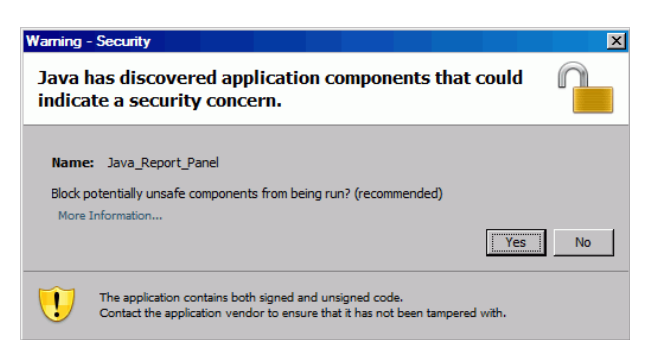

The **Data** tab in the left pane lists all of the available classes and objects in the RM Derived Universe.

6. Expand the **Project Information** class folder.

7. Drag the **Project Name** object to the **Result Objects** section on the right (top), and then drag the **Project Name** object to the **Query Filters** section on the right (bottom).

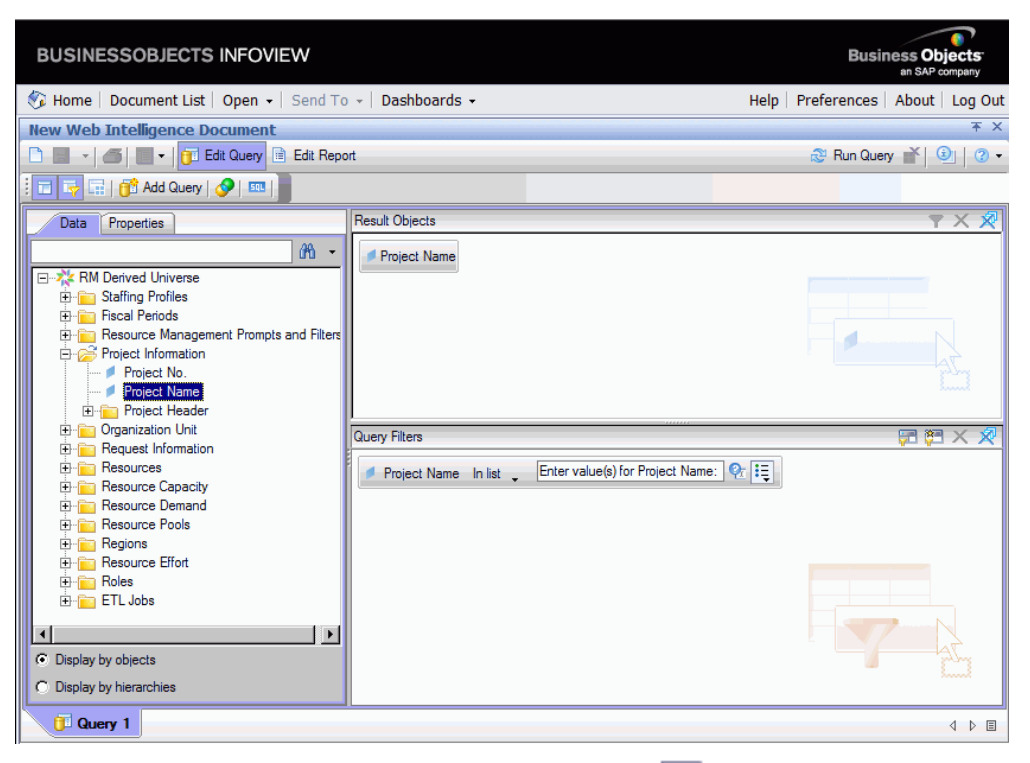

8. In the **Query Filters** panel, click the list button  $\left( \frac{\overline{1}}{2} \right)$  at the right end of the **Project Name** box, and then select **Prompt.**

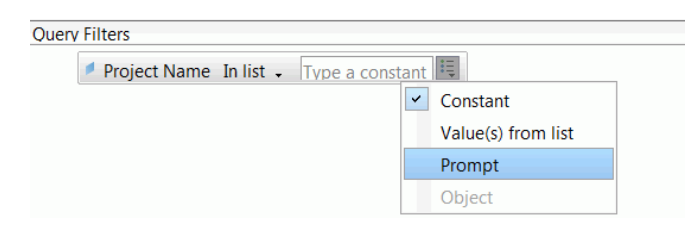

9. In the **Query Filters** panel, click the **Prompt Properties** button ( $\frac{2\pi}{3}$ ).

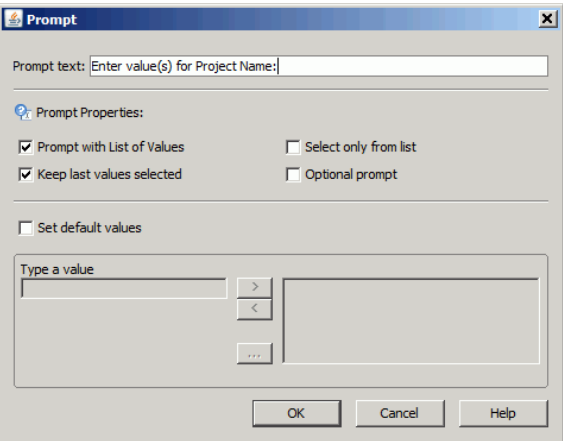

- 10. In the **Prompt Properties** section of the Prompt dialog box, select the **Select only from list** and **Optional prompt** check boxes.
- 11. Click **OK.**
- 12. Expand the **Resource Pools** class folder, and then drag the **Resource Pool Name** and **Resource Pool Managers** objects to the **Result Objects** section.
- 13. Expand the **Resources** class folder, and then drag the **Resource Name** object to the **Result Objects** section.
- 14. Expand the **Roles** class folder, and then drag the **Role Name** object to the **Result Objects** section.

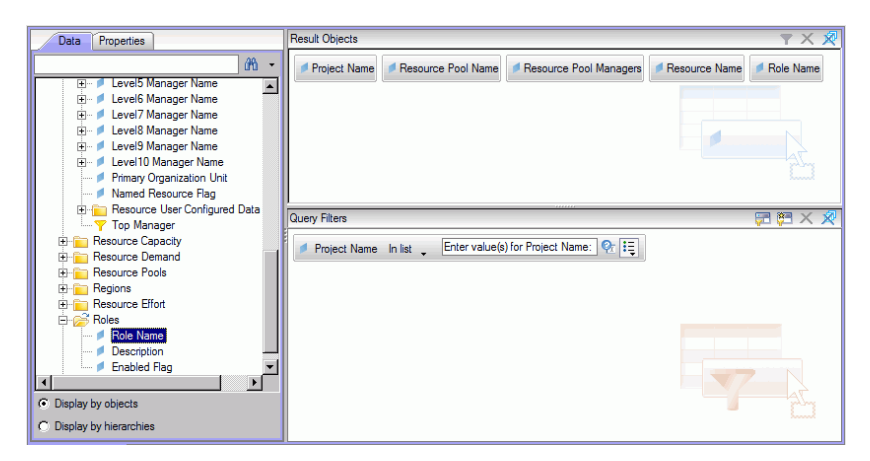

#### 15. Click **Run Query.**

The Query Contexts dialog box opens.

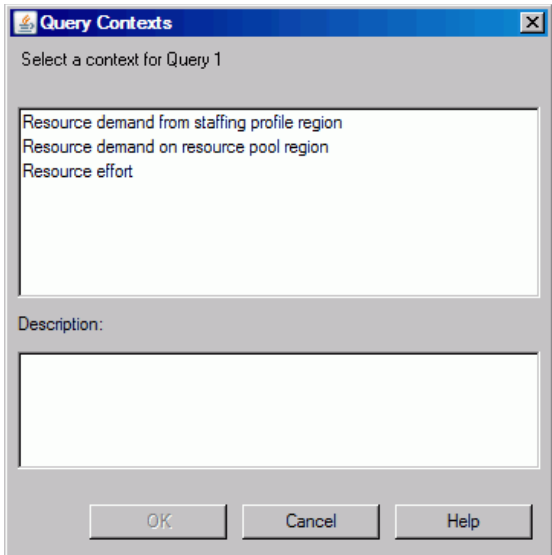

16. If, as in this case, the set of objects you select to construct your ad hoc report query can be retrieved through multiple join paths, InfoView prompts you to select a context for the query. (A context defines a join path.) Select the **Resource demand on resource pool region** context, and then click **OK.**

To see how a context in the list affects report results, click the context name and read the content displayed in the **Description** box.

The Prompts dialog box opens.

17. Specify the projects to include in the report, and then click **Run Query.**

InfoView runs the report, which lists the resources and the resource pools assigned to the project.

- 18. Provide a title for the report.
- 19. Name and save the document.

#### <span id="page-85-0"></span>All Resources in a Resource Pool

You can create a simple report that lists all of the resources assigned to a resource pool. *[Table 4-5](#page-85-1)* lists the RM Universe objects required to create this report, and shows where they belong in the New Web Intelligence Document page.

<span id="page-85-1"></span>Table 4-5. RM Universe objects to include in a report that lists all resources in a resource pool

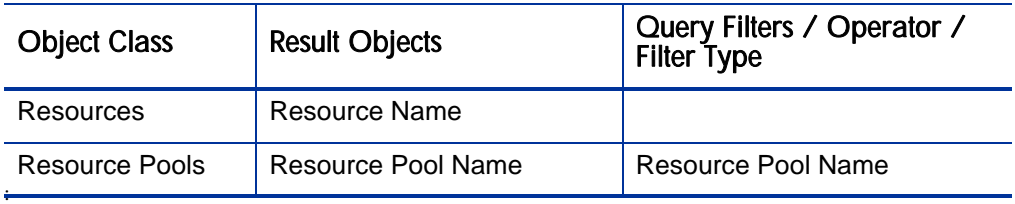

In this case, the set of objects you select to construct your ad hoc report query can be retrieved through multiple join paths, when you run the query, InfoView prompts you to select a context for the query.

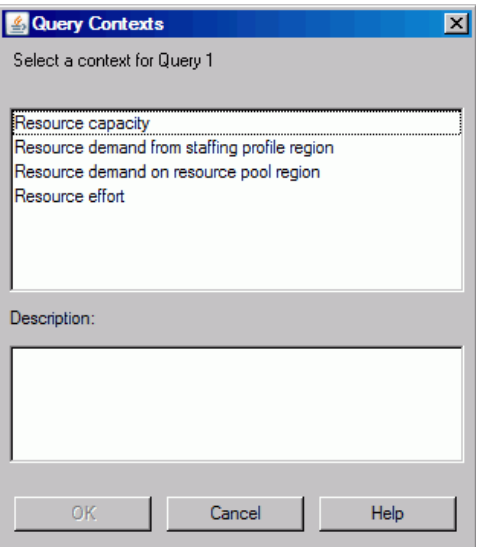

Select the **Resource demand on resource pool region** context.

A resource assigned to a resource pool is only included in this report if the following are true:

• The resource has capacity data. When you run the query for this report, you must select a context to use with the query. Apply the "Resource capacity" context to the report query.

Within the resource capacity query context, the report displays resource capacity data across resource pools, regions, roles, organization units, and fiscal time periods. The resource capacity context enables you to view data from a resource pool manager's perspective.

• The start date for the resource (Resources Start Date) and (or) the end date for the resource (Resources End Date) falls between the start and end dates of the HP Resource Management data loaded into the reporting schema.

<span id="page-87-0"></span>Baseline Demand Vs. Active Staffing Profile Demand for a Project

You can create a report that enables you to compare active staffing profiles with baseline staffing profiles for specific projects. *[Table 4-6](#page-87-1)* lists the RM Universe objects that you to add to a Web intelligence document to create this report.

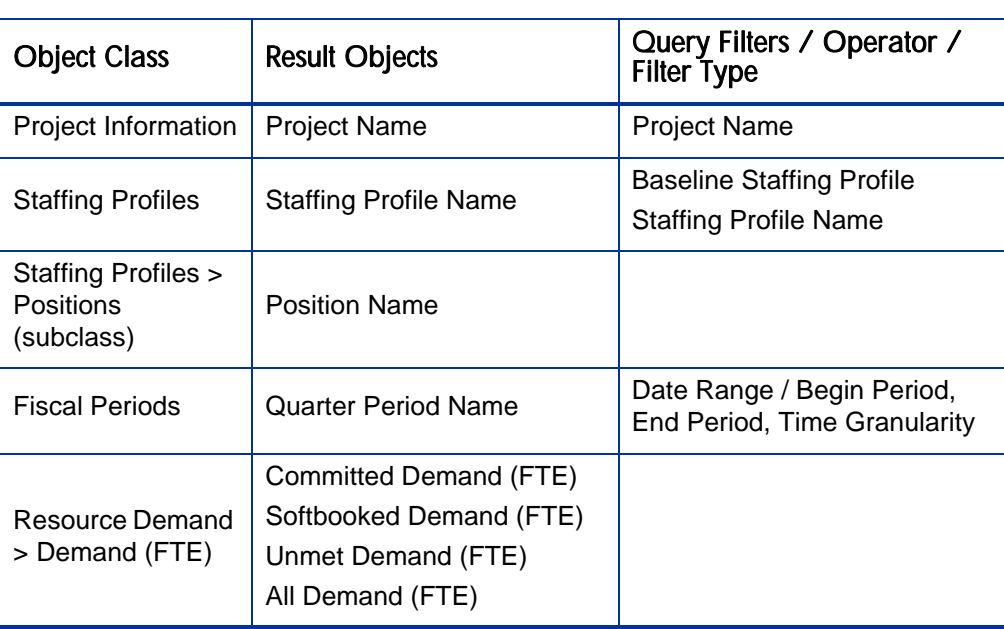

<span id="page-87-1"></span>Table 4-6. RM Universe objects for a report used to compare the baseline demand and active staffing profile demand for a project

Set the query filters as shown in *[Figure 4-1](#page-88-0)*.

<span id="page-88-0"></span>Figure 4-1. Query filters for the ad hoc report Baseline Demand Vs. Active Staffing Profile Demand for a Project

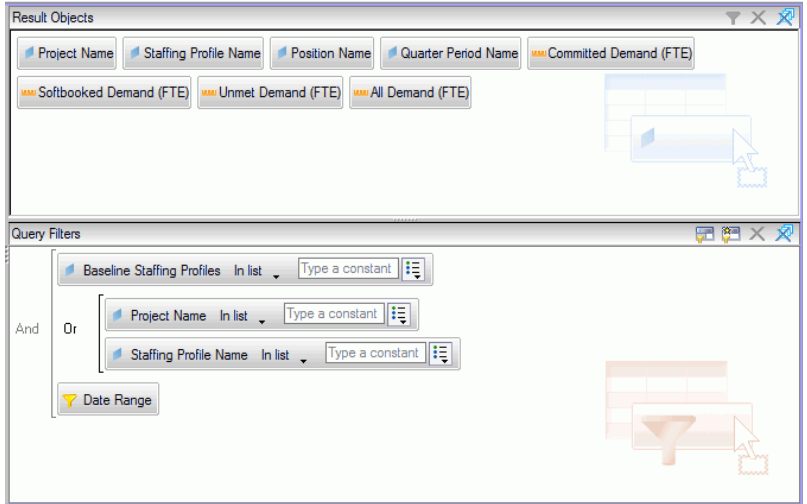

*[Creating an Ad Hoc Report on HP Resource Management Data: Example](#page-80-2)* [on page 81](#page-80-2) provides an example of how to add these objects to the Web Intelligence document in InfoView.

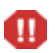

If your fiscal year begins in a month other than January, and your report query specifies a time granularity of quarters, half years, or years, then make sure that the Begin Period month begins on the fiscal quarter, half year, or year, respectively. Otherwise invalid results are returned.

#### <span id="page-89-0"></span>Demand, Capacity, and Actual Effort Report (Grouped by Primary Organizational Unit)

You can create a report that shows demand, capacity, and actual effort data for resources grouped by the primary organizational unit to which the resources belong. *[Table 4-7](#page-89-1)* lists the RM Universe objects to use to create this report.

<span id="page-89-1"></span>Table 4-7. RM Universe objects for a report used to show that shows demand, capacity, and actual effort data for resources grouped by primary organizational unit

| <b>Object Class</b>                                 | <b>Result Objects</b>            | Query Filters / Operator /<br><b>Filter Type</b>                                                           |
|-----------------------------------------------------|----------------------------------|----------------------------------------------------------------------------------------------------|
| Resources                                           | <b>Primary Organization Unit</b> | Primary Organization Unit /<br>Prompt                                                                      |
| <b>Fiscal Periods</b>                               | Month Period Name                | Date Range                                                                                                 |
| Resource Pools                                      | Resource Pool Name               |                                                                                                    |
| <b>Staffing Profiles</b>                            | <b>Staffing Profile Name</b>     |                                                                                                    |
| Roles                                               | Role Name                        |                                                                                                    |
| Resource Capacity<br>> Capacity (Hours)<br>subclass | All Capacity (Hours)             |                                                                                                    |
| Resource Demand                                     |                                  | Exclude Demand from<br><b>Baseline Staffing Profile</b><br><b>Exclude Obsolete Demand</b><br>from Proposal |
| Resource Demand<br>> Demand (Hours)<br>subclass     | All Demand (Hours)               |                                                                                                    |
| <b>Resource Effort</b>                              | Effort (Hours)                   |                                                                                                    |

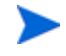

If you select specific primary organization units in the filter condition, unnamed capacity data are excluded from the results since unnamed resources do not belong to any organization units. If you do not select any specific primary organization units in filter condition, the report includes any unnamed capacity.

For an example of how to add the objects to the Web Intelligence document, see the procedure described in *[Creating an Ad Hoc Report on HP Resource](#page-80-2)  [Management Data: Example](#page-80-2)* on page 81.

#### <span id="page-90-0"></span>Total Demand Vs. Capacity Plus Additional Resource Pool Data

A resource pool manager can create a report that shows a comparison of demand and capacity for a resource pool with detailed resource pool information. *[Table 4-8](#page-90-1)* lists the RM universe objects to use to create this report, and where to place them on the New Web Intelligence Document page.

<span id="page-90-1"></span>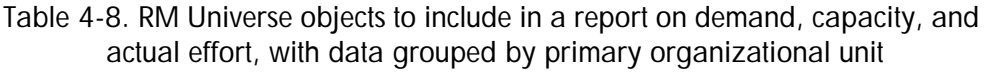

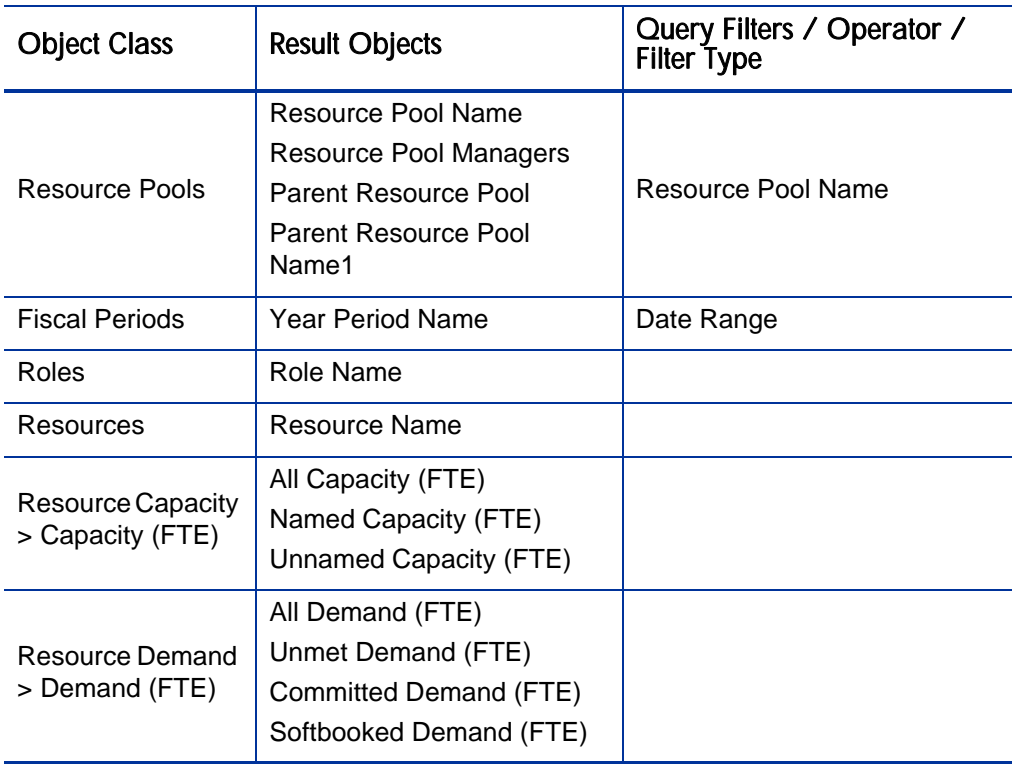

For an example of how to add the objects to the Web Intelligence document, see the procedure described in *[Creating an Ad Hoc Report on HP Resource](#page-80-2)  [Management Data: Example](#page-80-2)* on page 81.

#### <span id="page-91-0"></span>Resource Pools by Region

You can create a report that enables users to see which resource pools are associated with which regions. *[Table 4-9](#page-91-1)* lists the RM Derived Universe objects to use to create this report, and where to place them in InfoView.

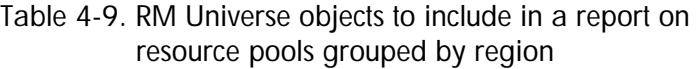

<span id="page-91-1"></span>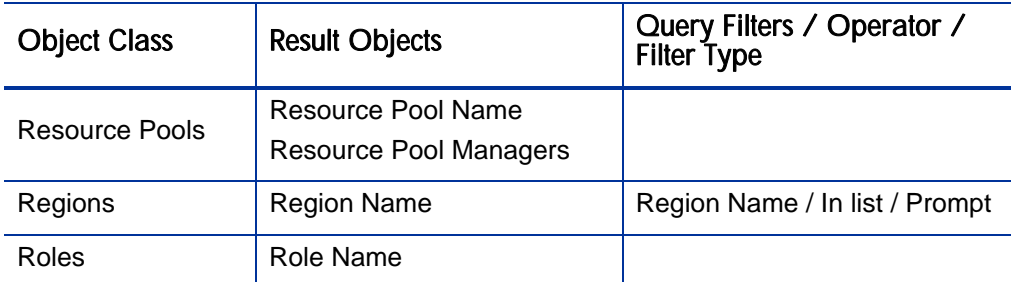

A resource assigned to a resource pool is only included in this report if the resource has capacity data. When you run the query, InfoView prompts you to select a context for the query.

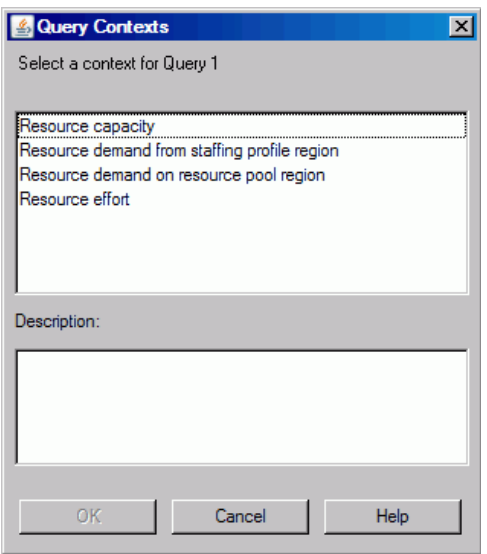

Select the **Resource capacity** context.

#### <span id="page-92-0"></span>All Resources by Resource Category

You can create a report that lists the resource pools and resources used to staff your projects. *[Table 4-10](#page-92-1)* lists the RM universe objects to use to create this report, and where to place them in InfoView.

<span id="page-92-1"></span>Table 4-10. RM Universe objects to include in a report on which resources in which resource categories are assigned to PPM Center projects

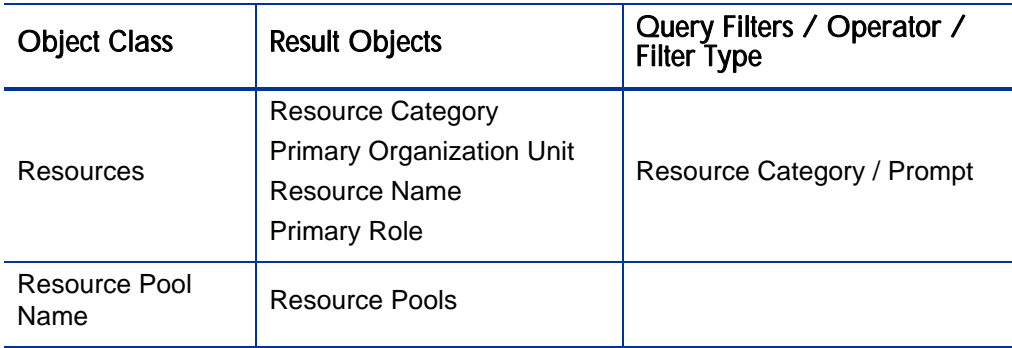

When you run this report query, InfoView prompts you to select a context for the report. Select **Resource capacity.**

For an example of how to create and run an ad hoc report for HP Resource Management, see *[Creating an Ad Hoc Report on HP Resource Management](#page-80-2)  [Data: Example](#page-80-2)* on page 81.

#### <span id="page-93-0"></span>All Assignments to Resource (by Staffing Profile) with Role, Showing All Effort

You can create a report that shows the resources (and roles) assigned to staffing profiles, the effort that these resources have logged, and the demand that each of the staffing profiles requested of the resources. A resource manager or project manager can use this report to compare the actual effort a resource has made with what a staffing profile originally requested. *[Table 4-11](#page-93-1)* lists the RM Universe objects required to create this report, and shows where they belong in the New Web Intelligence Document page.

<span id="page-93-1"></span>Table 4-11. RM Universe objects to include in a report on which resources are assigned to which staffing profiles and the effort the resources have logged

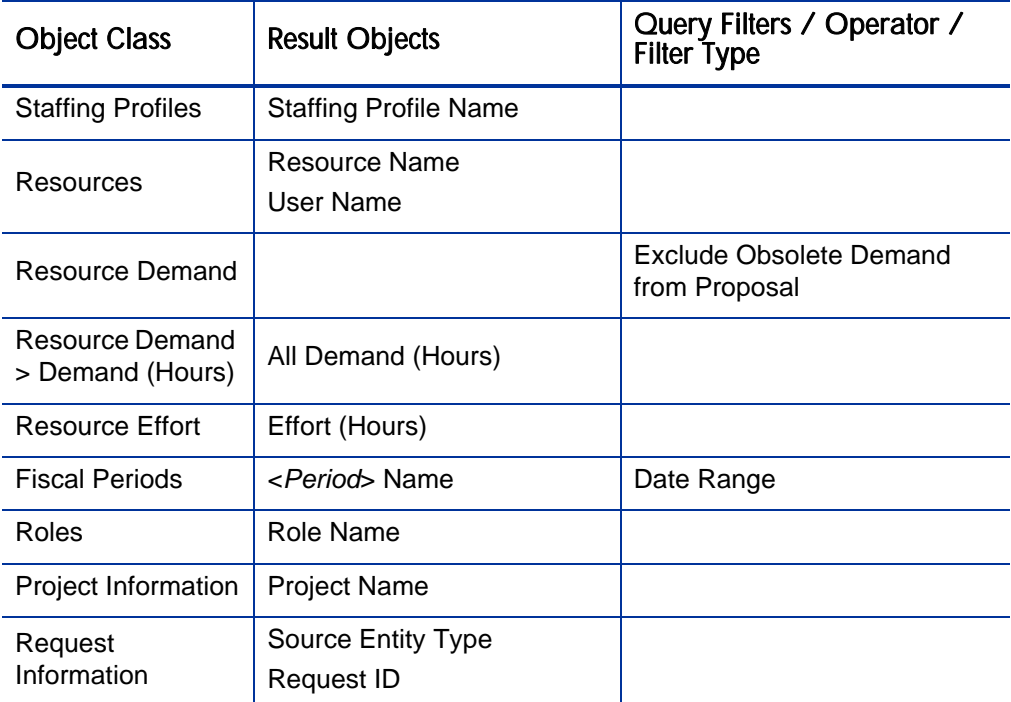

You can tailor this report to show only the actual effort that resources have logged. If you do, however, keep in mind that if your query does not contain demand information, then the report results exclude resources who have not

logged time during the time period you specify for the query. This means that you cannot see *all* of the resources assigned to the staffing profile.

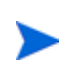

Actual effort can be associated with the staffing profile level only if time is logged against a project or a HP Portfolio Management request (which is associated with staffing profiles), but *not* to the position level. This means that when you perform an ad hoc query, you can associate actual effort with staffing profile attributes only, and not positions attributes.

#### <span id="page-94-0"></span>Staffing Profile Details for Resources

You can create a report that displays staffing profile details for resources. This report would list resources along with their start and end dates, role requested, org unit, resource pool, manager, and the primary role each resource assumes in the organization. *[Table 4-12](#page-94-1)* lists the RM universe objects to use to create this report, and where to place them on the New Web Intelligence Document page.

<span id="page-94-1"></span>Table 4-12. RM Universe objects to include in a report on which resources in which resource pools are assigned to a PPM Center project

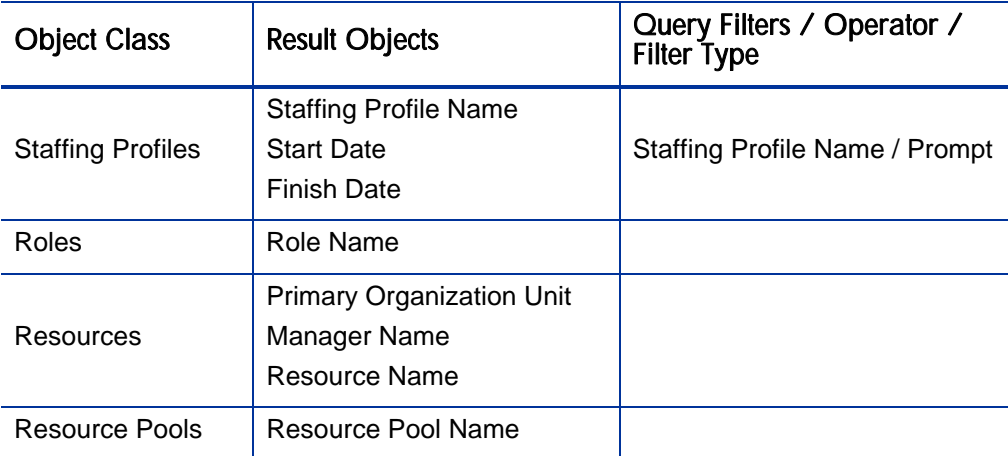

When you run this report query, you are prompted to select a context for the report. Select **Resource demand on resource pool region** for this report.

For information about how to add the objects to a new Web Intelligence document, see the procedure described in *[Creating an Ad Hoc Report on HP](#page-80-2)  [Resource Management Data: Example](#page-80-2)* on page 81.

# 5 Reporting on HP Time Management

This chapter addresses Operational Reporting for HP Time Management. It provides information about the preconfigured Time Sheet Compliance report that HP supplies and some of the many ad hoc reports that you can create for your HP Time Management data.

# Time Sheet Compliance Report

HP provides the Time Sheet Compliance report for HP Time Management with the Operational Reporting solution. This report enables you to continuously monitor time entry compliance across your entire organization and to identify organizational units and resources that are out of compliance. You can monitor time compliance company-wide, without having to delve into tedious details. Summarized data provide an overview of time compliance within the context of management chains, organizational units, or resource pools.

The Time Sheet Compliance report displays the total number of time sheets logged, submitted (or not), approved on time (or not), as well as trends in compliance over specified time periods. If you need additional information, you can use drill-down functionality to see the details of time compliance at each level of the management chain, organization unit and resource pool.

This section provides information about the required and optional prompts for the Time Sheet Compliance report query, and descriptions of the displayed report results.

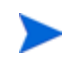

For information about how to create new Web Intelligence report documents to report on your HP Time Management data, see *[Ad Hoc Reports for HP Time Management](#page-106-0)* [on page 107.](#page-106-0)

# Time Sheet Compliance Report Query Information

*[Figure 5-1](#page-97-0)* shows the Prompt dialog box for the Time Sheet Compliance Report. *[Table 5-1](#page-98-0)* lists descriptions of the information to provide for the query.

<span id="page-97-0"></span>Figure 5-1. Prompt dialog box for the Time Sheet Compliance Report

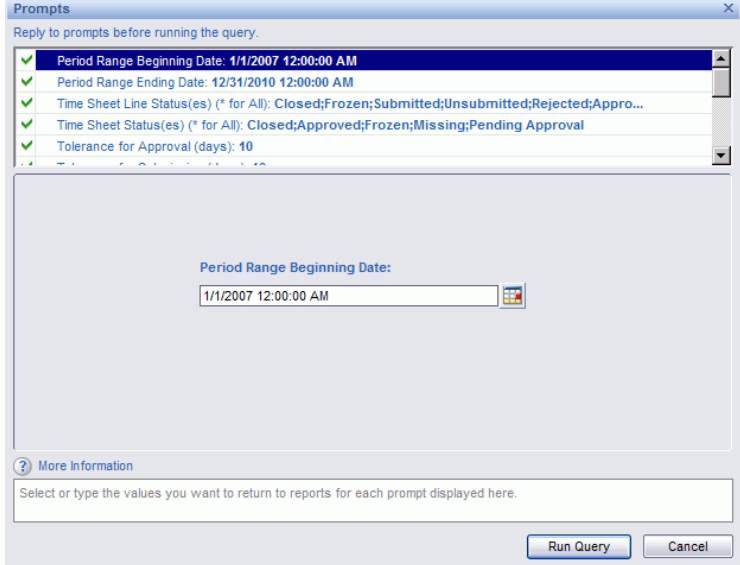

<span id="page-98-0"></span>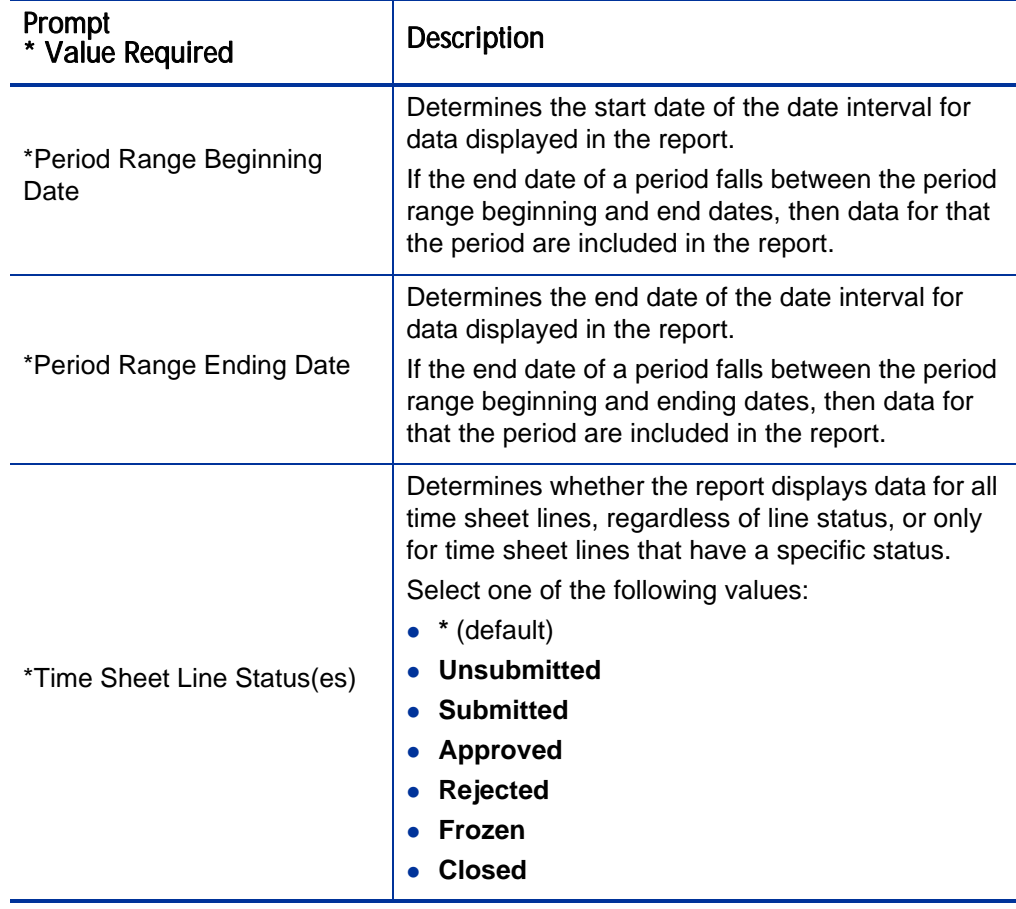

Table 5-1. Prompts for the Time Sheet Compliance Report query

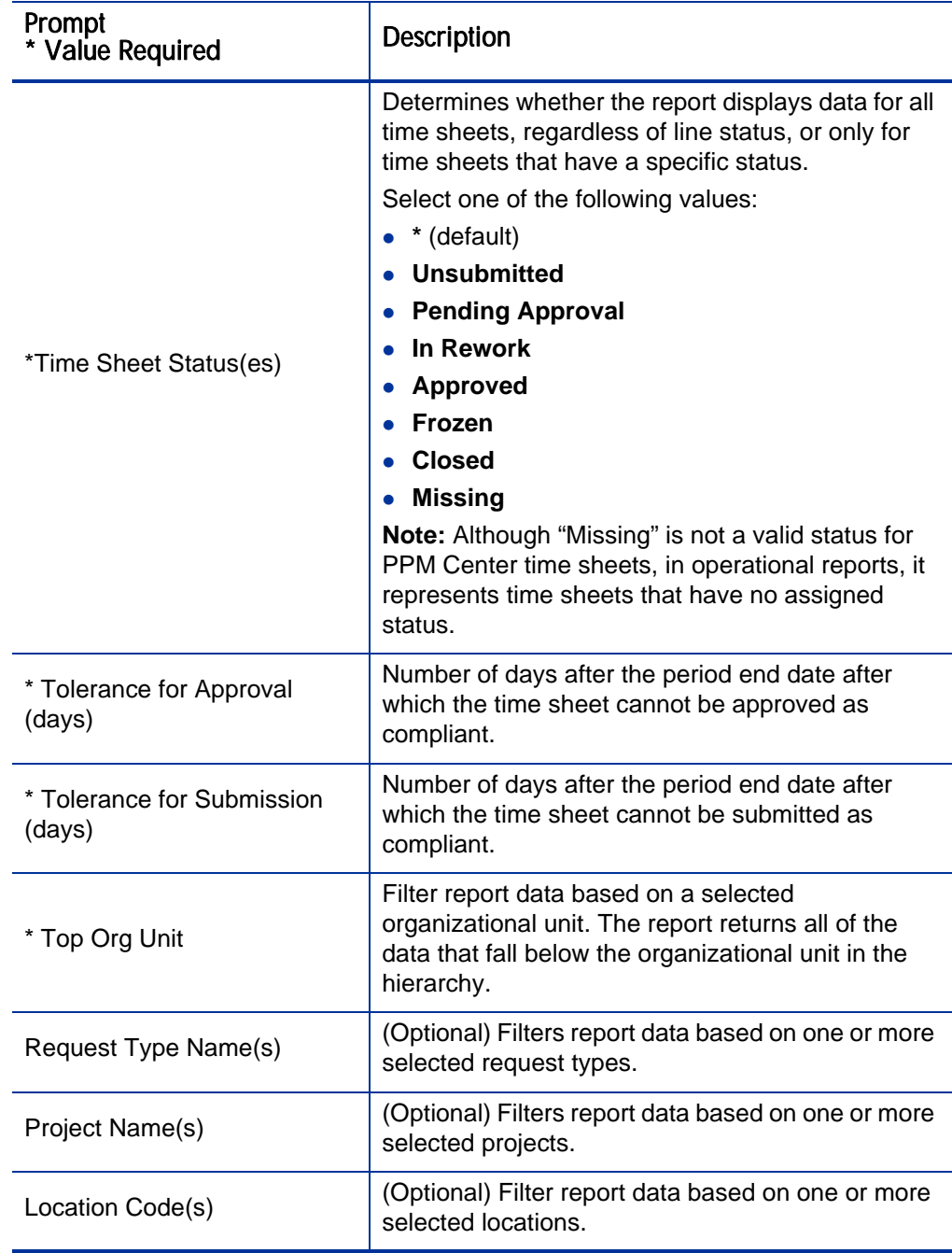

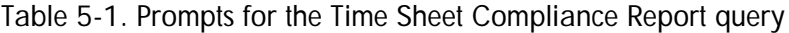

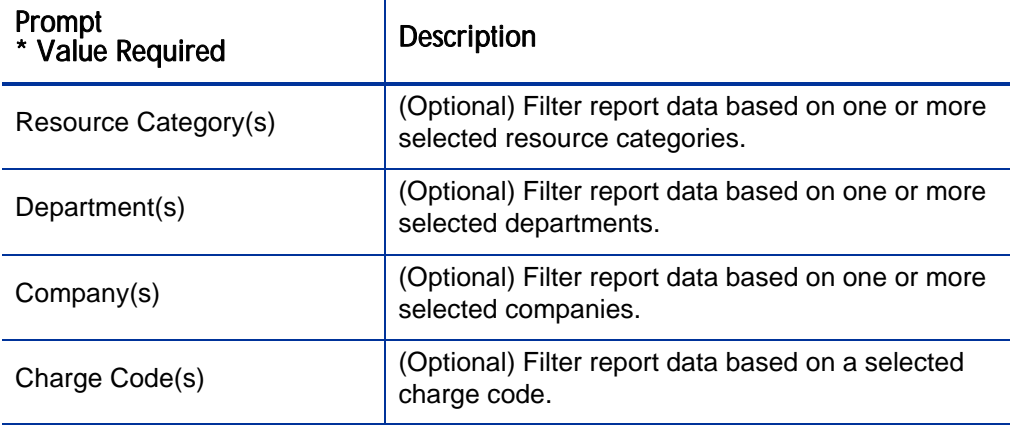

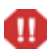

The Time Sheet Compliance report includes timesheets for the resource pool to which a resource currently belongs. This is true even if the timesheets are for a future or past time period and the resource is associated with a different resource pool for that time period.

# Time Sheet Compliance Report Results

The following sections provide descriptions of the Time Sheet Compliance Report results as they appear on the different report tabs.

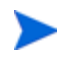

If, in the past, you purged time-sheet data from the audit events table in an effort to improve performance, that data is no longer available for reporting and is not included in the Time Sheet Compliance Report results.

#### Direct Manager Tab

The **Direct Manager** tab shows submission and approval compliance data grouped by manager hierarchy and resource category. The manager hierarchy in the report is shown from the top, up to three levels deep. The query used to generate the report includes up to ten hierarchy levels. This can be useful in data filtering.

<span id="page-101-0"></span>*[Table 5-2](#page-101-0)* lists descriptions of the columns displayed on the **Direct Manager** tab of the Time Sheet Compliance Report.

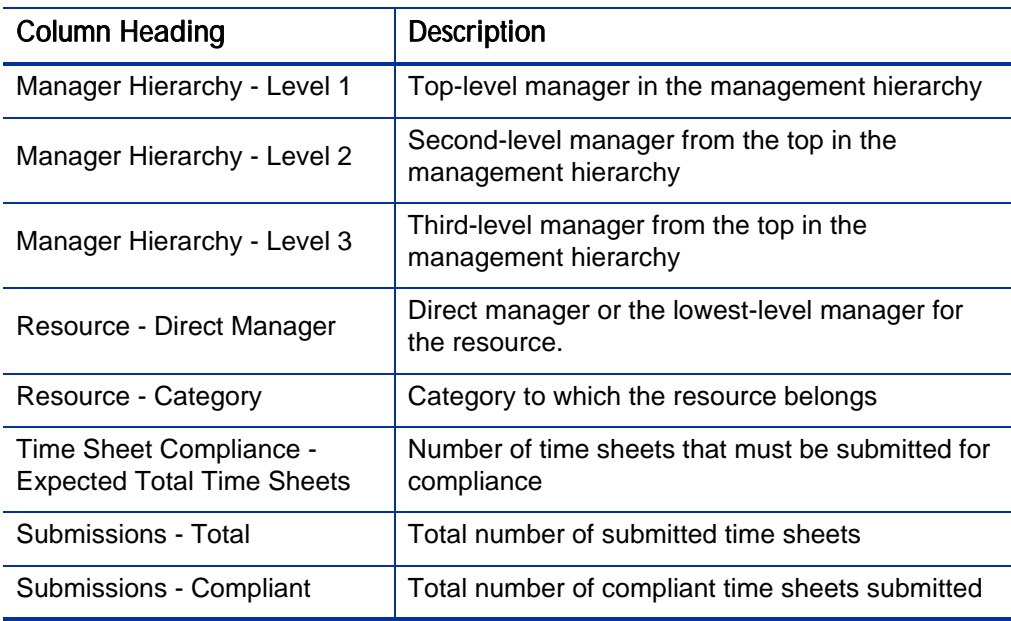

Table 5-2. Columns on the Direct Manager tab of the Time Sheet Compliance Report

#### Table 5-2. Columns on the Direct Manager tab of the Time Sheet Compliance Report

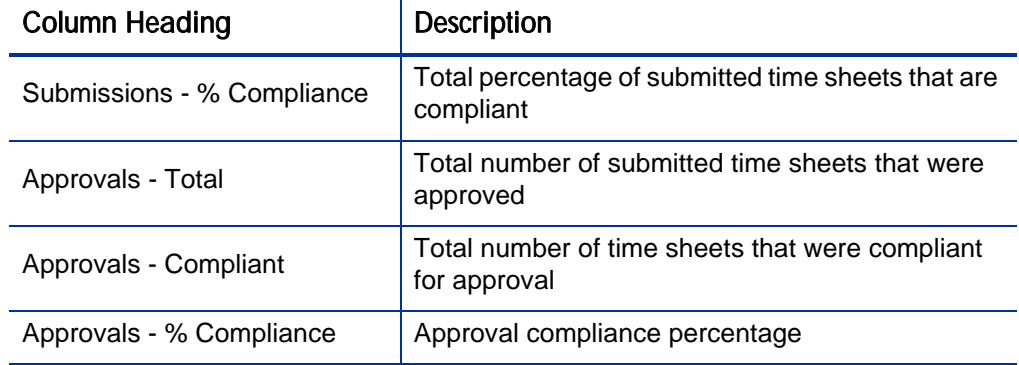

To see detailed information about a specific resource manager, click the hyperlinked name for the manager. The Resource Information Report opens in a new web browser window and displays the manager's name, department, location, category, company, role name, and direct manager.

### Org Unit Tab

The **Org Unit** tab displays submission and approval compliance data grouped based on the org unit hierarchy and the resource category. The org unit hierarchy in the report is shown from the top up to three levels deep. The query used to generate the report includes up to ten hierarchy levels, which can be useful in filtering data.

*[Table 5-3](#page-103-0)* lists descriptions of the columns displayed on the **Org Unit** tab of the Time Sheet Compliance Report.

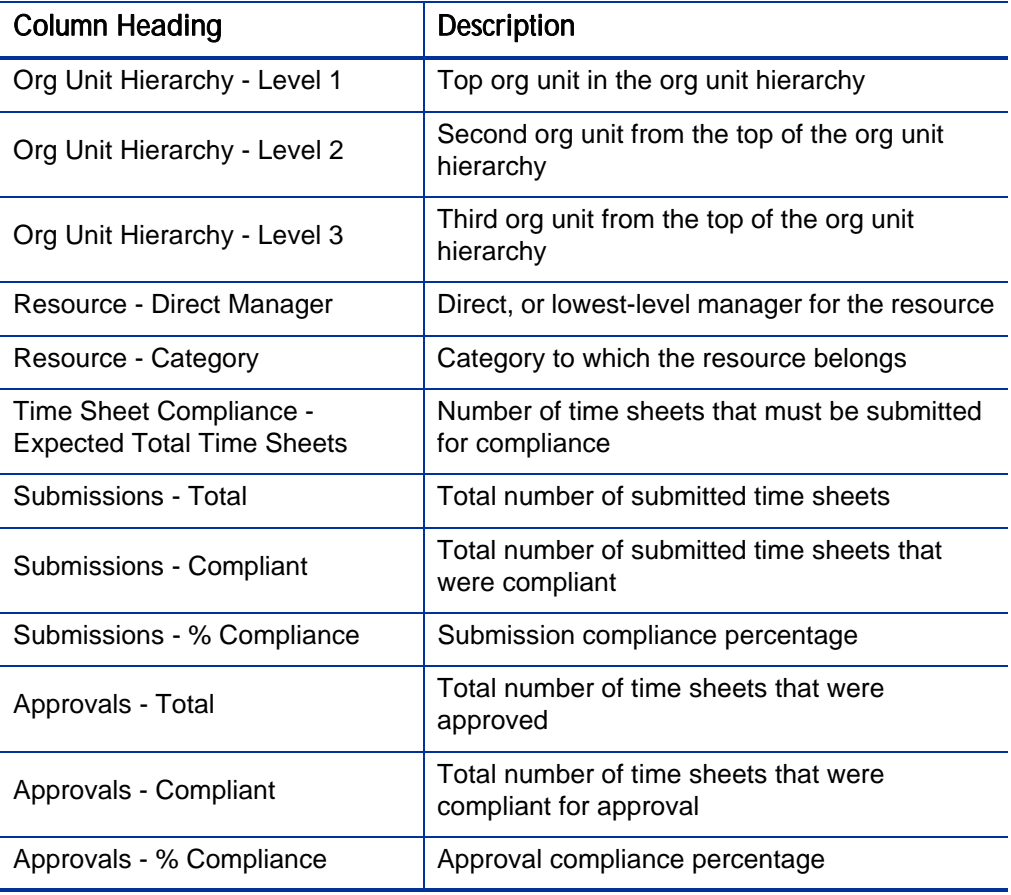

<span id="page-103-0"></span>Table 5-3. Columns on the Org Unit tab of the Time sheet Compliance Report

The **Org Unit** tab shows group totals for the org unit and for three levels of org units, starting at the top of the management hierarchy. To see detailed

information about a specific org unit, click the hyperlinked name of the org unit. The Organization Unit Information Report opens in a new web browser window and displays the org unit's name, department, location, category, and the org unit manager's ID.

#### Resource Pool Tab

The **Resource Pool** tab displays submission and approval compliance data grouped based on the resource pool hierarchy. The resource pool hierarchy in the report is shown from the top to three levels deep. The query used to generate the report includes up to ten hierarchy levels, which can be useful in filtering data.

<span id="page-104-0"></span>*[Table 5-4](#page-104-0)* lists descriptions of the columns displayed on the **Resource Pool** tab of the Time Sheet Compliance Report.

| <b>Column Heading</b>                                        | <b>Description</b>                                                  |  |
|--------------------------------------------------------------|---------------------------------------------------------------------|--|
| Resource Pool Hierarchy - Level 1                            | Top resource pool in the resource pool<br>hierarchy                 |  |
| Resource Pool Hierarchy - Level 2                            | Second resource pool from the top of the<br>resource pool hierarchy |  |
| Resource Pool Hierarchy - Level 3                            | Third resource pool from the top of the<br>resource pool hierarchy  |  |
| Resource - Resource Pool                                     | Resource pool to which the resource<br>belongs                      |  |
| Resource - Category                                          | Category to which the resource belongs                              |  |
| Time Sheet Compliance - Expected<br><b>Total Time Sheets</b> | Number of time sheets that must be<br>submitted for compliance      |  |
| Submissions - Total                                          | Total number of submitted time sheets                               |  |
| Submissions - Compliant                                      | Total number of submitted time sheets that<br>were compliant        |  |
| Submissions - % Compliance                                   | Submission compliance percentage                                    |  |

Table 5-4. Columns on the Resource Pool tab of the Time Sheet Compliance Report

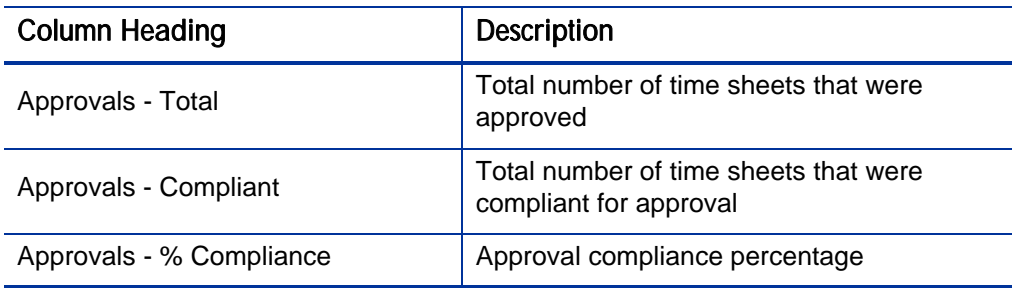

#### Table 5-4. Columns on the Resource Pool tab of the Time Sheet Compliance Report

To see a report that contains additional details about the manager of the resource, click the hyperlinked manager name. The Resource Information Report opens in a new browser window and displays the manager's name, resource category, location, department, company, direct manager, role and email address.

The time sheets for resources who participate in multiple resource pools are counted against each resource pool.

⋒

The Time Sheet Compliance report includes time sheets for the resource pool to which a resource *currently* belongs. This is true even if the time sheets are for a future or past time period and the resource is associated with a different resource pool for that time period. As a result, the Time Sheet Compliance Report may exclude some resource pools. For example, if a resource was assigned to a different resource pool in the past, that resource pool is not included in the Time Sheet Compliance Report.

# <span id="page-106-0"></span>Ad Hoc Reports for HP Time Management

The following sections provide information about the operational reports that you can create for HP Time Management, and includes examples on how to create a few of these reports. These sections also provides information about the contexts available for the reports, and includes guidance on how to use PPM Center universe objects in operational report queries.

### Contexts for Ad Hoc Reports for HP Time Management

When you create an ad hoc report for HP Resource Management, InfoView may prompt you to select a context for your report query. A context consists of a set of well-defined joins that create a unique query path involving multiple dimensions and facts.

If the multiple facts and measures in a reporting universe are related to a common set of dimensions, the joins between multiple facts and the related dimensions result in a loop. By providing separate contexts for each fact and the related dimensions, the loop is eliminated, so that you can query multiple facts across a set of common dimensions.

Operational Reporting provides the following contexts for the ad hoc reports you create for HP Time Management data:

Time Sheet Compliance context

The "Time Sheet Compliance" context enables you to query for compliance measures such as Required Time Sheets, Compliant Submissions, Compliant Approvals, Total Submissions, Total Approvals, Submission Percent, and Approval Percent. In this context, the resource pool is joined through the resource table for compliance measures.

The resource pool is joined through the resource table for compliance measures because no actuals exist for missing time sheets. To get the right compliance measures for the resource pools, the join with resource table is used.

Time Sheet Actuals context

The Time Sheet Actuals context enables you to query actuals measures such as Total Effort and Total Cost. In this context, the resource pool is directly joined with the actuals fact table for the Time Sheet actuals.

# Best Practices for Reporting on HP Time Management Data

This section provides recommendations for getting the best results in the ad hoc operational reports you create for your HP Time Management data.

#### Reporting on Multiple Work Item Types

If you generate a report that includes a work item type object (such as Project, Request, or Miscellaneous object) from the Time Sheet Lines class, the report results includes only the numbers for that specific work item type. If you generate a report that includes more than one specific work item type object, no data are returned. For example, if you create and run a report that contains both the Project object and the Request object, no data are returned because no time-sheet line logs time against both types of work items. To see the results for different work item types, you must use the Work Item Type and Work Item Type Name objects instead of the individual objects such as Project, Request, or Miscellaneous.

#### Avoiding Inaccurate Data Display Resulting from Summing of Measures

Measures in TM Derived Universe are defined at a time-sheet level. This means that if you create a report that shows data from the time-sheet line level, and you then remove the time-sheet line attributes from the report display (but not from the report query), the BusinessObjects sums (collapses) the measures.

The summing of measures results in inaccurate reports and the data displayed are different than the data specified in the query. In such cases, when you build the report, remove attributes that are not needed for the display from the column selections so that the query does not use them.
### Reporting on Compliance Measures

You cannot report on the compliance measures for fiscal periods. Compliance measures are only supported with HP Time Management periods.

#### Roles and Regions

Neither roles nor regions are supported for any measures in HP Time Management.

#### Aggregate Values and Percentages

Because percentages cannot be aggregated, the aggregation function is not applied to the Submission Percent and Approval Percent measures. If you include the Submission Percent and Approval Percent objects in a query, BusinessObjects does not aggregate the values at higher levels in the report. For example, if you query for Organization, Manager, and Submission Percent, you do not see the aggregate compliance percentage at the organization level. If you want to see aggregate values at different levels, you must use the Compliant Submissions and Required Timesheets objects and compute the percentage in the report. (See the HP-supplied Time Sheet Compliance report for this usage.)

#### Using Filters to Limit Report Output

Because BusinessObjects analyzes only a fixed number of rows (the default is 5000), make sure that you including appropriate filters to limit report output.

#### Comparing the Role of a Position and the Role of a Resource Assigned to the Position

In creating a query that compares the role of a position with the actual role of a resource assigned to that position, you must do the following:

- Select the Role Name object (Roles class) for the role of the position
- Select the Primary Role object (Resources class) for the role of the resource
- Select either the "Resource Demand from Staffing Pool Region" context or the "Resource Demand on Resource Pool Region" context.

# Querying Against Large Datasets

By default, queries time out after running for ten minutes. If you have selected query filters that retrieve a large volume of data, your query may time out and fail to return report results. To prevent this from occurring, do one or both of the following:

- Modify the universe parameters (on the **Controls** tab of the Universe Parameters dialog box) to increase the execution time limit.
- Modify the query filters to retrieve a smaller dataset.

# Creating Ad Hoc Reports for HP Time Management

The TM Derived Universe delivered with PPM Center includes classes and objects that enable you to create your own operational reports for HP Time Management data. The following are just some of the ad hoc reports that you can create for your HP Time Management data:

- *[Delinquent Time Sheets](#page-110-0)*
- *[Trends in Late Time-Sheet Submission](#page-116-0)*
- *[Trends in Time-Sheet Processing](#page-117-0)*
- *[Tracking Billable Time Logged for a Project](#page-118-0)*
- *[Resources' Work in Progress](#page-119-0)*

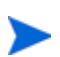

If, in the past, you purged time-sheet data from the audit events table in an effort to improve performance, that data is no longer available for reporting and is not included in the ad hoc reports for HP Time Management data.

# <span id="page-110-1"></span>Example Ad Hoc Report for HP Time Management Data

This section provides detailed instructions for creating a query for a report on HP Time Management data.

#### <span id="page-110-0"></span>Delinquent Time Sheets

A product manager who needs to know who is not submitting their time sheets can create a report that enables her to see which resources, working for which project managers, have not submitted a time sheet for a given time period. This simple, tabular report shows the number of late submissions by period, for a given time range. Data are grouped based on the name of the manager for the resources.

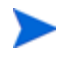

The following example includes very basic steps required to create and run this report query. For detailed information about creating Web Intelligence documents, see the *BusinessObjects Enterprise InfoView User's Guide.*

To create a report that shows which resources have not yet logged a time sheet for the current period:

- 1. Log on to InfoView.
- 2. In the **Navigate** section of the InfoView home page, click **Document List.**
- 3. From the **New** menu, select **Web Intelligence Document.**

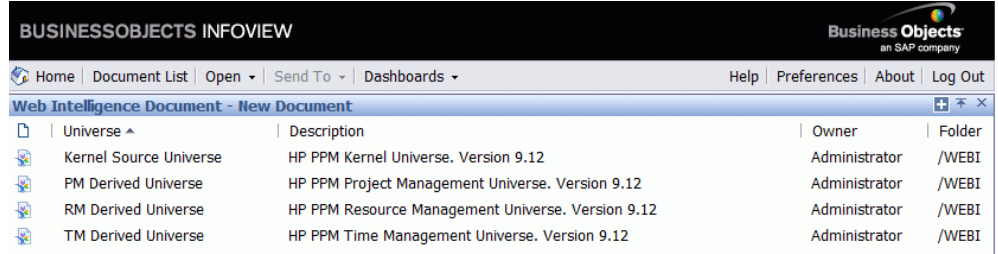

- 4. From the list of available universes, select **TM Derived Universe.**
- 5. A Warning Security dialog box opens to advise you of a security concern related to Java application components and to allow you to block potentially unsafe components. Click **No.**

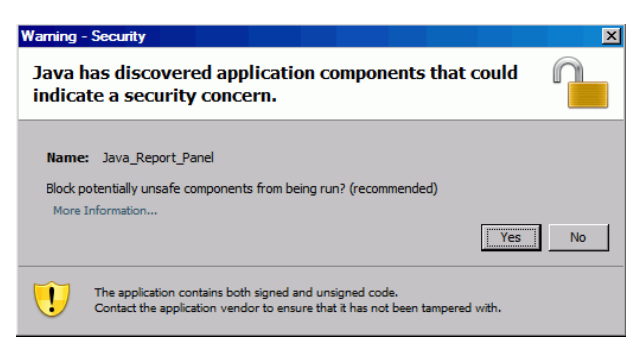

The **Data** tab in the left pane lists all of the available classes and objects in the TM Derived Universe.

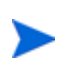

The folders and objects visible in the document list depend on the account you logged on to, the rights that your BusinessObjects Enterprise administrator granted to you, and the settings that you and your administrator enable.

- 6. Expand the **Resources** class folder.
- 7. Drag the **Resource Name** object from the **Resources** class folder to the **Result Objects** panel on the right (top).
- 8. Drag the **Manager Name** object from the **Resources** class folder to the **Query Filters** panel on the right (bottom).

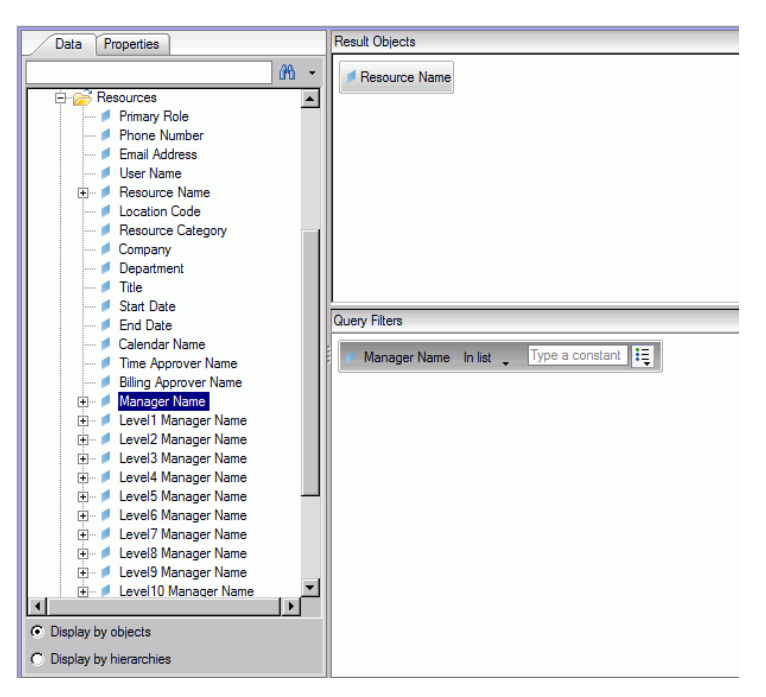

9. In the **Query Filters** panel, click the list button in the **Manager Name** box (right end), and select **Prompt** from the list.

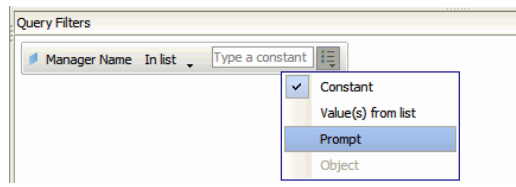

- 10. On the **Data** tab (left panel), expand the **Time Sheets** class folder.
- 11. Drag the **Time Sheet Status** object from the **Time Sheet** class folder to the **Query Filters** panel.
- 12. In the **Time Sheet Status** box in the **Query Filters** panel, click the list button, and then select **Prompt.**
- 13. On the **Data** tab, expand the **Time Management Periods** folder.
- 14. Drag the **Time Management Period Name** object from the **Time Management Periods** class folder to the **Result Objects** panel.
- 15. Drag the **Which Period Date Range?** object from the **Time Management Periods** class folder to the **Query Filters** panel.

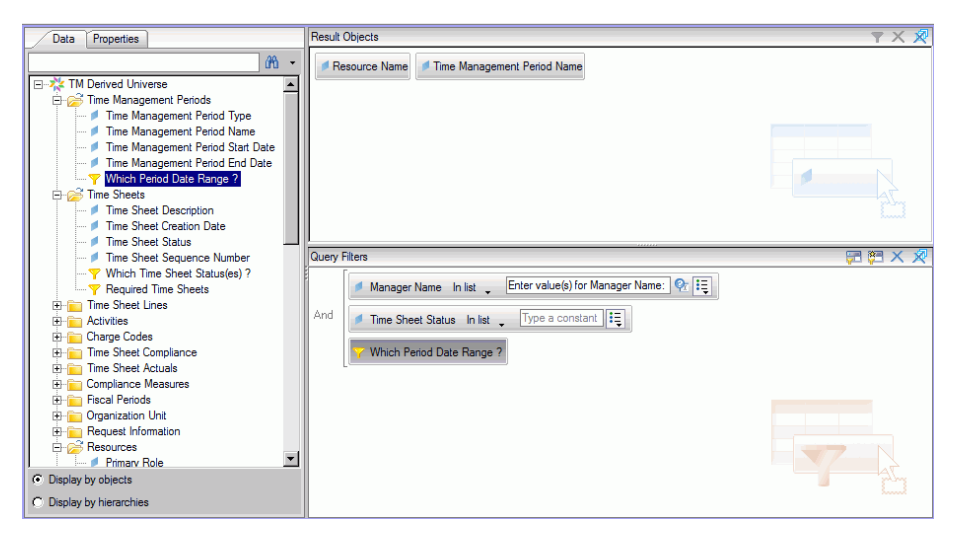

16. At the top right of the New Web Intelligence Document page, click **Run Query.**

The Prompts dialog box opens.

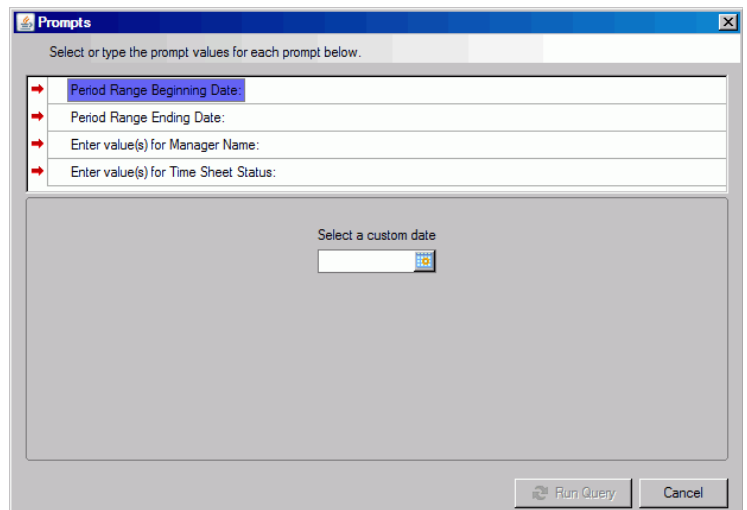

- 17. To specify the date range for the report:
	- a. Click **Period Range Beginning Date,** and then use the **Select a custom date** multiselect control to select the beginning date for report data.
	- b. Click **Period Range Ending Date,** and then use the **Select a custom date** multiselect control to select the end date for report data.
- 18. To select the names of one or more managers:
	- a. Click **Enter value(s) for Manager Name.**
	- b. In the **Manager Name** list, select the name of one or more managers, and then click the right-pointing arrow to add the selection to the box on the right.
- 19. Click **Enter value(s) for Time Sheet Status,** and then from the list of time sheet statuses, select the following values:
	- **Unsubmitted**
	- **In Rework**

20. At the bottom of the Prompts dialog box, click **Run Query.**

InfoView runs the report, which lists the resource names and the period names for which the resources have not submitted time sheets.

21. On the report results page, double-click **Report Title,** type a name for the report in the now enabled text box, and then press **enter.**

22. On the toolbar, click **Save**  $\begin{array}{|c|c|} \hline \end{array}$  **.** 

- 
- 23. Name and save the document.

# Additional Ad Hoc Reports for HP Time Management Data

The following sections describe additional queries that you can construct to create operational reports for HP Time Management.

### <span id="page-116-0"></span>Trends in Late Time-Sheet Submission

You can create a report that enables you to uncover trends in late time-sheet submissions based on who manages the resources, and the teams, organizational units, or departments to which the resources belong. *[Table 5-5](#page-116-1)* shows the TM Derived universe objects to use for this report, where to place them in InfoView, and how to set the query filters.

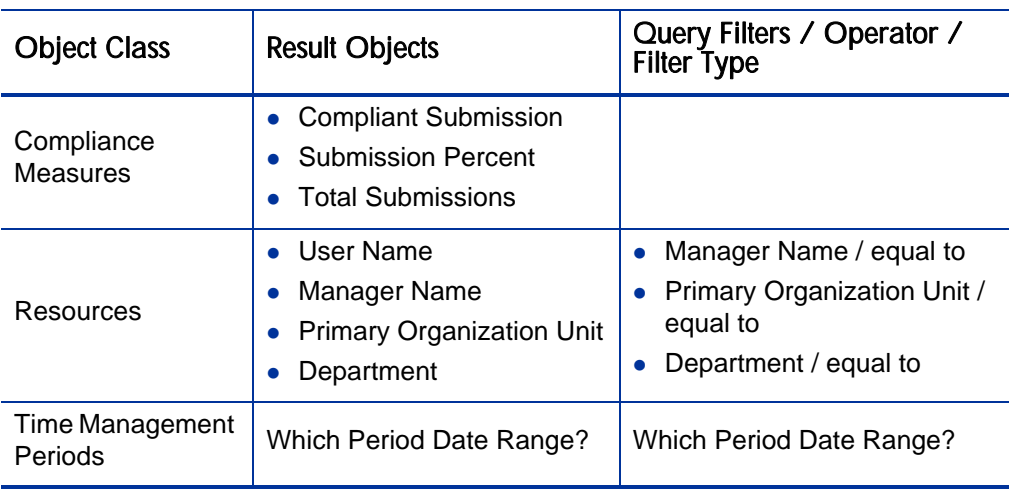

<span id="page-116-1"></span>Table 5-5. TM Derived Universe objects to include in a report on trends in late time-sheet submission

For an example of how to add objects to a new Web Intelligence document, see *[Example Ad Hoc Report for HP Time Management Data](#page-110-1)* on page 111.

After you create the Web Intelligence document, run the report and then verify the results. You can augment this report with additional information such as actuals and time periods data. You can also experiment with different ways of displaying results by grouping data based on resource name, department, manager, or organization units. Once the report contains all of the data you want and is organized the way you want it, you can save the report in Excel or PDF format.

#### <span id="page-117-0"></span>Trends in Time-Sheet Processing

If you are a PPM Center project manager responsible for HP Time Management, you can create a report that enables you to detect trends in time-sheet processing. You can configure this report to show differences between the following:

- Time-sheet submissions and time-sheet approval, based on group.
- End of the reporting period and time-sheet approval, based on group.
- Time-sheet rework and time-sheet approval, based on group.
- End of the reporting period and close of the reporting period, based on group.

You can also create a report on time-sheet rejection rate that shows the number of time sheets rejected (time sheets that required re-work), the resources whose time sheets were rejected multiple times, and so on, based on group.

For an example of how to add TM Derived Universe objects to a new Web Intelligence document, see *[Example Ad Hoc Report for HP Time Management](#page-110-1)  Data* [on page 111.](#page-110-1)

# <span id="page-118-0"></span>Tracking Billable Time Logged for a Project

If you are a project manager concerned who needs to monitor the billable time your consultants log, you can create a report that shows billable time logged for a project during a given period, and includes activity codes and charge codes.*[Table 5-6](#page-118-1)* shows the TM Derived universe objects to use for this report, where to place them in InfoView, and how to set the query filters.

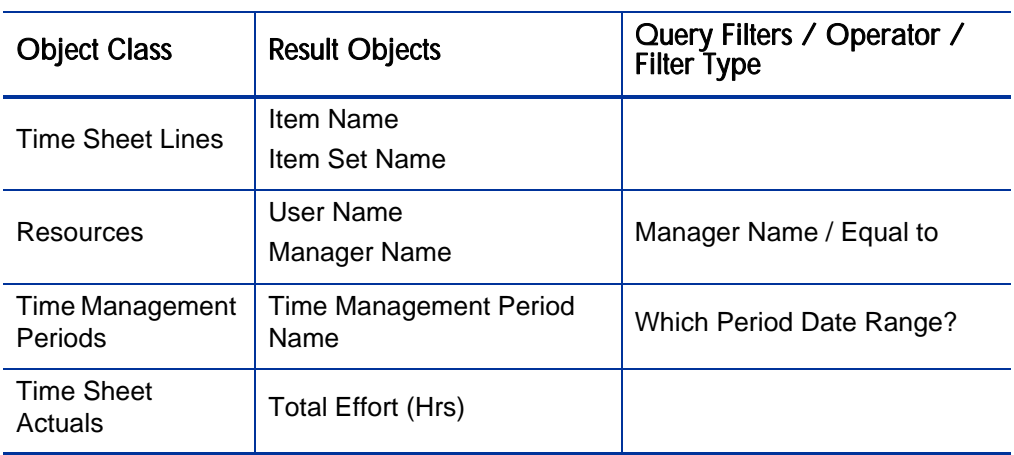

<span id="page-118-1"></span>Table 5-6. TM Derived Universe objects to include in a report on billable time

The resulting report shows all of the work items for which your resources have logged time and actual effort.

For an example of how to add TM Derived Universe objects to a new Web Intelligence document, see *[Example Ad Hoc Report for HP Time Management](#page-110-1)  Data* [on page 111.](#page-110-1)

### <span id="page-119-0"></span>Resources' Work in Progress

If you are a resources manager who needs to know what each of your direct reports is working on, you can create a report that shows you what your resources have been involved in (projects, requests, vacation, and so on) over a specified time period. *[Table 5-7](#page-119-1)* shows the TM Derived universe objects to use for this report, where to place them in InfoView, and how to set the query filters.

<span id="page-119-1"></span>Table 5-7. TM Derived Universe objects to include in a report on resources' work in progress

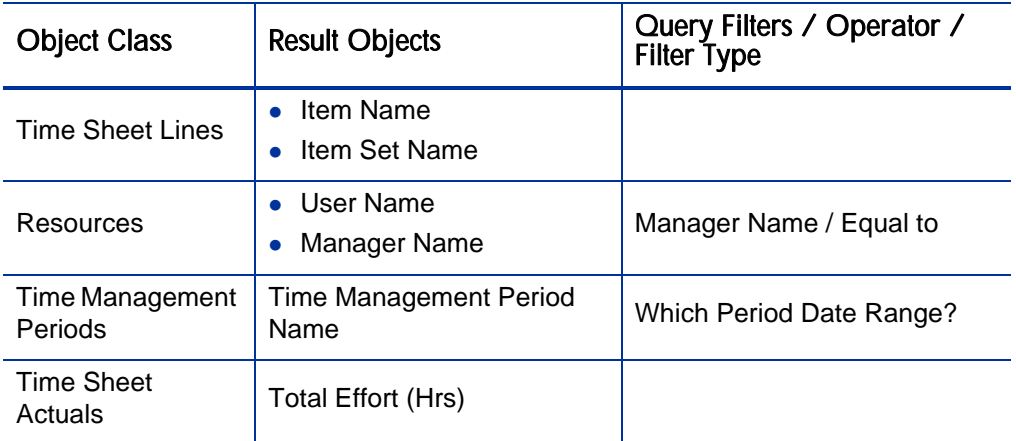

The resulting report displays all work items for which your resources have logged time and actual effort. You can include additional information such as request types, packages and so on, in your report query.

# Issues to Consider in Creating Queries for HP Time Management Reports

This section addresses issues to keep in mind as you construct queries with operational reports on HP Time Management data. It includes multiple references to objects in the TM Derived Universe of classes and objects used for reporting on HP Time Management. For information about the TM Derived Universe and its components, see the

# 6 Reporting on HP Financial Management

# About this Chapter

This chapter addresses Operational Reporting for HP Resource Management. It provides information about the preconfigured Financial Summary report, which HP supplies, and some of the many ad hoc reports that you can create for your HP Financial Management data.

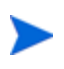

If you organization has multilingual Operational Reporting enabled, make sure that you configure InfoView to display your operational report data correctly for your locale. For instructions, see *[Setting the Locale for Multilingual Operational Reporting](#page-16-0)* [on page 17.](#page-16-0)

# Financial Summary Report

You can use the Financial Summary report that HP supplies with Operational Reporting to monitor ongoing efforts and to generate information that you can use for financial forecasting. PPM Center provides portfolio scenarios that can help Finance Managers project future scenarios that can be directly compared against each other and the ongoing efforts using the Financial Management report.

The HP PPM Financial Summary Report enables you to view a comparison of the planned values with the actual values for a budget, along with all of the budget-related attributes. You can group budget information based on region, business objective, or budget type (the entity for which the budget was created).

Budget values can be analyzed based on expense type or labor type. Budgets costs can be viewed in the defined local currency of the PPM Center system or any other currency based on the filter criteria.

## Running the Financial Summary Report

To run the Financial Summary Report, do the following:

- 1. Open a web browser window and log on to InfoView.
- 2. In the **Navigate** section or in the header panel of the InfoView home page, click **Document List.**

The folders and objects visible in the document list vary, depending on the account you logged on to, the rights that your BusinessObjects Enterprise administrator granted to you, and the settings that you and your administrator enable.

3. In the Tree panel in the left portion of the page, expand the **Public Folders** folder, and then select **HP PPM Reports.**

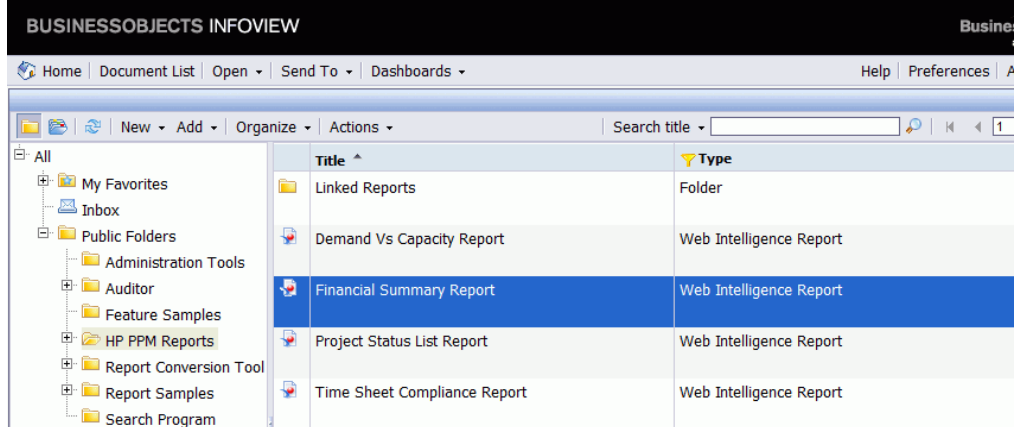

4. In the panel to the right, double-click **Financial Summary Report.**

The Prompts dialog box lists the prompts that are available for the report query. All prompts for which values are required have default values, but you can change these values, and specify values for any or all of the optional prompts listed.

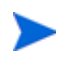

A green check mark ( $\vee$ ) to the left of a listed prompt indicates that a value has been specified for the prompt. A red arrow  $($   $\rightarrow)$  to the left of a listed prompt indicates that the prompt is required and you must specify a value for it before you can run the report query.

5. To filter the data further, before you run the report, provide information for the prompts listed and described in the following table.

If you do not specify a value for a prompt, the filter is not applied to report data.

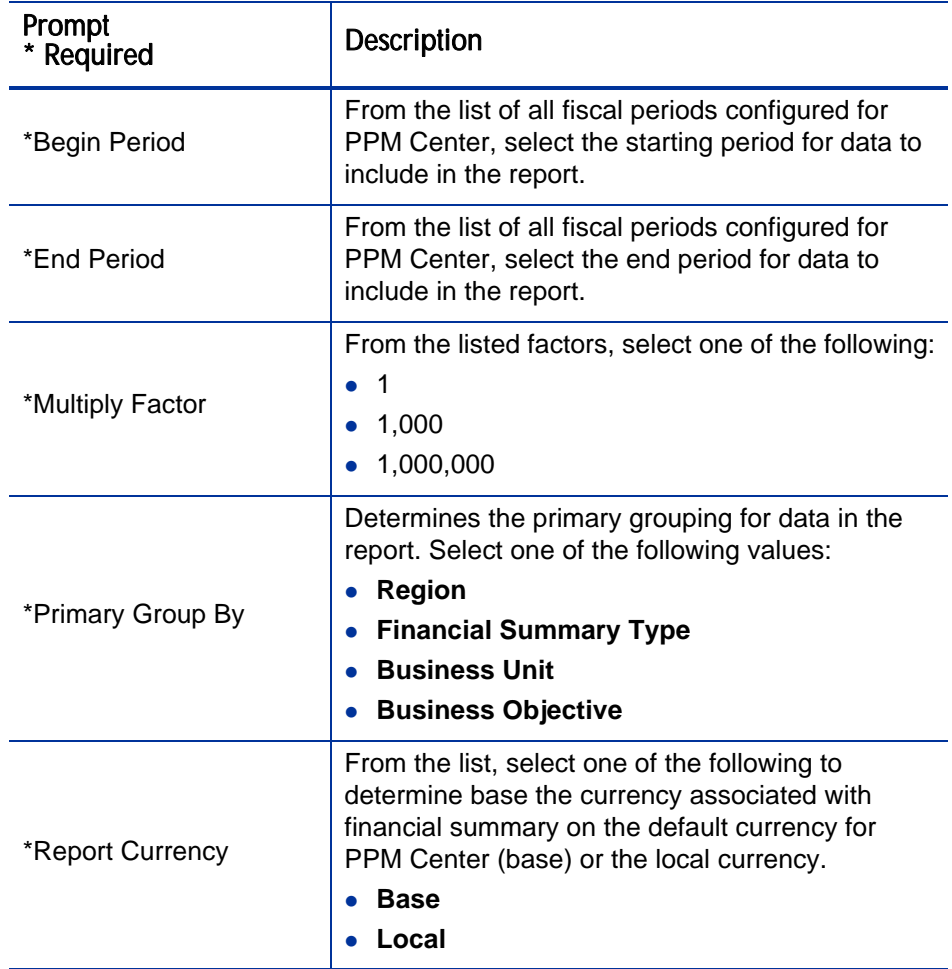

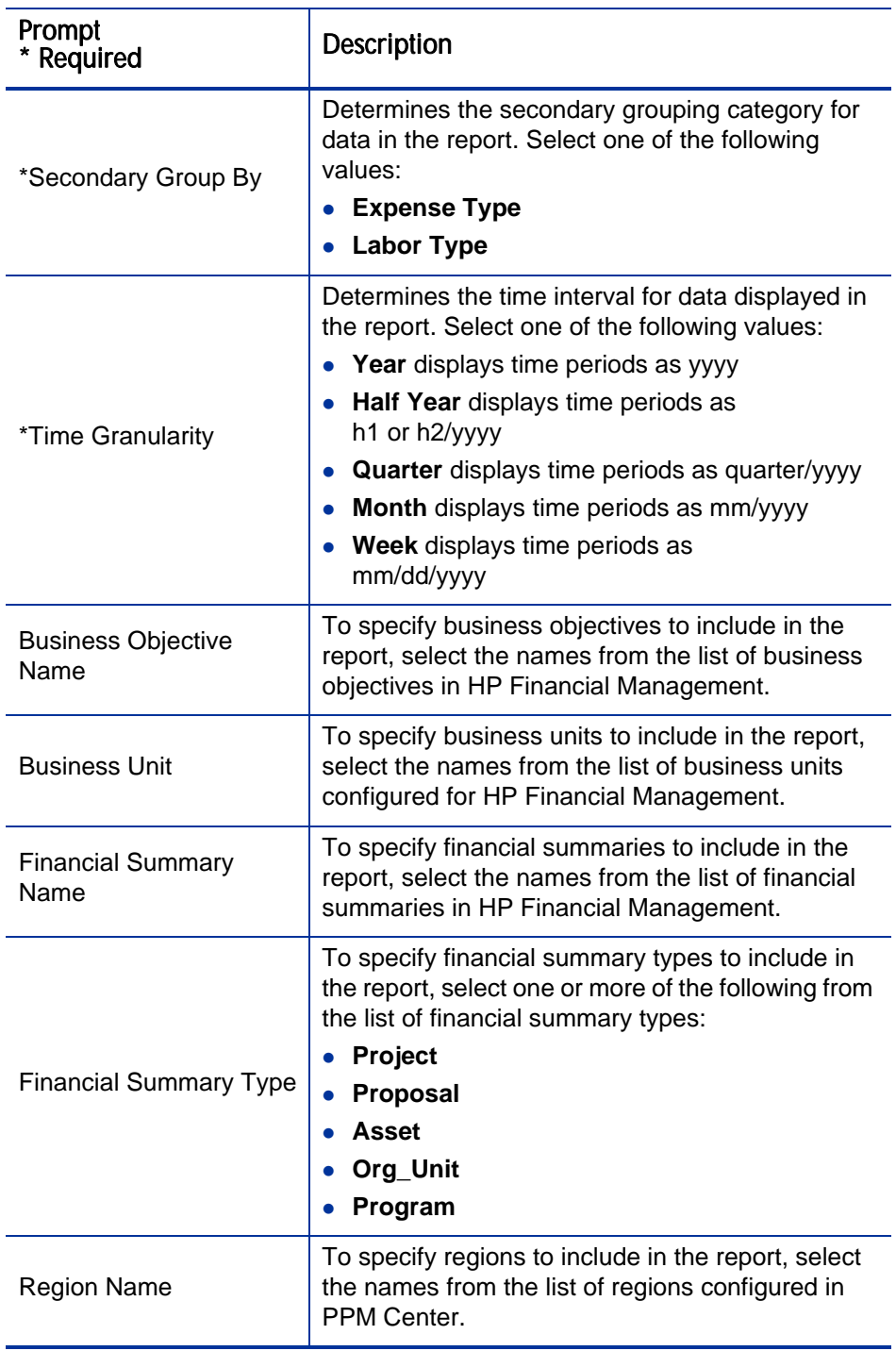

- 6. From the list in the top section of the dialog box, select a prompt.
- 7. InfoView lists available values for some prompts in the box in the lower left portion of the dialog box. If no values are listed for the prompt you select, click **Refresh Values** to display the values.
- 8. After you finish specifying optional data filters, click **Run Query.**

Web Intelligence retrieves the data for the default values and returns the results in the report.

# Ad Hoc Reports for HP Financial Management

The FM Derived Universe delivered with PPM Center includes classes and objects that you can use to create your own operational reports for HP Financial Management data. This section provides information about the contexts available for ad hoc reports on HP Financial Management, the best practices for creating reports on HP Financial Management data, and a description one of the many possible ad hoc reports that you can create for HP Financial Management.

# Contexts for Ad Hoc Reports for HP Financial Management

When you create an ad hoc report for HP Resource Management, InfoView may prompt you to select a context for your report query. A context consists of a set of well-defined joins that create a unique query path involving multiple dimensions and facts.

If the multiple facts and measures in a reporting universe are related to a common set of dimensions, the joins between multiple facts and the related dimensions result in a loop. By providing separate contexts for each fact and the related dimensions, the loop is eliminated, so that you can query multiple facts across a set of common dimensions.

Operational Reporting provides the following contexts for the ad hoc reports you create for HP Financial Management data:

• FA for Programs context

Use the "FA for Programs" context to create queries that include forecast and actuals data for programs. This context includes forecast and actuals only for proposals and projects. (Assets are not included.)

The forecast and actuals data for programs is stored at a monthly granularity. If you select the FA for Programs context, make sure that you select the "Date range" or "Yearly Date Range" filter to query data for a given time period.

Approved for Programs context

The "Approved for Programs" context enables you to create report queries that include forecast cost, actual cost, and approved costs for programs. Approved costs for proposals, projects, assets and org units are not included.

The forecast cost, actual cost, and approved costs data for programs is stored at a yearly granularity. If you select the Approved for Programs context, make sure that you select the "Yearly Date Range" filter to query data for a given time period.

• FA for Proposal/Project/Asset context

The "FA for Proposal/Project/Asset" context enables you to create report queries that include forecast and actuals for proposals, projects, and assets. Forecast and actuals data for programs and org units are not included.

The forecast and actuals data for proposals, projects, and assets are stored at a monthly granularity. If you select the FA for Proposal/Project/Asset context, make sure that you select the "Date range" or "Yearly Date Range" filter to query data for a given time period.

Approved for Proposal/Project/Asset context

The "Approved for Proposal/Project/Asset" context enables you to create report queries that include approved costs data for proposals, projects, and assets. Approved costs data for programs and org units are not included.

The approved costs data for proposals, projects, and assets is stored at a yearly granularity. If you select the Approved for Proposal/Project/Asset context, make sure that you select the "Yearly Date Range" filter to query data for a given time period.

• Approved for Org Units context

The "Approved for Org Units" context enables you to create report queries that include cost, actual cost, and approved costs data for org units. Approved cost data for programs, proposals, projects, and assets are not included.

The cost, actual cost, and approved costs data for org units are stored at a yearly granularity. If you select the Approved for Org Units context, make sure that you select the "Yearly Date Range" filter to query data for a given time period.

# Best Practices for Reporting on HP Financial Management Data

This section provides recommendations for getting the best results in the ad hoc operational reports you create for your HP Financial Management data.

# Grouping Program Measures by Business Objective When the Program has Multiple Business Objectives

Suppose you want to construct an ad hoc report query that includes program measures (Forecast, Actuals, Approved, and so on) grouped by business objective, and you want the query results to include one or more objects from the Business Objectives class (in the FM Derived Universe). If you are reporting on a program that has multiple business objectives, the resulting data for the measures are multiplied by the number of associated business objectives. This produces incorrect report data.

To work around this issue, create a report variable that counts the number of separate business objectives for the program. Use this variable in each ad hoc report cell that displays the program measure, to divide the cell's total by this value. (The Financial Summary report uses this mechanism.)

### Querying Against Large Datasets

By default, queries time out after running for ten minutes. If you have selected query filters that retrieve a large volume of data, your query may time out and fail to return report results. To prevent this from occurring, do one or both of the following:

- Modify the universe parameters (on the **Controls** tab of the Universe Parameters dialog box) to increase the execution time limit.
- Modify the query filters to retrieve a smaller dataset.

# Selecting Yearly Granularity for the Financial Summary Report

If you run the Financial Summary Report with Year as the selected time granularity, you must specify the starting month of the fiscal year as the Begin Period, and the ending month of the fiscal year as the End Period. Otherwise, the yearly values for Forecast and Actuals measures are incorrect.

## Disabling Financial Summary for a Program

In HP Program Management, you can disable the financial summary associated with a program. (For details, see the *HP Program Management User's Guide*.) During the regular incremental updates of HP Financial Management data, financial summary data for programs are brought over to the reporting database. The Financial Summary report results do not include the financial summary data, but ad hoc reports results for HP Financial Management do include this data.

To filter out programs with the financial summary disabled, do one of the following as you create the report query in InfoView:

 Add the **Financial Summary: Enabled** *filter* (FM Derived Universe, Financial Summary class) to the **Query Filters** panel.

Alternatively,

- 1. Add the **Financial Summary Enabled** *object* (FM Derived Universe, Financial Summary class) to the **Query Filters** panel.
- 2. In the **Query Filters** panel, click the list button in the **Financial Summary Enabled** box (right end), and select **Prompt** from the list.
- 3. When you run the report and are prompted for a value for Financial Summary Enabled, enter **Y.**

### Comparing the Role of a Position and the Role of a Resource Assigned to the Position

In creating a query that compares the role of a position with the actual role of a resource assigned to that position, you must do the following:

- Select the Role Name object (Roles class) for the role of the position
- Select the Primary Role object (Resource class) for the role of the resource
- Select either the "Resource Demand from Staffing Pool Region" context or the "Resource Demand on Resource Pool Region" context.

# Creating Ad Hoc Reports for HP Financial Management

The FM Derived Universe delivered with PPM Center includes classes and objects that enable you to create your own operational reports for HP Financial Management data. The following are examples of the ad hoc reports that you can create for your HP Financial Management data:

- *[Assets, Proposals, and Projects by Program: Example](#page-133-0)*
- *[Over-Budget Projects, Proposals, Assets, and Programs by Date](#page-134-0)*
- *[Program Lifecycle Entities and Sub-Programs](#page-136-0)*
- *[Approved Budget Information for Organization Units, by Region](#page-137-0)*
- *[Financial Data for Programs, Organization Units, and Lifecycle Entities](#page-138-0)  [\(Including Data for User Data Fields\)](#page-138-0)*

<span id="page-133-0"></span>Assets, Proposals, and Projects by Program: Example

A program manager can create a report that shows all of the assets, proposals, and projects associated with her programs. *[Table 6-1](#page-133-1)* lists the FM Derived universe objects to use to create this report, and where to place them in InfoView.

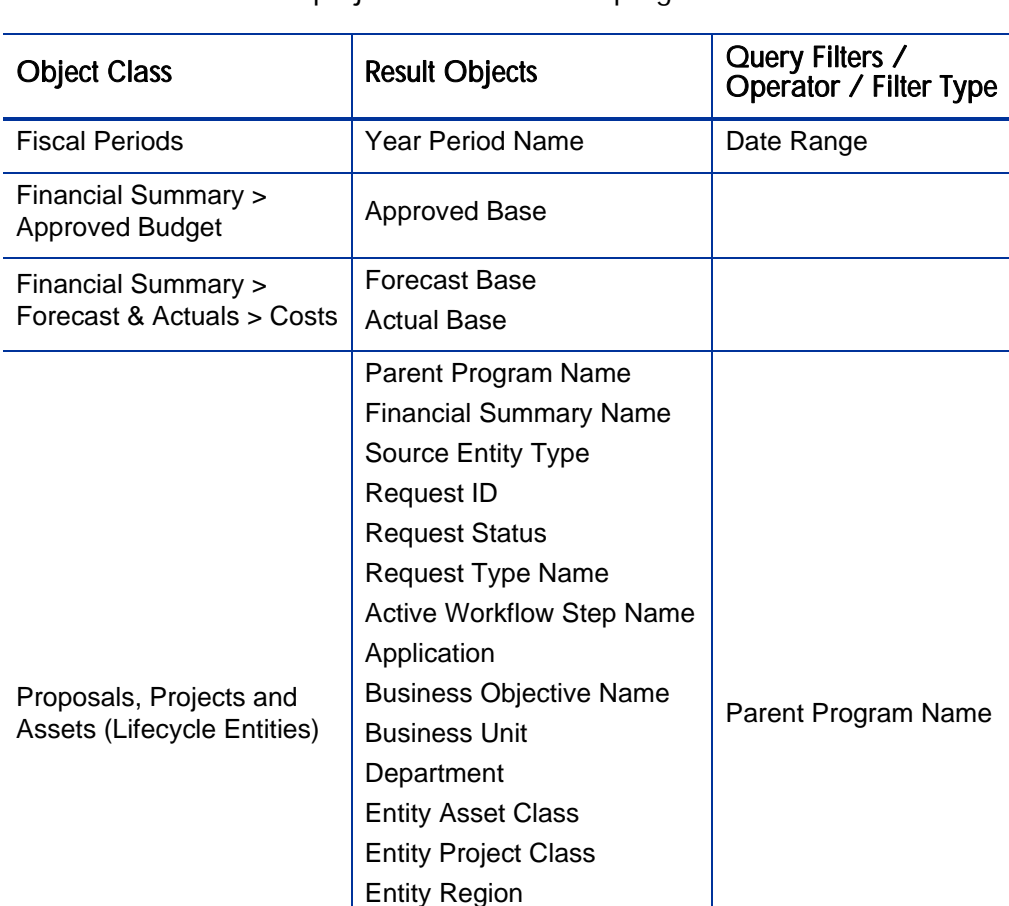

Priority

Source Entity Health Source Entity Name Workflow Name

<span id="page-133-1"></span>Table 6-1. FM Universe objects to include in a report on the assets, proposals, and projects associated with programs

## <span id="page-134-0"></span>Over-Budget Projects, Proposals, Assets, and Programs by Date

You can create a query for a report that shows which projects, proposals, assets, and programs exceed the approved or forecasted budget on a given date. Before you can create this query in InfoView, you must first use Universe Designer to create a new object in the FM Derived universe.

To create a report on projects, proposals, assets, and programs that exceed the approved or forecasted budget on a given date:

- 1. Open the FM Derived Universe in Universe Designer.
- 2. A Warning Security dialog box opens to advise you of a security concern related to Java application components and to allow you to block potentially unsafe components. Click **No.**

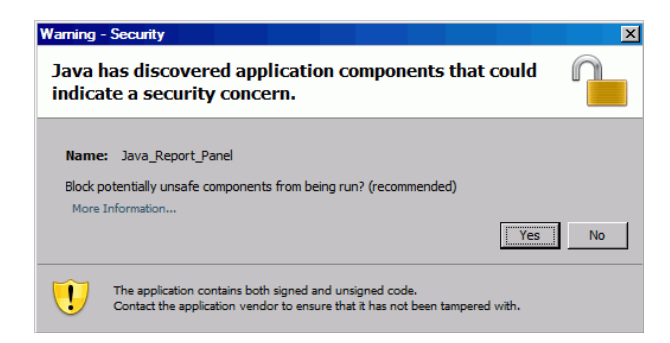

- 3. In the Classes and Objects panel, right-click the **Costs** folder (**Financial Summary > Forecast & Actuals > Costs**) and select **Object.**
- 4. In the Edit Properties dialog box, name the object "Percentage Filter" and add the following statement to the **Select** section:

```
CASE
WHEN (@Select(Costs\Forecast Base) IS NOT NULL AND 
@Select(Costs\Forecast Base)!=0 ) THEN
@Select(Costs\Actual Base) / @Select(Costs\Forecast Base) * 
100
END
```
- 5. Parse the select statement for syntax errors, and then save and export the FM Derived universe.
- 6. Log on to InfoView and create a new Web Intelligence report query.

The following table shows the FM Derived universe objects to use for this report, where to place them in InfoView, and how to set the query filters.

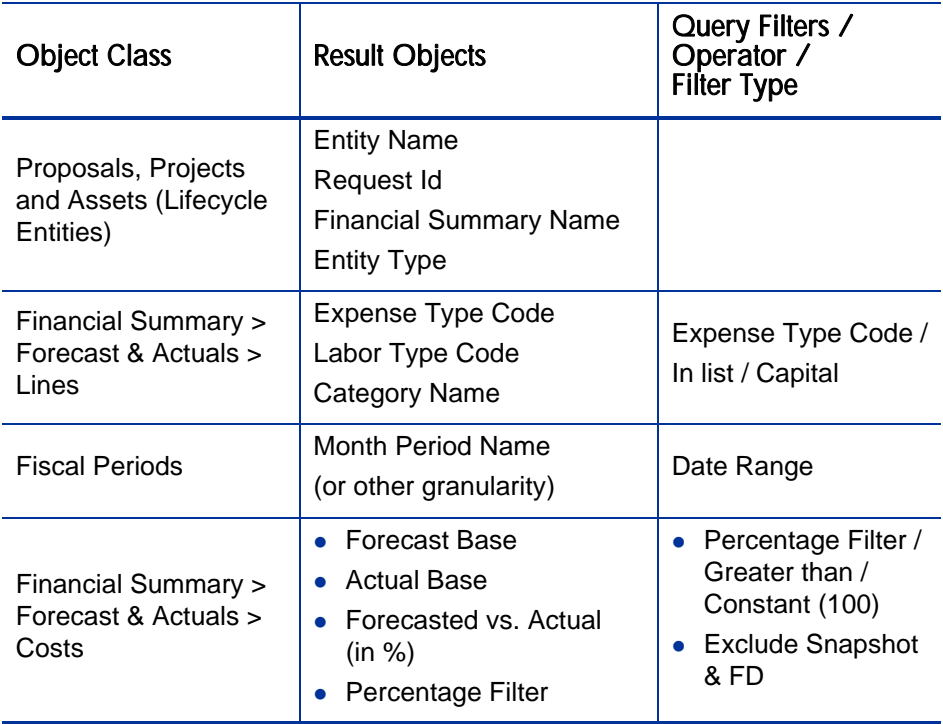

# <span id="page-136-0"></span>Program Lifecycle Entities and Sub-Programs

You can create a report that lists the lifecycle entities and sub-programs that are associated with your programs. *[Table 6-2](#page-136-1)* shows the FM Derived universe objects to use for this report, where to place them in InfoView, and how to set the query filters.

<span id="page-136-1"></span>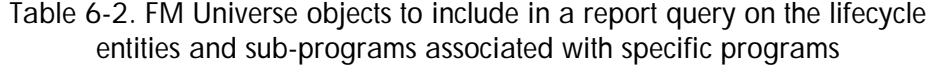

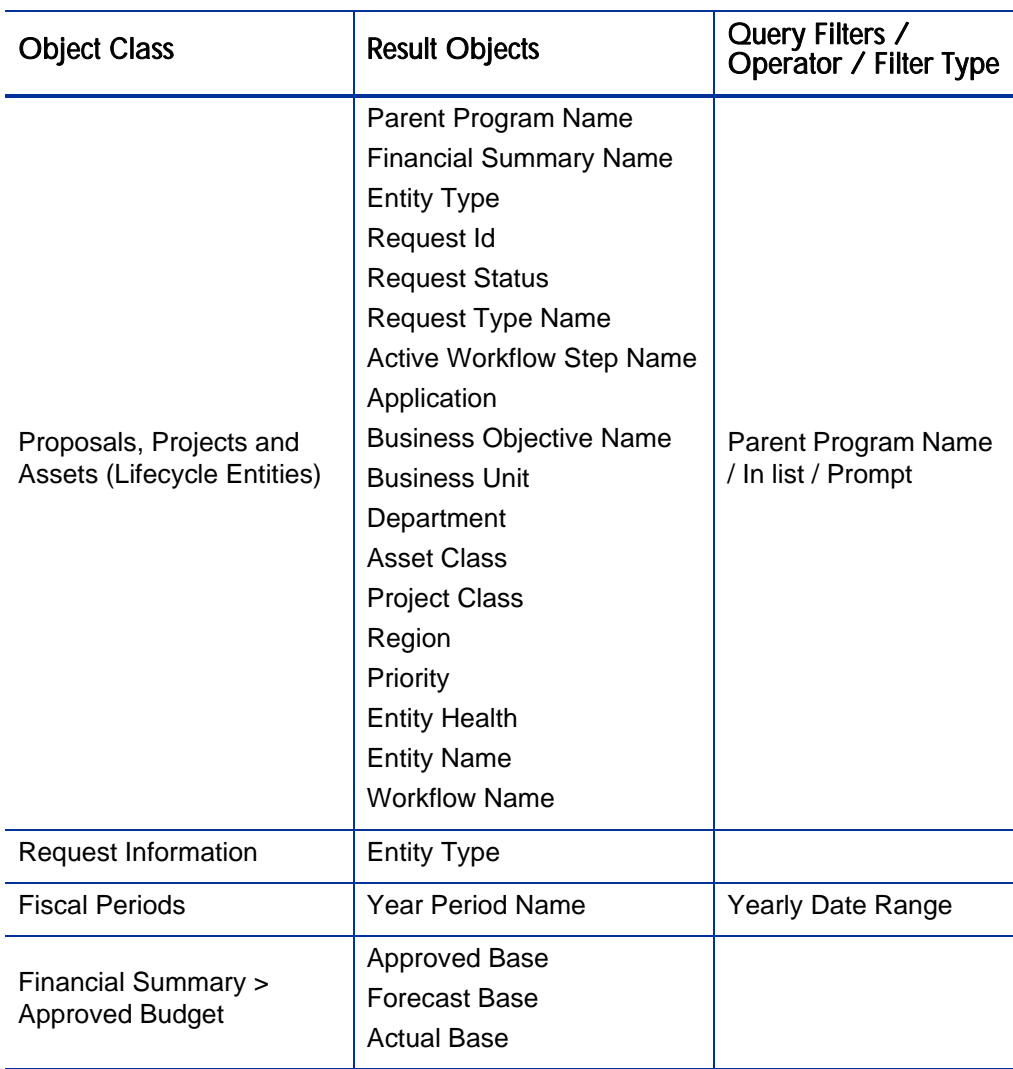

# <span id="page-137-0"></span>Approved Budget Information for Organization Units, by Region

You can create a report that shows approved budget information for the organization units defined in PPM Center, based on region. *[Table 6-3](#page-137-1)* shows the FM Derived universe objects to use for this report, where to place them in InfoView, and how to set the query filters.

<span id="page-137-1"></span>Table 6-3. FM Universe objects to add to a query for a report on approved budget information for organization units, by region

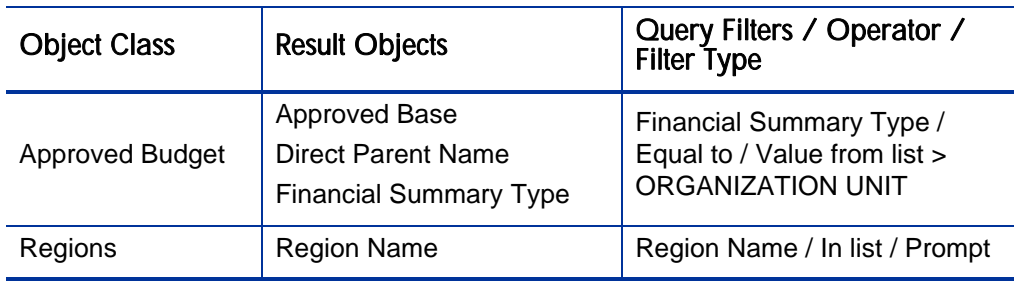

# <span id="page-138-0"></span>Financial Data for Programs, Organization Units, and Lifecycle Entities (Including Data for User Data Fields)

You can create a report that shows the financial data for programs, organization units, and lifecycle entities, and which includes data from user data fields configured in PPM Center. *[Table 6-4](#page-138-1)* shows the FM Derived universe objects to use for this report, where to place them in InfoView, and how to set the query filters.

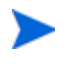

For information about how to add customized user data fields that exist in your PPM Center forms to your ad hoc reports, see Chapter 8, *[Adding Customized PPM Center](#page-148-0)  [Data Fields to Ad Hoc Operational Reports,](#page-148-0)* on page 149*.*

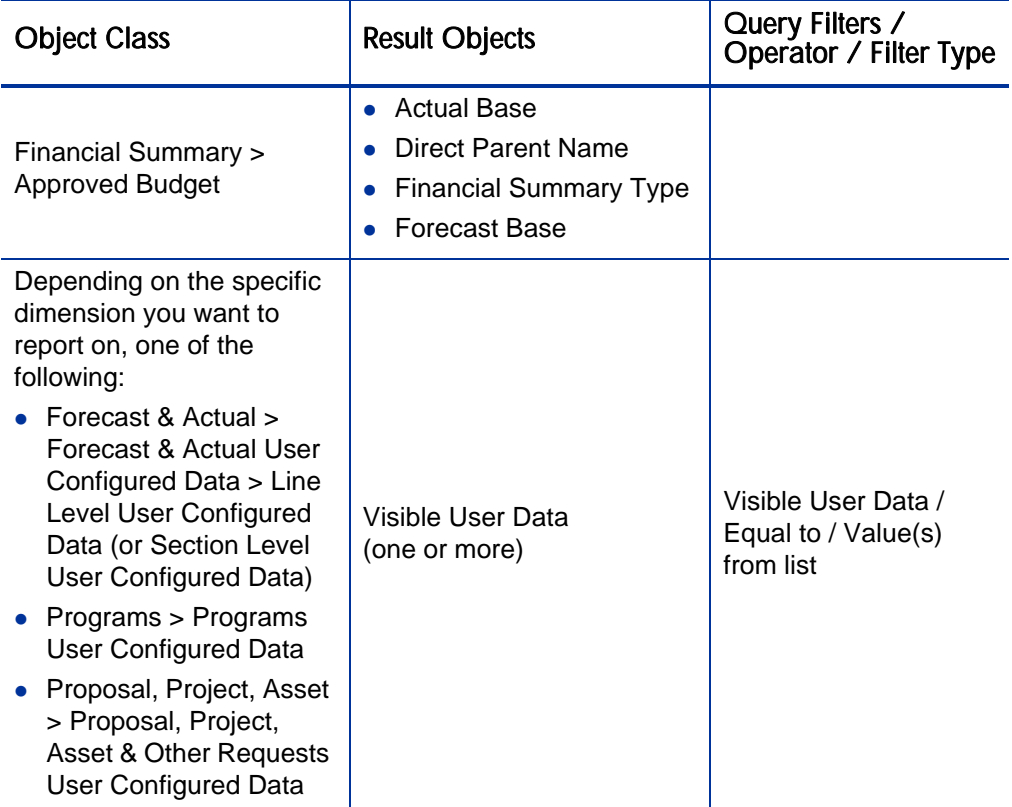

<span id="page-138-1"></span>Table 6-4. FM Universe objects to add to a query for a report on financial information for programs, organization units, and LCEs

# 7 Reporting Portlets

# About Operational Reporting Portlets

HP supplies two PPM Center portlets — the Operational Report portlet and the Operational Report List portlet — that enables you to access operational reports from your PPM Dashboard pages. This chapter provides descriptions of the reporting portlets, and instructions on how to add them to your private pages in the PPM Dashboard.

# Operational Report List Portlet

The Operational Report List portlet provides a link to each of the preconfigured operational reports that HP provides with Operational Reporting. After you click the link to a report and log on to InfoView, you have access to all of the linked reports and drill-down functionality associated with the selected report.

By default, the Operational Report List portlet lists the HP-supplied operational reports for HP Financial Management, HP Project Management, HP Resource Management, and HP Time Management data. If your administrator has added ad hoc reports to the portlets, you can also access these reports from the Operational Report List portlet. *[Figure 7-1](#page-141-0)* shows the Operational Report List portlet displayed on a a PPM Dashboard page.

Figure 7-1. Operational Report List Portlet on a PPM Dashboard page

<span id="page-141-0"></span>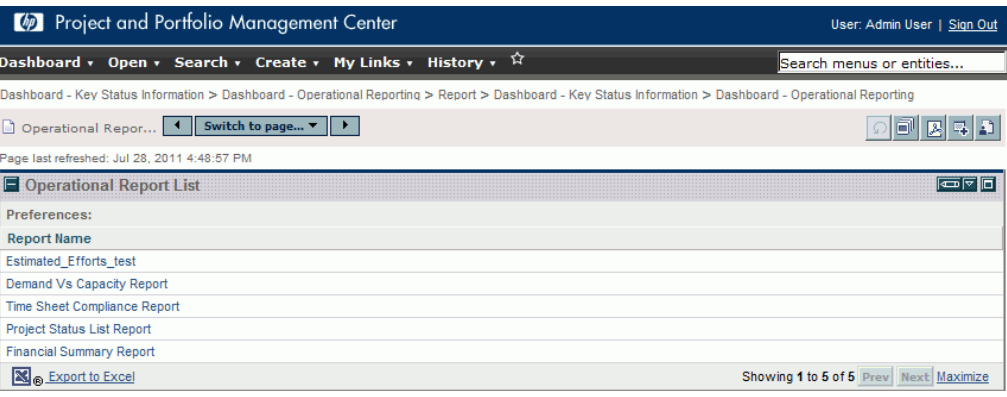

# Operational Report Portlet

The Operational Report portlet displays an HP-supplied operational report based on the report name you select. After you edit your portlet preferences by selecting the name of the ad hoc report to display and log on to InfoView, you have access to the selected report. The following figure shows the Project Status List report displayed on a PPM Dashboard page.

Figure 7-2. Operational Report portlet on a PPM Dashboard page

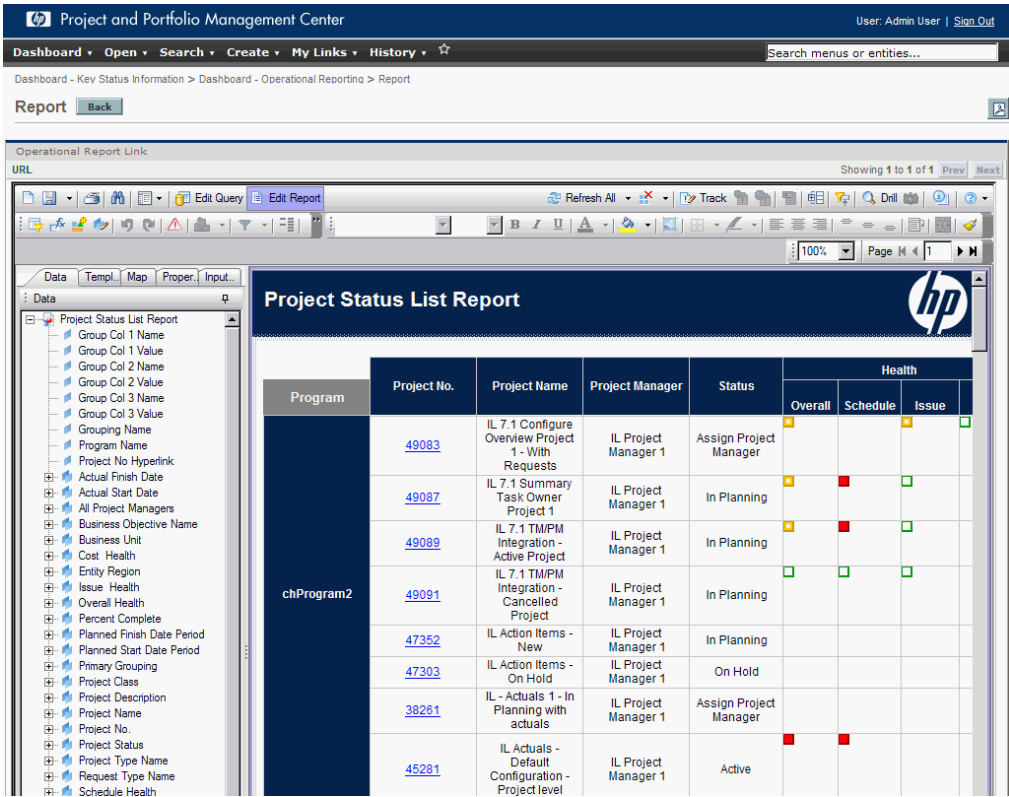

# Operational Report Portlet Security

If you have the permissions required to view a report from InfoView, you can see the same report in a reporting portlet from PPM Dashboard pages.

# Adding Operational Report Portlets to PPM Dashboard Pages

To optimize system performance, HP strongly recommends that you add the operational report portlets to PPM Dashboard pages that do not already display portlets belonging to categories other than Operational Reporting.

To add an Operational Reporting portlet to a PPM Dashboard page:

1. From the PPM Center standard interface, go to (or create) the PPM Dashboard page to which you want to add a reporting portlet.

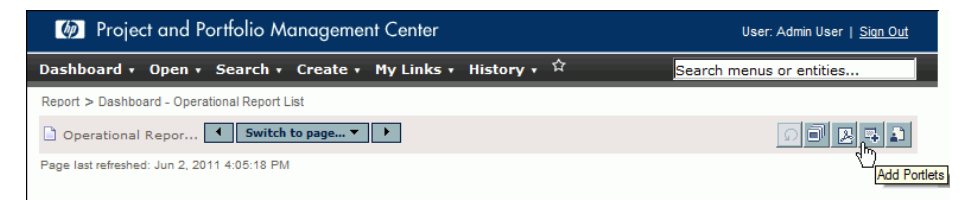

2. Click the **Add Portlets** button.

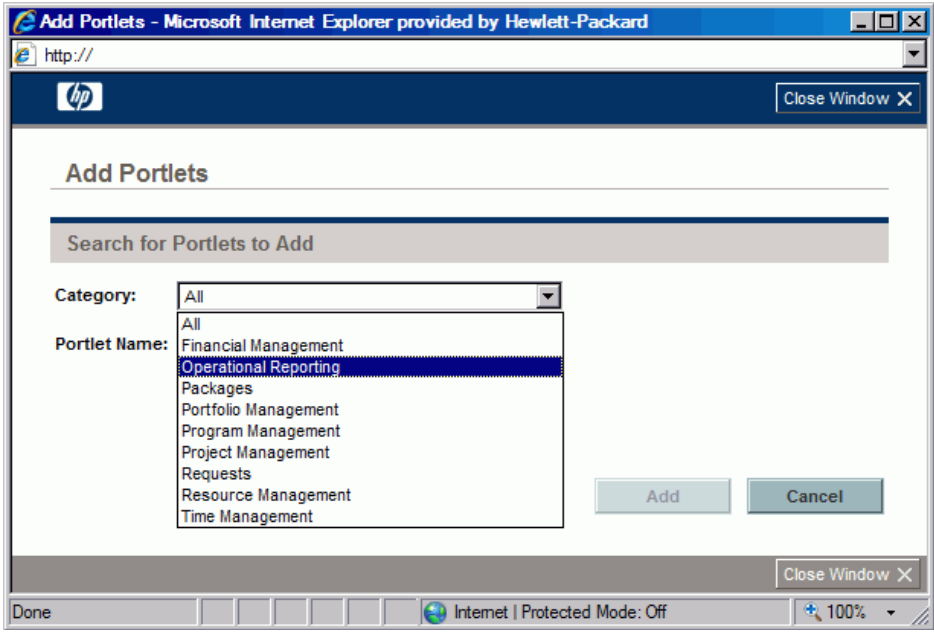
3. From the **Category** list in the Add Portlets window, select **Operational Reporting.**

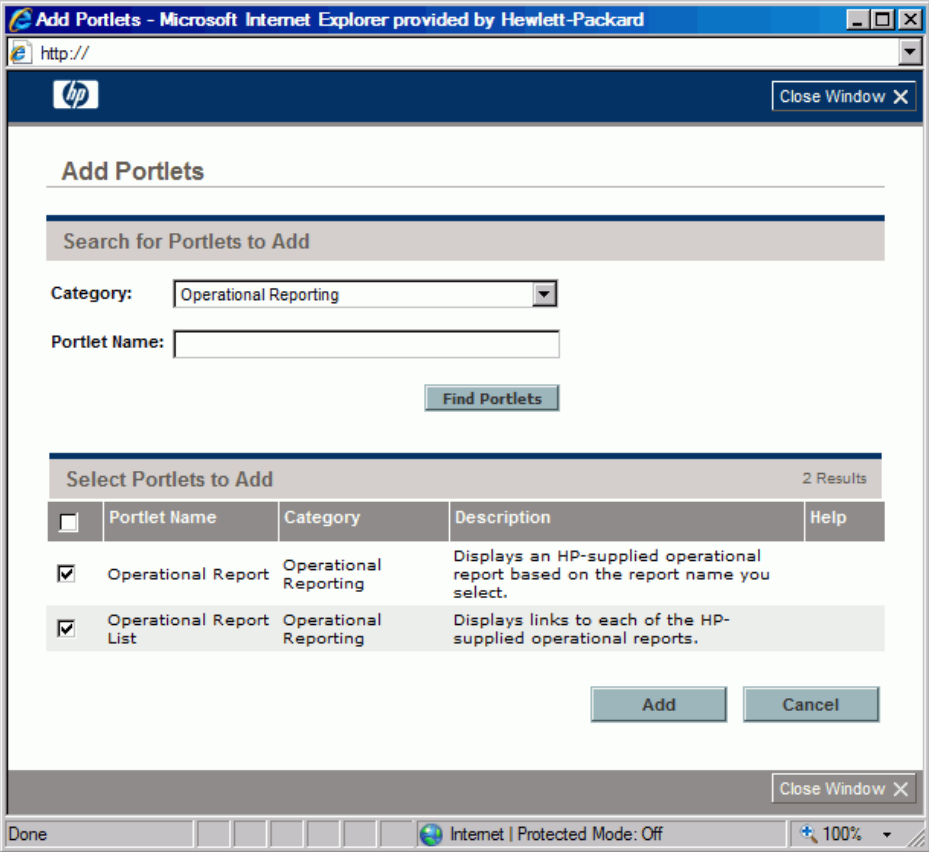

4. Select the check box for one or both portlets, and then click **Add.**

- 5. If you added the Operational Report portlet to the PPM Dashboard page, select the report for the portlet to display as follows:
	- a. In the Operational Report box, click the **Edit portlet preferences** icon.

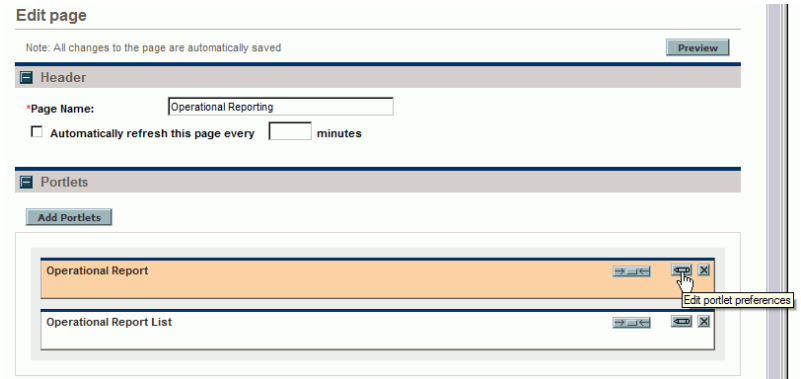

The Edit Preferences page opens.

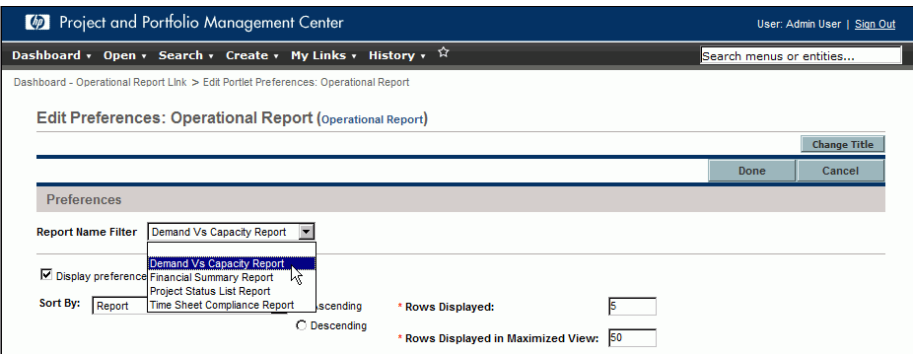

- b. From the **Report Name Filter** list, select the name of the report to display in the portlet.
- c. Click **Save.**
- 6. If you use Internet Explorer as your browser, do the following:
	- a. From an Internet Explorer browser window, select **Tools > Internet Options.**
	- b. Click the **Security** tab, and then, in the **Select a zone to view or change security settings** box, click **Trusted sites.**
	- c. Click **Sites.**
- d. In the Trusted sites dialog box, add the base URL for your BusinessObjects server.
- 7. From the **Dashboard** menu, navigate to the PPM Dashboard page that contains the reporting portlet(s).

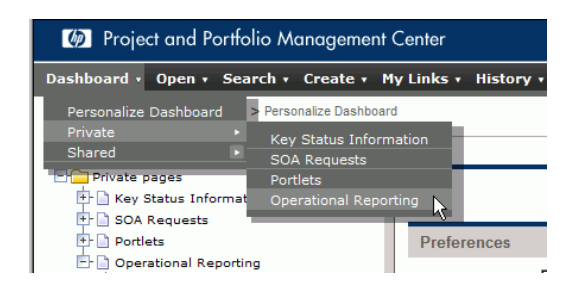

# 8 Adding Customized PPM Center Data Fields to Ad Hoc Operational Reports

## Adding User Data Fields to Operational Reports

<span id="page-148-0"></span>This chapter provides information about how to expose the customized user data fields that exist in your PPM Center forms in Operational Reporting and add them to your reports. It also provides information on how to save and share the reports your create in InfoView.

To accomplish this, you first edit a universe user data object to represent a user data field in PPM Center, and then add the user data field to an ad hoc report (in InfoView). The following sections provide instructions for these tasks.

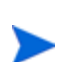

For information about the user data objects in the PPM Center universes, see the *Data Model Guide.*

For information about how to add custom parameters to reports, see the *Operational Reporting Administrator's Guide.*

## Editing a User Data Object to Represent a User Data Field

To edit a user data object to represent a user data field that exists in PPM Center:

- 1. Log on to Universe Designer and open the universe associated with the PPM Center module that you are reporting on.
- <span id="page-149-0"></span>2. In the Universe panel (left panel), navigate to the subclass that contains user-configured data objects for the PPM Center entity for which user data fields are defined.
- 3. Double-click the Visible User Data object that corresponds to the user data field in PPM Center. For example, if a user data field is defined for requests in PPM Center, and that field has the user data qualifier USER\_ DATA3, then, in the Universe designer Universe pane, you would navigate to the **Request User Configured Data** subclass, and then double-click **Visible User Data3.**

The Edit Properties of Visible User Data<*N*> dialog box opens to the **Definition** tab.

- <span id="page-149-1"></span>4. In the **Name** box, replace the existing value with the name of the user data field defined in PPM Center.
- 5. Click **OK,** and then save the file.
- 6. Repeat [step 2](#page-149-0) through [step 4](#page-149-1) for each additional user data field that you want to include in your operational reports.
- 7. Save the modified universe to the BusinessObjects repository, as follows:
	- a. Click **File > Export.**

The Export Universe dialog box opens.

b. To export the universe to a folder other than the one displayed in the **Domain** box, click **Browse,** and then locate and select a different domain.

c. In the **Group** box, select the group or groups that require access to the exported universe. (In the **Universes** list, the modified universe is selected by default.)

Universe Designer displays a message that confirms the export operation.

Users can now access the modified universe objects in InfoView.

- 8. Log on to InfoView and open the Web Intelligence report document to which you want to add the user data field(s).
- 9. In the Prompts dialog box, select values for any required prompts, and then click **Run Query.**
- 10. In the InfoView toolbar, click **Edit.**
- 11. In the Web Intelligence toolbar, click **Edit Query.**

The **Data** tab in the Universe pane now lists all of the objects in the universe that you modified and exported.

- a. To add the user-configured object for the user data field as a report query filter and set the prompt properties:
- b. On the **Data** tab, select the object, and then drag and drop it into the **Query Filters** section (on the right) where you want it to be listed in the Prompts dialog box relative to the other prompts.
- c. To change the query operator for the prompt, select an operator from the list of operators.
- d. On the prompt object in the **Query Filters** section, click **Prompt properties.**

The Prompt dialog box opens.

- e. Set the properties for the prompt, and then click **OK.**
- 12. On the report results page, drag the fields to where they make sense in the report.

## Editing an Ad Hoc Report to Include a User Data Field

To edit an ad hoc report to include a user data field:

- 1. Log on to InfoView and open the Web Intelligence document for the report.
- 2. Add a new filter for a staffing profile line user data field, and incorporate into report queries.
- 3. Add a new display column and for a staffing profile line user data field, and incorporate into the report.
- 4. Add a new grouping mechanism for a staffing profile line user data field, and incorporate into the report.
- 5. Add a new filter for a resource pool user data field, and incorporate into report queries.
- 6. Add a new display column and for a resource pool user data field, and incorporate into the report.
- 7. Add a new grouping mechanism for a resource pool user data field, and incorporate into the report.
- 8. Run the report query.

## Saving and Sharing Operational Reports

If your report viewers use InfoView, you can save your operational reports as public documents and send them directly to stakeholders. You can also schedule documents for automated refresh and distribution at a time and date you specify. To share reports with viewers who do not use InfoView, you can send reports as Microsoft Excel, PDF and Web Intelligence documents as email attachments that recipients can view and print. You can save a report (Web Intelligence document) in InfoView as a file in any of the following formats:

- Excel spreadsheet
- PDF file
- CSV (comma-separated-value) file

To save the results of a report to your computer as an Excel spreadsheet or PDF file:

 Select **Document > Save report to my computer as,** and then select **Excel** or **PDF.**

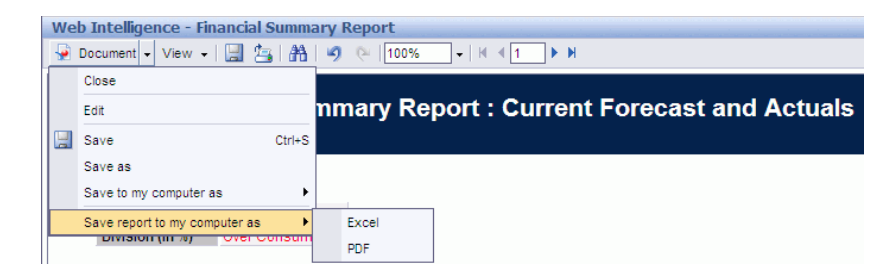

## Limitation on Saving a Report as an Excel Spreadsheet

BusinessObjects uses its own internal libraries to generate Excel documents. (The version of Excel that you have installed locally is irrelevant.) These internal libraries create a document with the same row and column limitations as Excel 2003. Regardless of which version of Excel you use to view the exported report results, data are missing.

#### **Workaround**

To work around the limitation imposed on exporting report results to an Excel spreadsheet, save the report in txt format, and then import the text document into Excel 2007. Note that, although the resulting data are complete, formatting is lost.

# Index

## A

ad hoc reports for HP Financial Management, **[128](#page-127-0)** for HP Project Management, **[43](#page-42-0)** for HP Project Management data, **[39](#page-38-0)** for HP Resource Management, **[75](#page-74-0)** for HP Time Management, **[107](#page-106-0)**

Approved for Org Units context, **[130](#page-129-0)**

Approved for Programs context, **[129](#page-128-0)**

Approved for Proposal/Project/Asset context, **[129](#page-128-1)**

#### B

best practices HP Financial Management reports, **[131](#page-130-0)** HP Project Management reports, **[40](#page-39-0)** HP Resource Management reports, **[77](#page-76-0)** HP Time Management reports, **[108](#page-107-0)** BusinessObjects InfoView logging on, **[16](#page-15-0)**

#### C

contexts for HP Financial Management reports, **[128](#page-127-1)** for HP Project Management reports, **[39](#page-38-1)** for HP Resource Management reports, **[75](#page-74-1)** for HP Time Management reports, **[107](#page-106-1)**

cost information interpreting, **[36](#page-35-0)** COST\_CAPI[TALIZATION\\_ENABLED](#page-35-1)  parameter, **36**

#### D

Demand Vs Capacity report, **[65](#page-64-0)** Direct Manager tab Time Sheet Compliance Report, **[102](#page-101-0)**

#### F

FA for Programs context, **[128](#page-127-2)** FA for Proposal/Project/Asset context, **[129](#page-128-2)** Financial Management best practices for running reports, **[131](#page-130-0)** Financial Summary Report running, **[124](#page-123-0)**

#### H

HP Financial Management ad hoc reports, **[128](#page-127-0)**

HP Live Network Operational [Reporting community and](#page-10-0)  updates, **11**

HP Project Management ad hoc report example, **[44](#page-43-0)** ad hoc reports, **[39](#page-38-0)**, **[43](#page-42-0)**

HP Resource Management ad hoc report example, **[81](#page-80-0)** ad hoc reports, **[75](#page-74-0)**

HP Time Management ad hoc reports, **[107](#page-106-0)**

HP Time Management reports Time Sheet Compliance Report, **[97](#page-96-0)**

### I

InfoView logging on, **[16](#page-15-0)** interpreting cost information, **[36](#page-35-2)**

#### L

locale setting for mul[tilingual Operational](#page-16-0)  Reporting, **17** logging on to InfoView, **[16](#page-15-0)**

#### M

multilingual Operational Reporting setting locale, **[17](#page-16-0)**

#### O

Operational Report List portlet, **[142](#page-141-0)**

Operational Report portlet, **[143](#page-142-0)**

operational report portlets adding to PPM Dashboard pages, **[144](#page-143-0)**

Operational Reporting on HP Live Network, **[11](#page-10-0)** portlet security, **[143](#page-142-1)**

Org Unit tab Time Sheet Compliance Report, **[104](#page-103-0)**

#### P

portlets adding operational report portlets to PPM Dashboard pages, **[144](#page-143-0)** Operational Report, **[143](#page-142-0)** Operational Report List, **[142](#page-141-0)** preconfigured reports Demand Vs Capacity report, **[65](#page-64-0)** Financial Summary Report, **[123](#page-122-0)** Project Status List Report, **[19](#page-18-0)** Time Sheet Compliance Report, **[97](#page-96-0)** Project Issues tab of Project Status Details report, **[32](#page-31-0)** Project Management best practices for running reports, **[40](#page-39-0)** Project Risks tab of Project Status Details report, **[34](#page-33-0)** Project Scope Changes tab of Project Status Details report, **[36](#page-35-3)** Project Status Details report, **[36](#page-35-2)** Project Issues tab, **[32](#page-31-0)** Project Risks tab, **[34](#page-33-0)** Project Scope Changes tab, **[36](#page-35-3)** Project Status List Report, **[19](#page-18-0)** interpreting cost information, **[36](#page-35-4)** R reports

adding user data fields to, **[149](#page-148-0)** Financial Summary Report, **[123](#page-122-0)** for HP Project Management Project Status List Report, **[19](#page-18-0)** for HP Resource Management Demand Vs Capacity, **[65](#page-64-0)** HP-supplied reports, **[14](#page-13-0)** Time Sheet Compliance Report, **[97](#page-96-0)** Resource Management best practices for running reports, **[77](#page-76-0)** Resource Pool tab Time Sheet Compliance Report, **[105](#page-104-0)**

#### S

security operational report portlets, **[143](#page-142-1)**

#### T

Time Management best practices for running reports, **[108](#page-107-0)** Time Sheet Actuals context, **[108](#page-107-1)** Time Sheet Compliance Report, **[97](#page-96-0)** context, **[107](#page-106-2)** Direct Manager tab, **[102](#page-101-0)** Org Unit tab, **[104](#page-103-0)** Resource Pool tab, **[105](#page-104-0)**

#### U

user data adding to reports, **[149](#page-148-0)**